# PartsManager Pro User's Guide

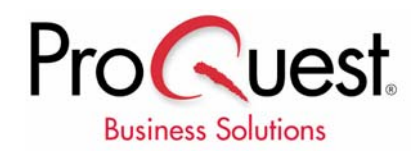

#### **Copyright/Trademark Information**

© 2002 - 2006 ProQuest Business Solutions Inc. All rights reserved. Microsoft and Windows are either registered trademarks or trademarks of Microsoft Corporation in the United States and/or other countries. Adobe and Reader are either registered trademarks or trademarks of Adobe Systems Incorporated in the United States and/or other countries.

Version 15022006-3.4

# **Contents**

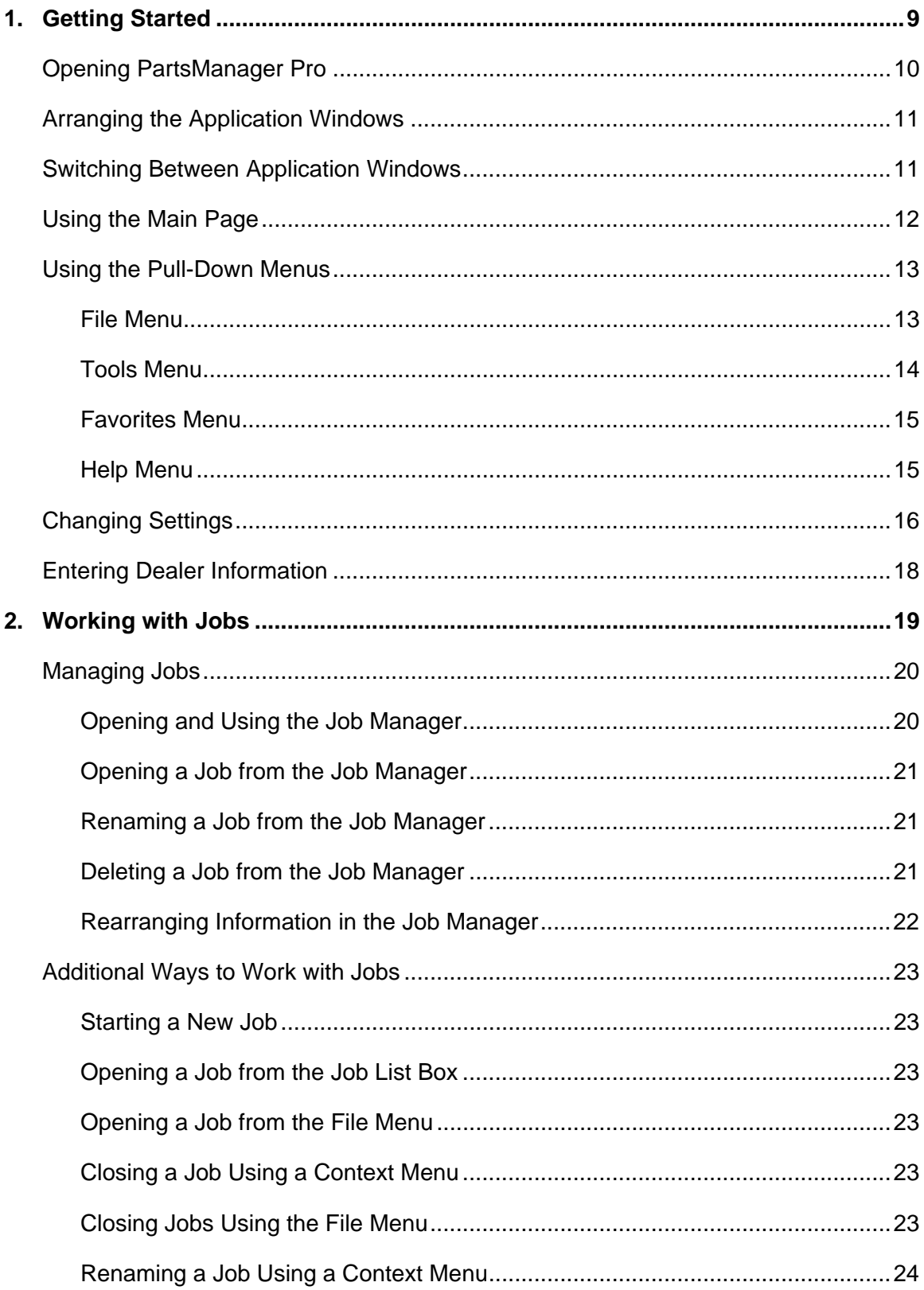

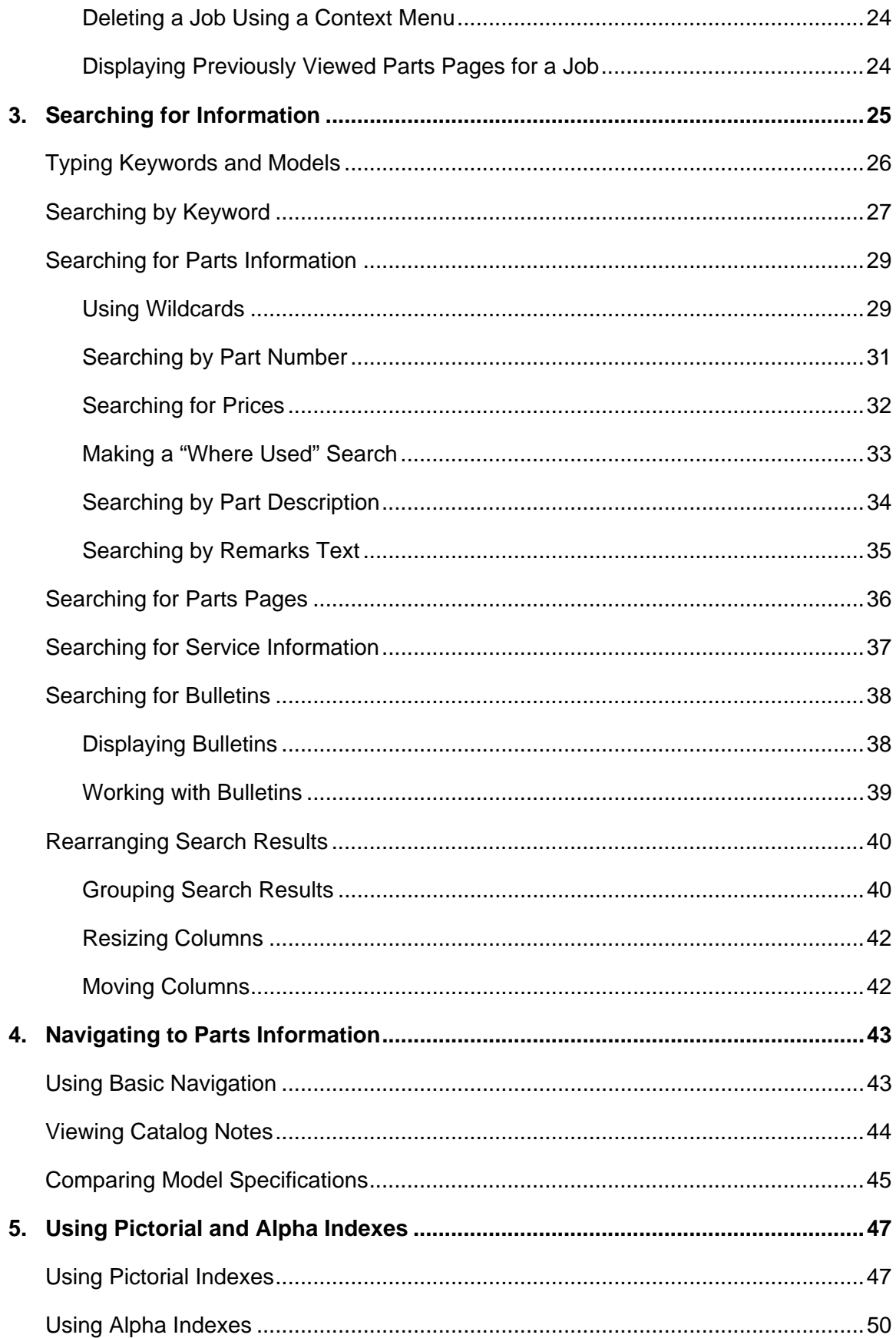

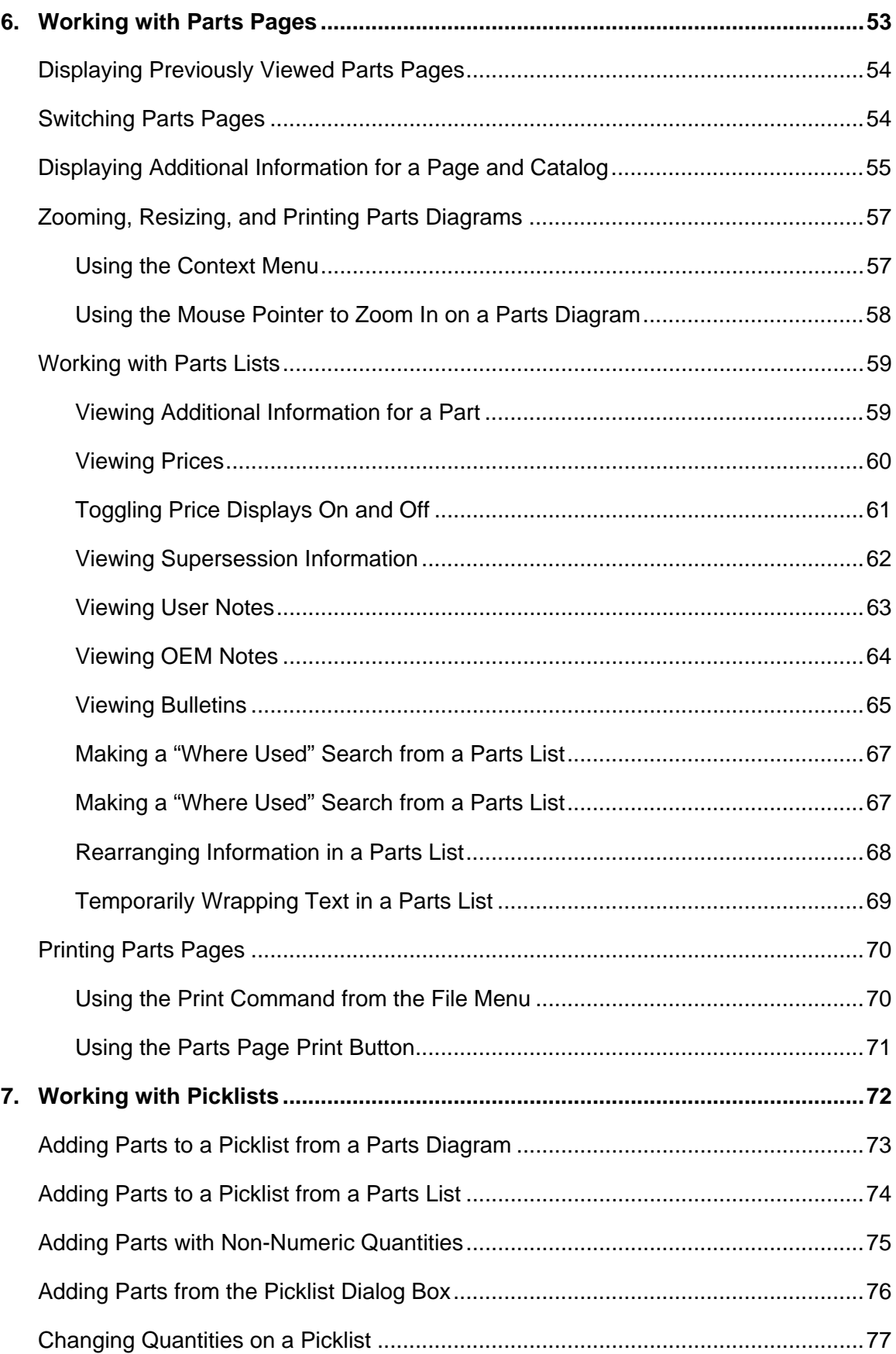

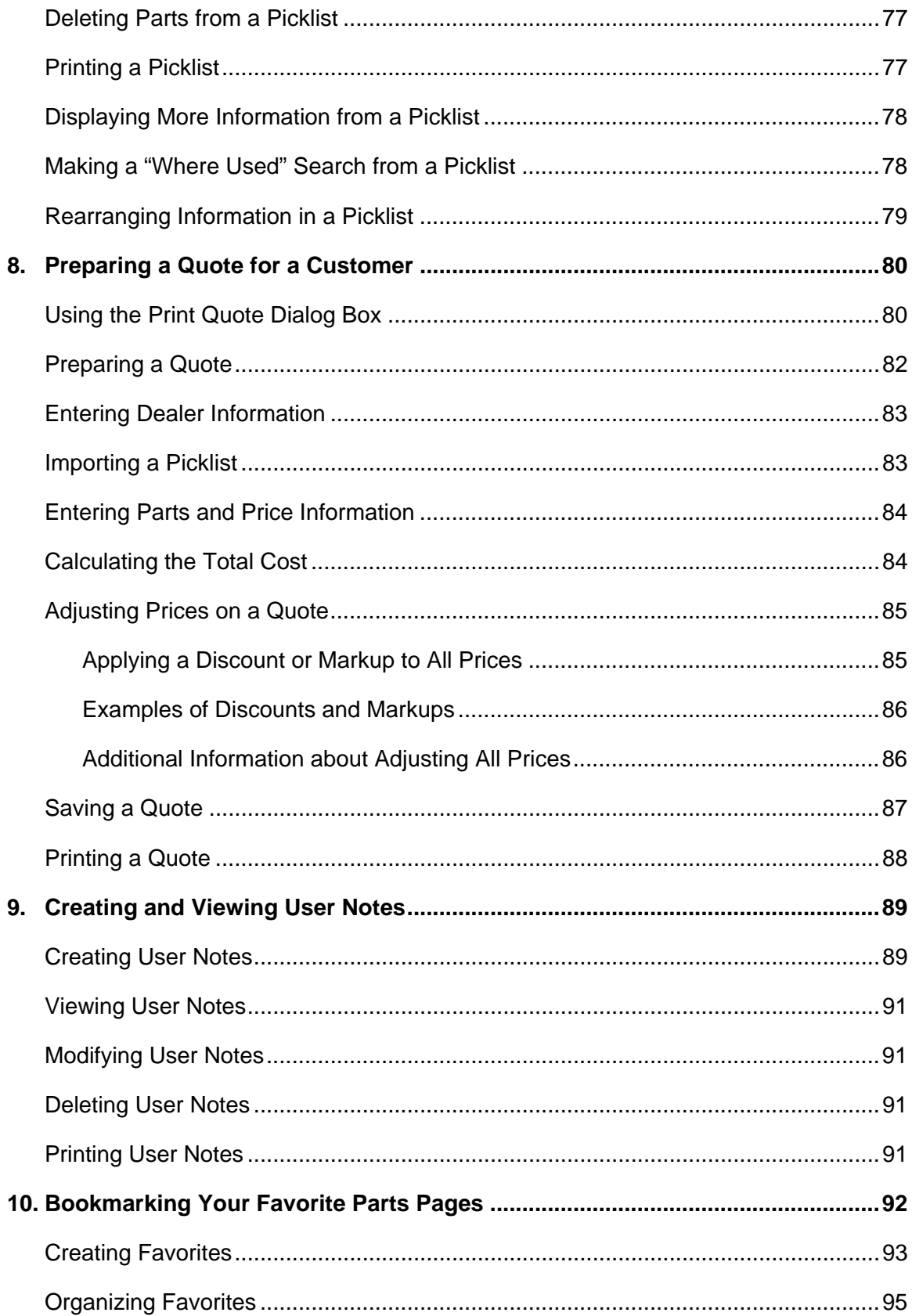

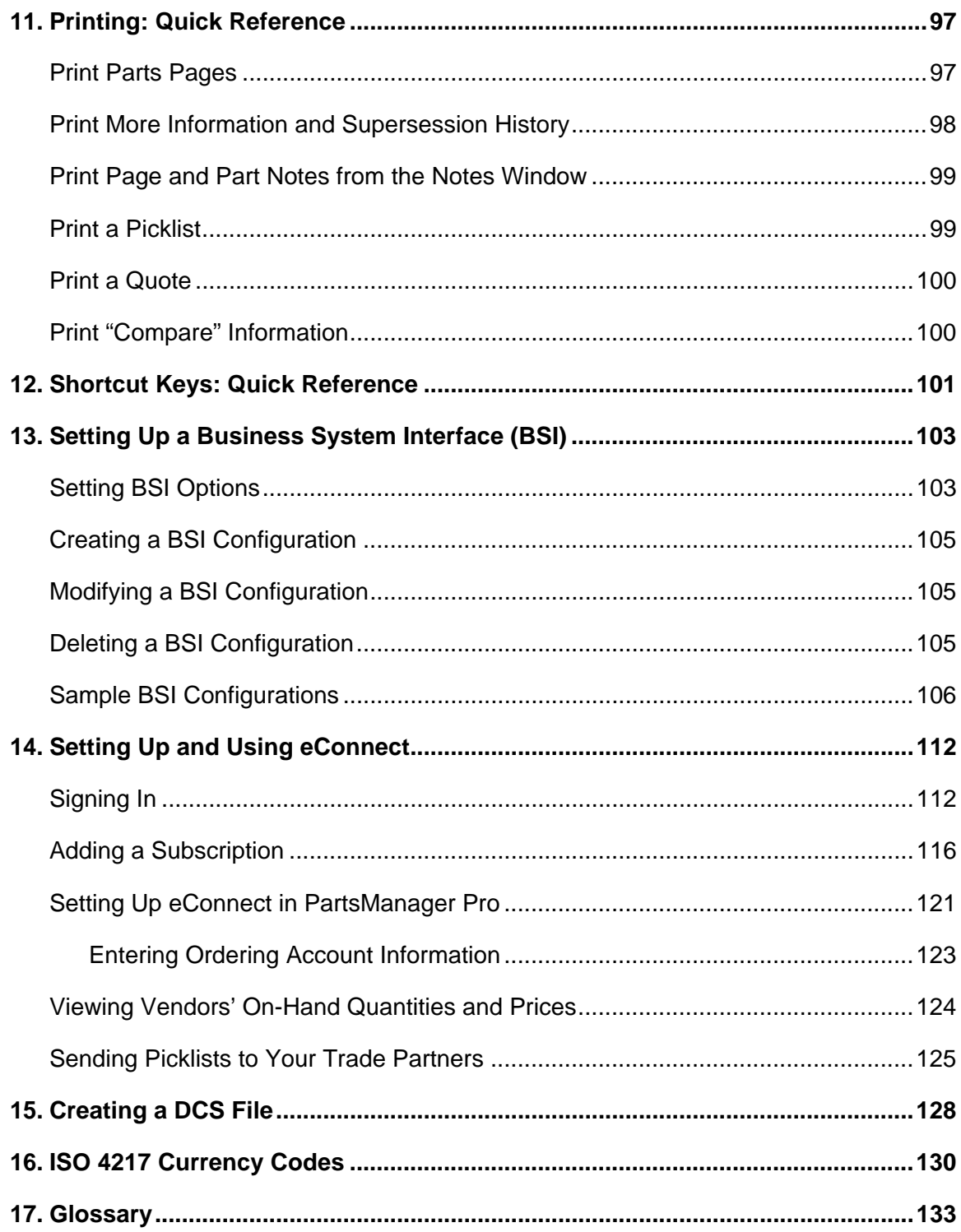

# <span id="page-8-0"></span>**1. Getting Started**

PartsManager Pro is a CD/DVD-based application that allows you to find parts and service information and bulletins for multiple OEMs quickly and easily. Organize your work by jobs, create a picklist for each job, and prepare quotes for your customers. Add your own notes to part numbers and parts pages. Print parts diagrams, parts lists, user notes, OEM notes, picklists, and quotes. Configure the interface to your business system. Set up ProQuest eConnect ordering so you can view real-time inventory information from your suppliers and place orders.

#### **PartsManager Pro at a Glance**

- **Create jobs to organize your transactions.**
- Search for parts and service information and bulletins.
- $\blacktriangleright$  Navigate to parts pages.
- ▶ Create a picklist for each job.
- Prepare quotes for your customers.
- Create user notes and view OEM notes.
- **Print parts pages, notes, picklists, quotes, and** other information.
- Bookmark parts pages you use frequently.
- Set up connections to your business system and eConnect.
- View real-time inventory information and place orders.

# <span id="page-9-0"></span>**Opening PartsManager Pro**

Use either of these procedures to open the application.

#### **Use the Desktop icon:**

1. Double-click the application icon from the Windows® desktop.

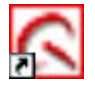

2. The Main Page of the application is displayed.

#### **Use the Windows menus:**

- 1. Click **Start.**
- 2. Select **Programs**.
- 3. Select **PartsManager Pro**.
- 4. Select **PartsManagerPro**
- 5. The application opens to the Main Page.

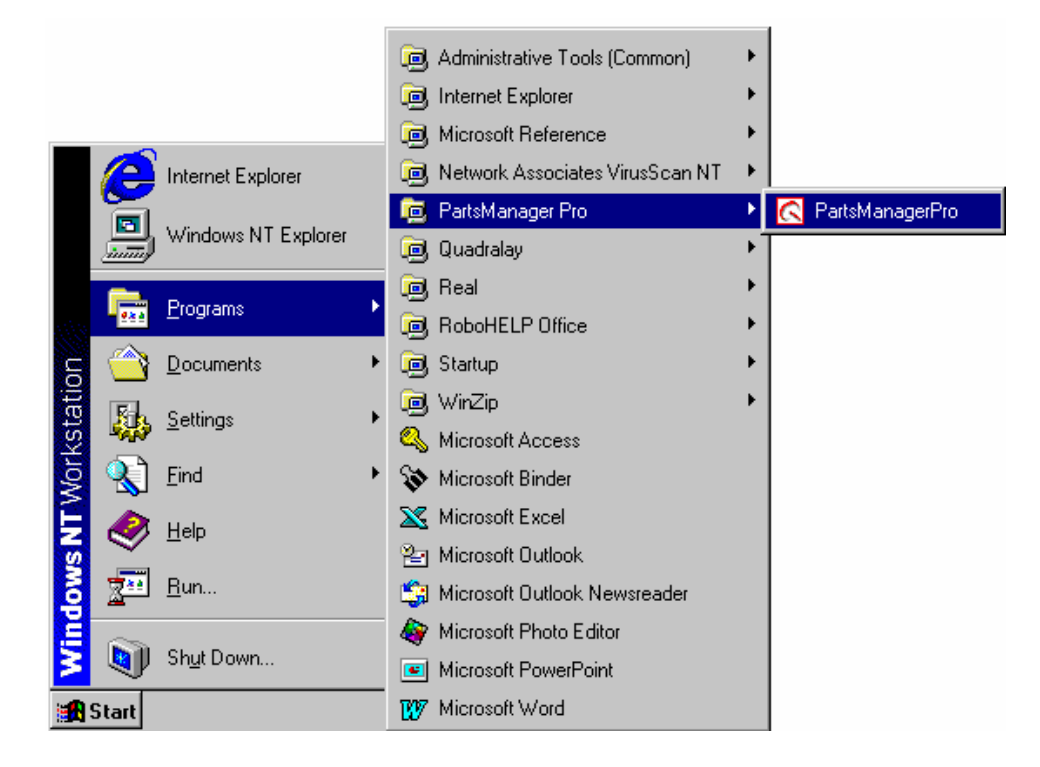

### <span id="page-10-0"></span>**Arranging the Application Windows**

You can move each application window to any position on the screen. You can also keep the windows open at the same time, arranged as you want. Most windows are resizable. Once you arrange and size the windows the way you want, they will remain in those positions each time you open the application.

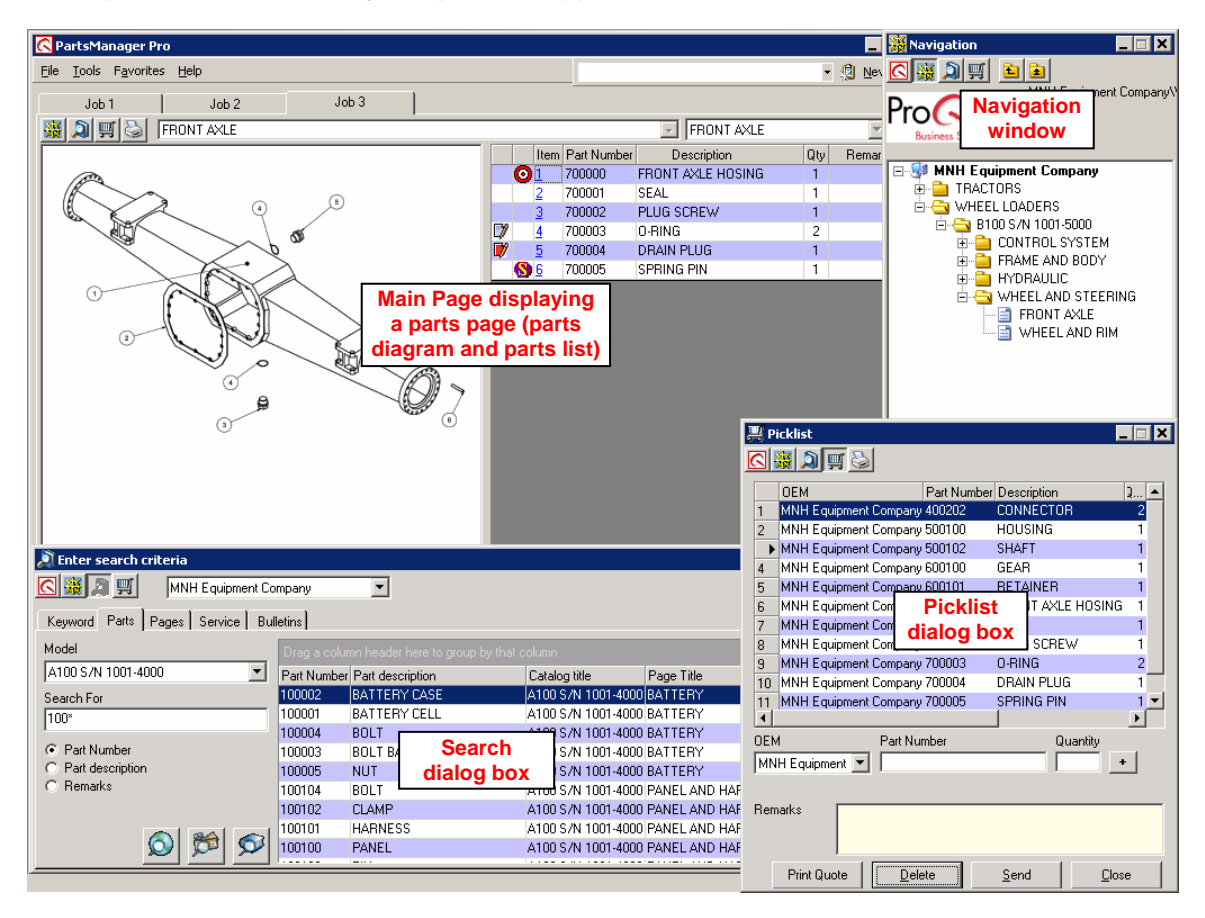

### <span id="page-10-1"></span>**Switching Between Application Windows**

With a single click, the PartsManager Pro button bar allows you to display the Main Page, Navigation window, Search dialog box, or Picklist dialog box. These four buttons are displayed in the Navigation window, Search dialog box, and Picklist dialog box.

Note: You can also use the Windows task bar to switch between application windows.

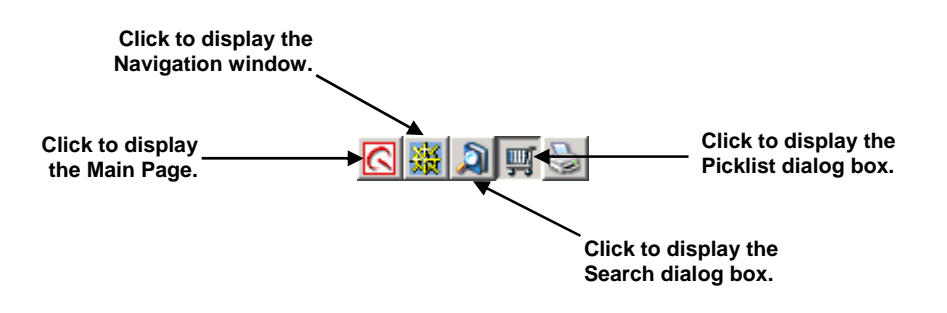

# <span id="page-11-0"></span>**Using the Main Page**

The Main Page is your starting point in the application.

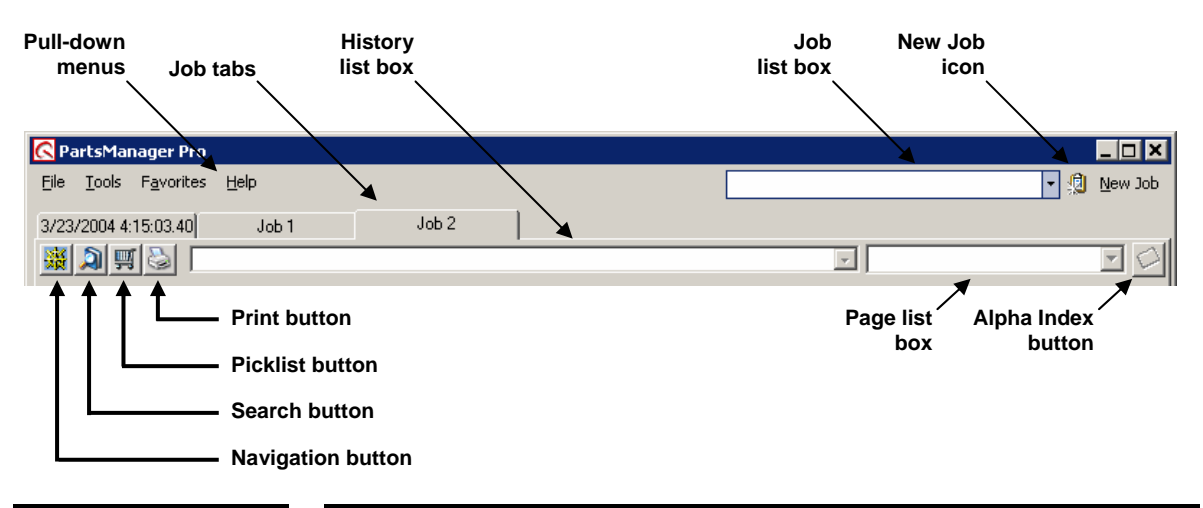

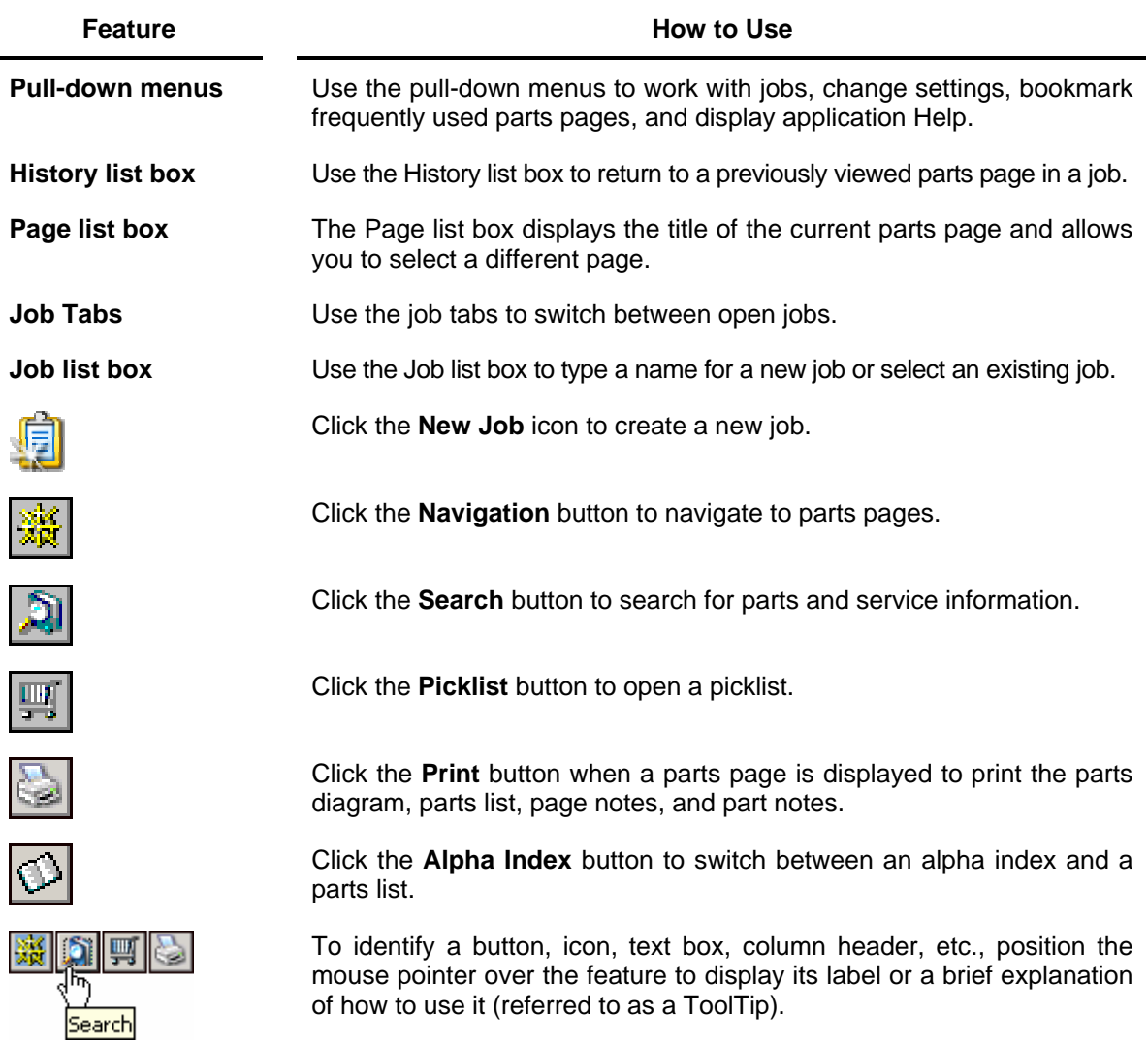

# <span id="page-12-0"></span>**Using the Pull-Down Menus**

The pull-down menus allow you to work with jobs, print, set up the application interface, bookmark your favorite parts pages, and view the user guide, Help, and tutorial. To use a pull-down menu, click a menu name on the menu bar. The menu drops down to show the available commands. Then select a command.

### <span id="page-12-1"></span>**File Menu**

Click **File** on the menu bar and select a command to create, open, close, and print jobs and to close PartsManager Pro.

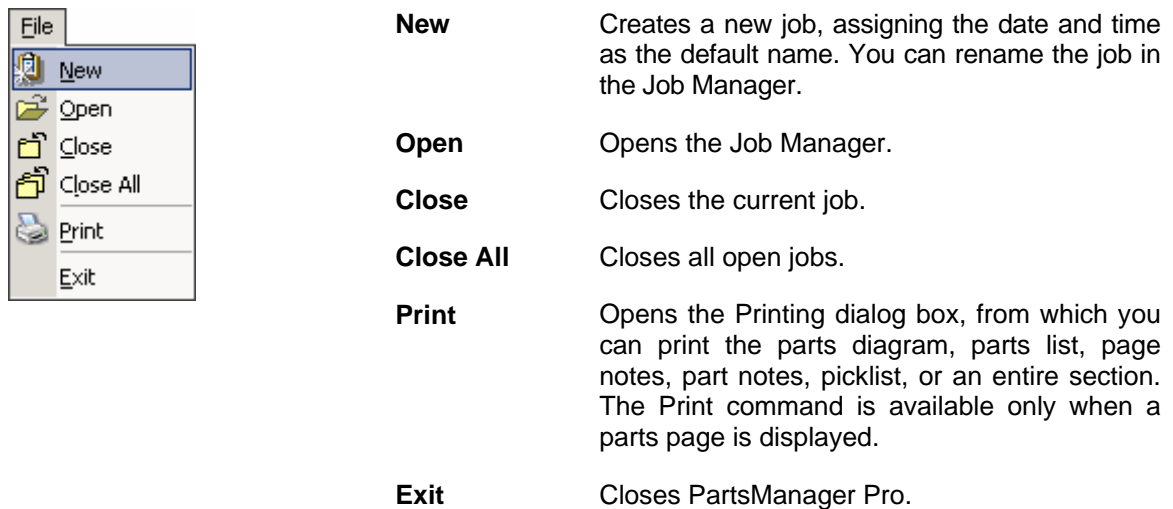

### <span id="page-13-0"></span>**Tools Menu**

Click **Tools** on the menu bar and select a command to change application settings, open the Job Manager, and configure your business system interface (BSI) or subscribe to eConnect.

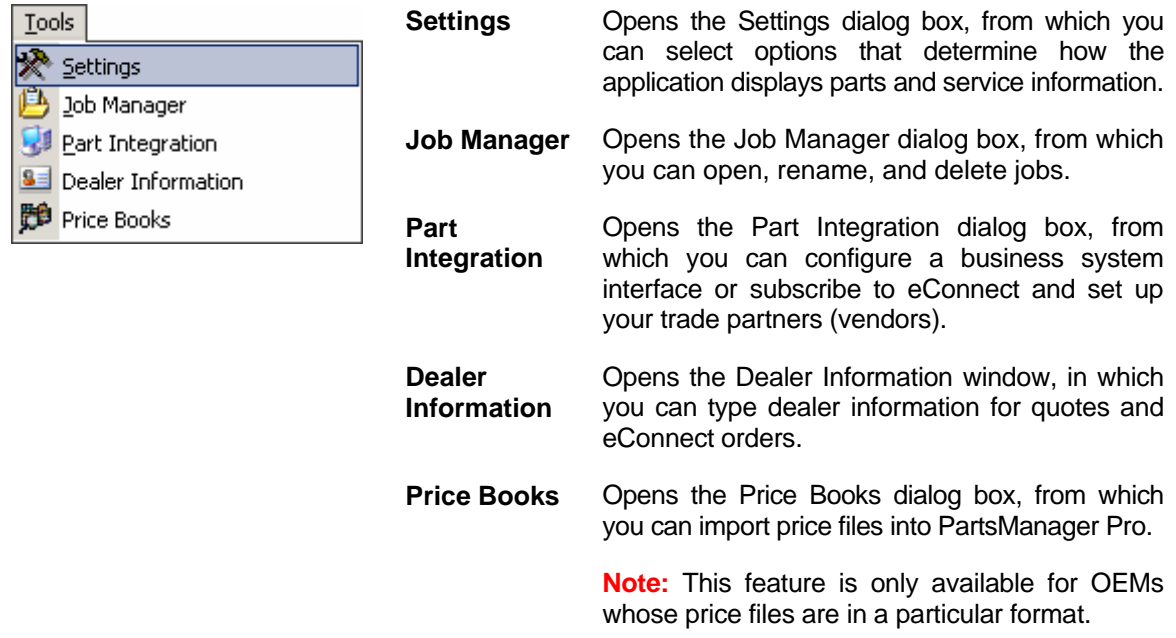

### <span id="page-14-0"></span>**Favorites Menu**

Click **Favorites** on the menu bar and select a command to bookmark your favorite parts pages, that is, pages you frequently use.

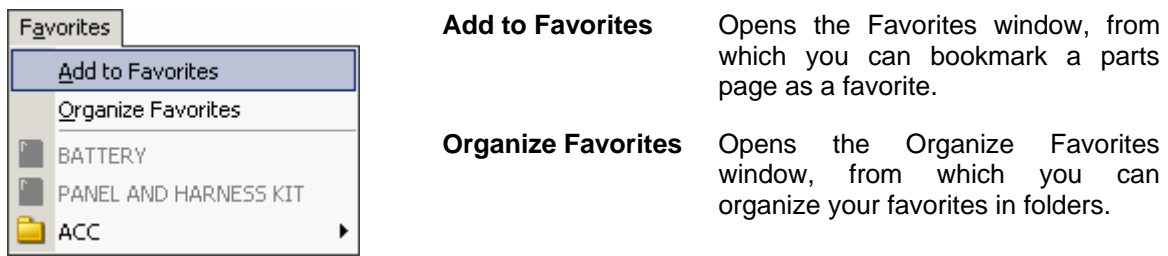

The individual favorites and the favorite folders you create are listed in the bottom portion of the menu. When you select a favorite, the application immediately takes you to the corresponding parts page. Clicking a folder opens a list of favorites saved in the folder. Clicking a favorite in the folder displays the corresponding parts page.

#### <span id="page-14-1"></span>**Help Menu**

Click **Help** on the menu bar and select a command to display the online Help, user's guide, and interactive tutorial.

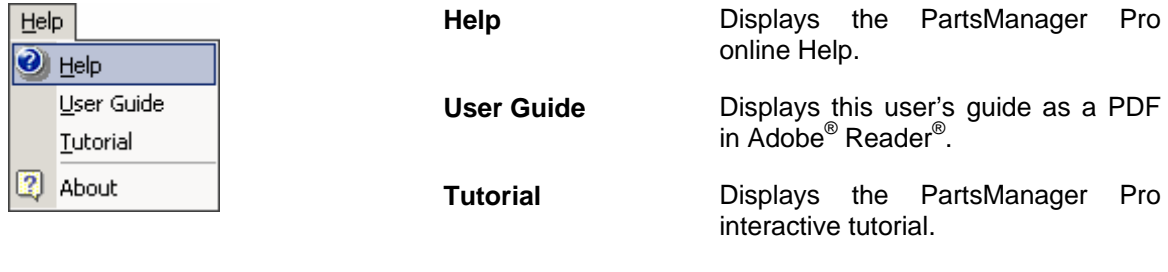

**About** Displays the application and dataset versions.

# <span id="page-15-0"></span>**Changing Settings**

PartsManager Pro allows you to set options that determine how the application displays parts and service information. Select **Settings** from the Tools menu. The Settings dialog box is displayed. Click the General tab, Page tab, or Job tab, or Search tab, select the appropriate options, and click **OK**.

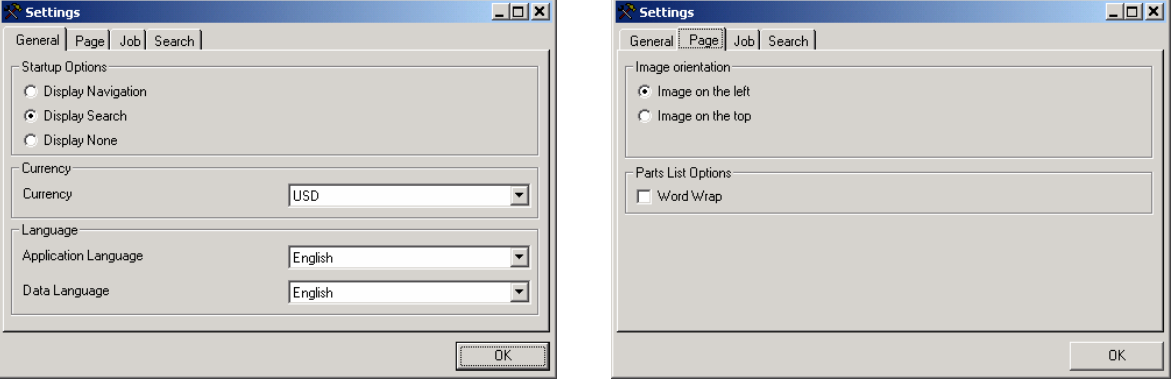

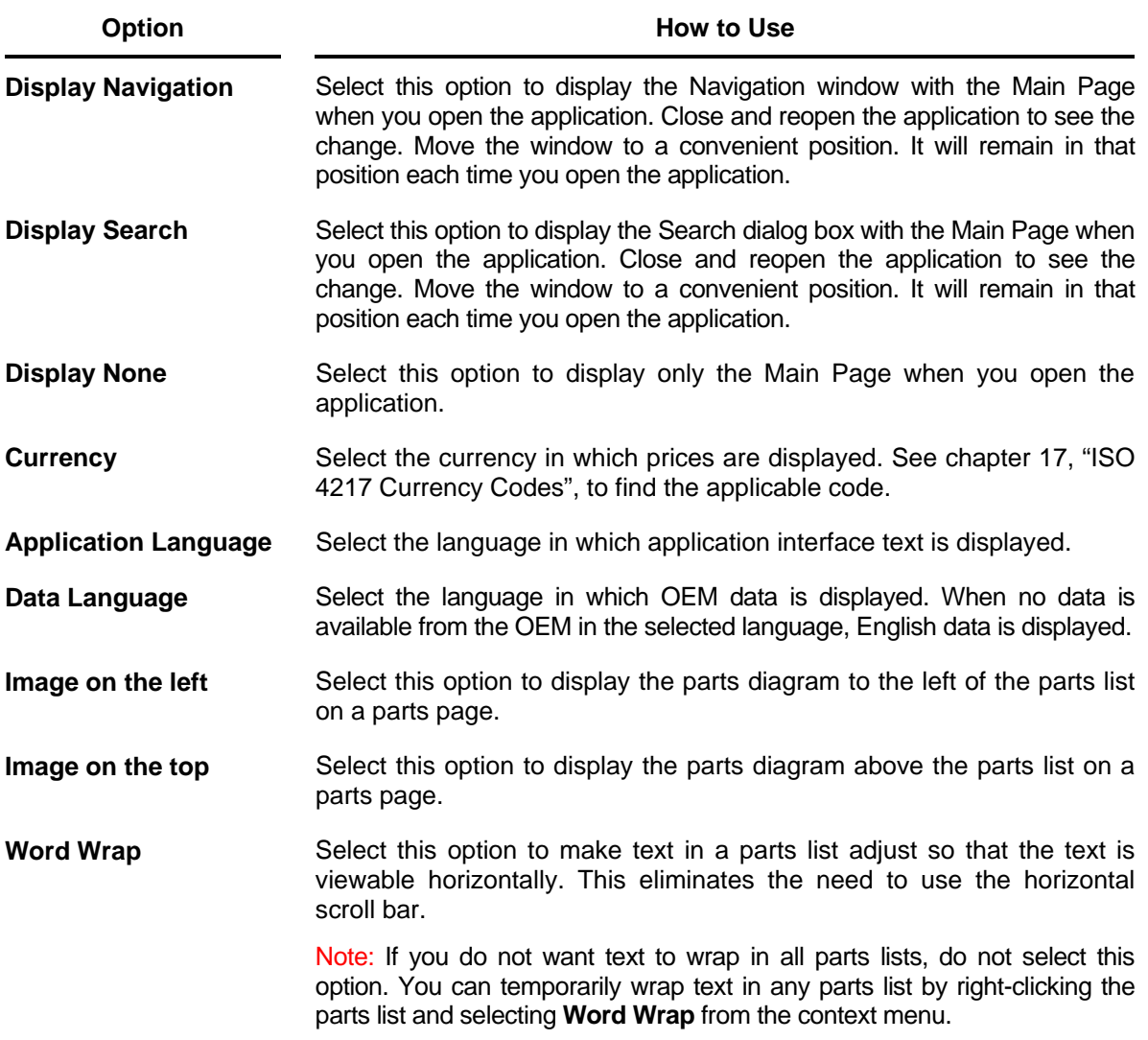

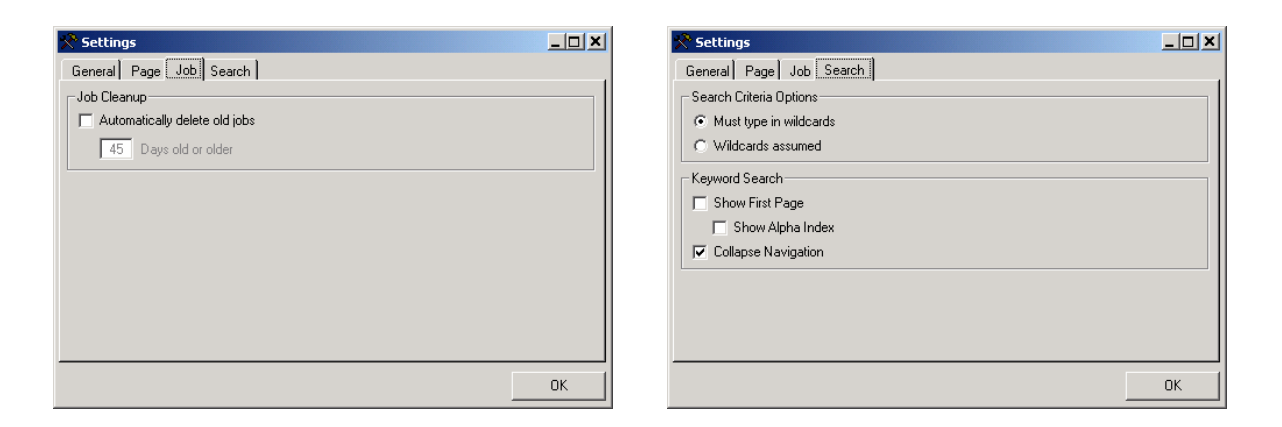

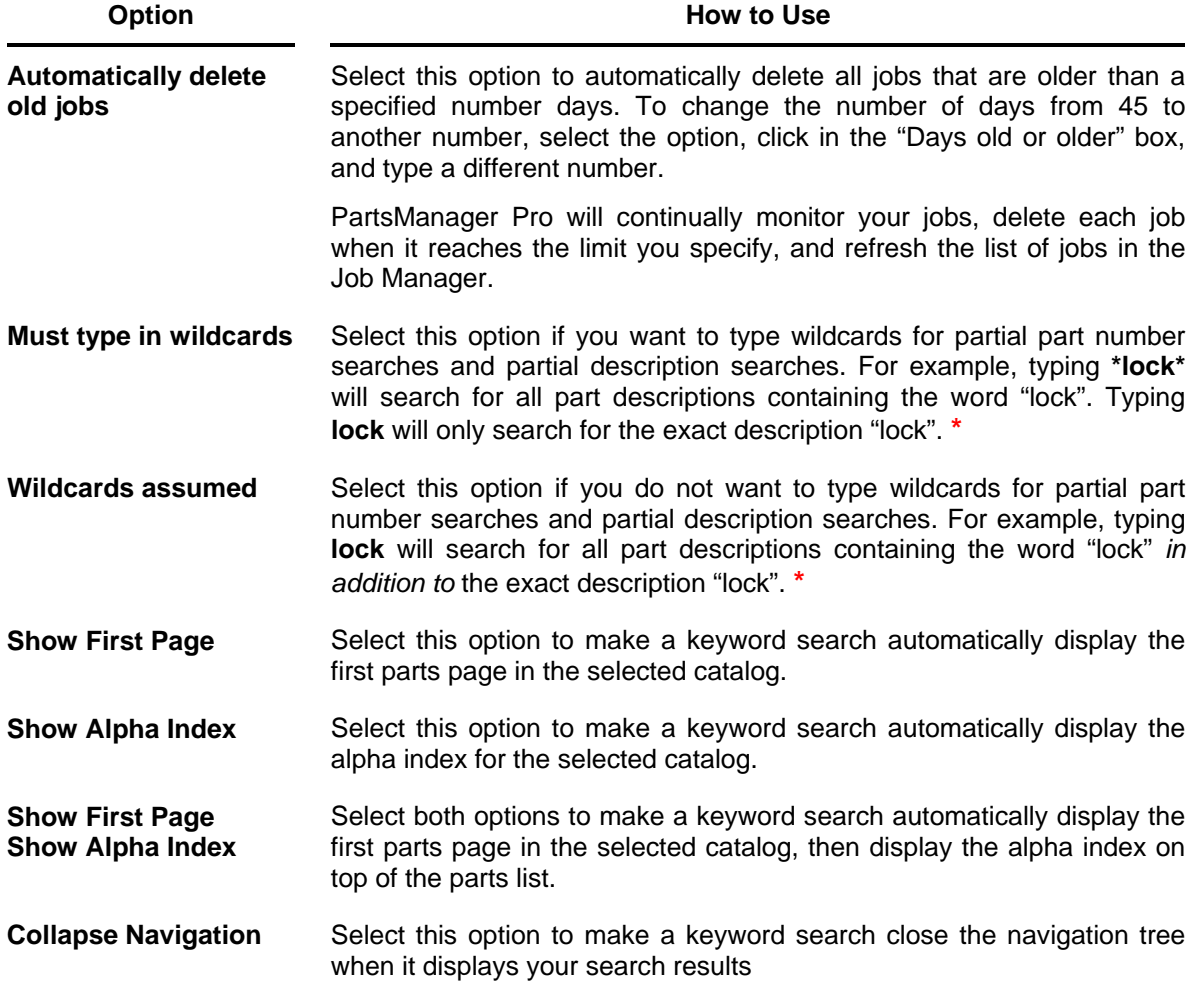

**\*** For information on using wildcards in searches, see "Using Wildcards" in chapter 3.

# <span id="page-17-0"></span>**Entering Dealer Information**

You only need to enter your dealership information one time. After you type this information, it will be applied automatically to each quote or eConnect order you create. If any information changes, you can modify it at any time.

1. Select **Dealer Information** from the Tools menu to open the Dealer Information window.

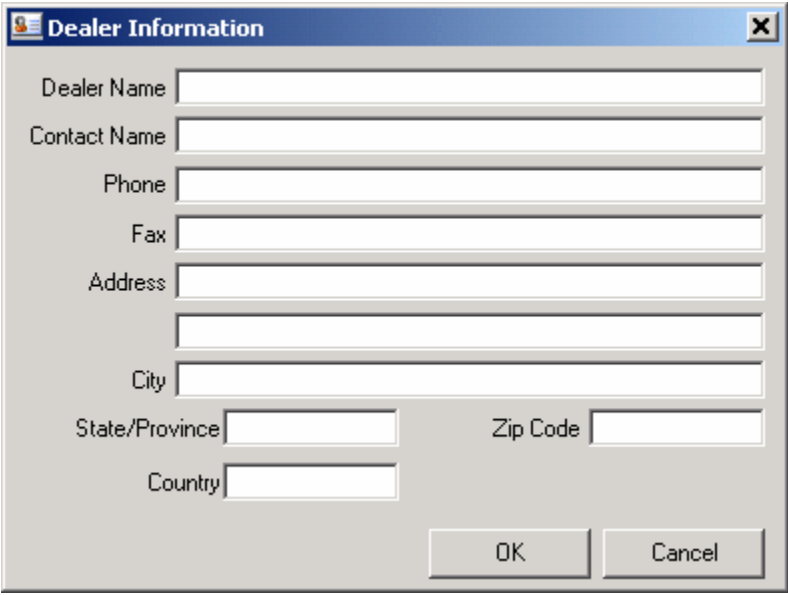

2. Type information in the text boxes and click **OK**.

The information you type will appear automatically on your quotes and eConnect orders.

# <span id="page-18-0"></span>**2. Working with Jobs**

As you use PartsManager Pro, you will work with "jobs". A job is another name for a transaction, a collection of related tasks you perform to process a parts order.

As you accumulate parts on a picklist, they are associated with a new or existing job. The Job Manager allows you to name and organize jobs for easy access.

When you create a job, a "tab" is created for that job. You can have multiple jobs open at a time, each identified by name on a tab. Switching between open jobs is as easy as clicking a tab name. This feature can be very useful when you need to work on more than one transaction at a time.

For example, while working on a job for customer A, customer B calls to place a new order. You open a new job, name it for customer B's account, and set up a picklist of parts for that order. As you are finishing that job, you receive a call from customer C inquiring about parts from an existing order. You locate that job in the Job Manager, open it, and quickly answer customer C's question.

To handle these three situations, you had three jobs open simultaneously and were able to switch between them quickly as needed. The PartsManager Pro application allows you to keep as many as seven jobs open at a time.

Note: On Windows 98 PCs, you can keep two jobs open at a time.

In addition, the History list box allows you to quickly redisplay parts pages that you viewed previously for each job.

# **Jobs at a Glance**  A separate tab is created for each job that you start. You can open stored jobs from the Job Manager or the Job list box. When you open a job, the parts page most recently viewed in that job is displayed. You can have a maximum of seven jobs open at the same time. (Windows 98: Two jobs) You can switch between jobs as necessary.

# <span id="page-19-0"></span>**Managing Jobs**

The Job Manager lists all jobs stored in the system and allows you to rename, open, and delete jobs.

### <span id="page-19-1"></span>**Opening and Using the Job Manager**

To open the Job Manager, select **Job Manager** from the Tools Menu.

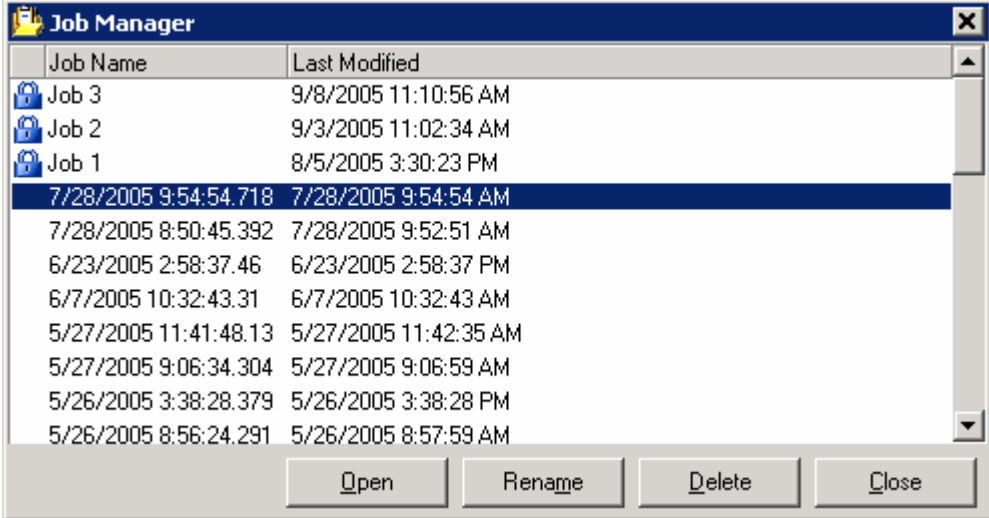

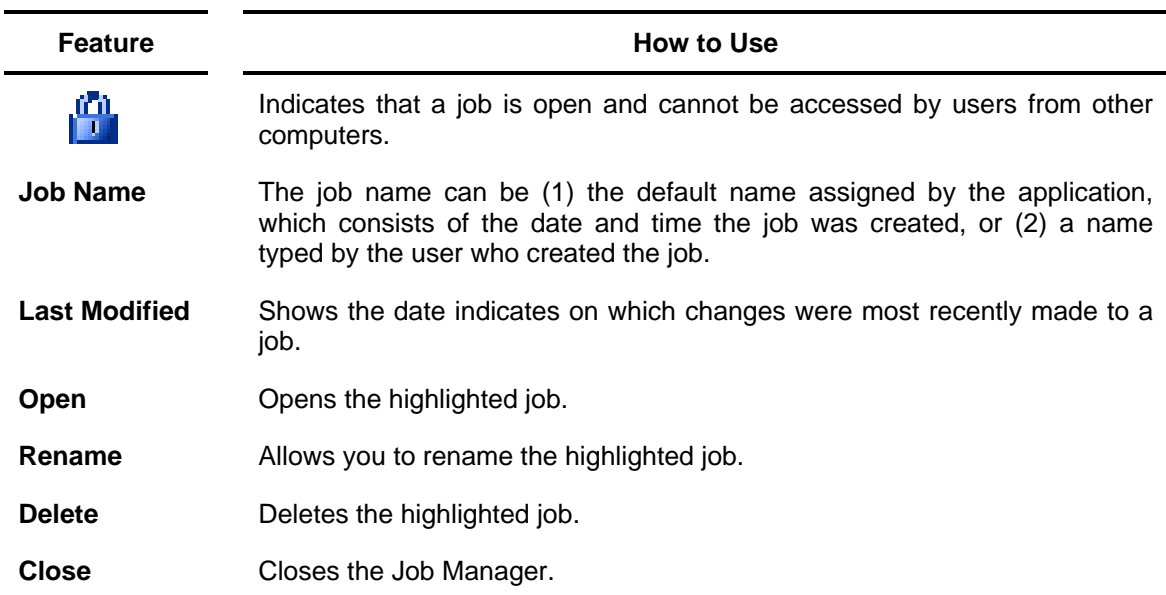

#### <span id="page-20-0"></span>**Opening a Job from the Job Manager**

- 1. Select **Job Manager** from the Tools Menu to open the Job Manager dialog box.
- 2. Click the job name to highlight it.
- 3. Click **Open**.

Note: You can also open a job from the Job Manager by double-clicking a job name.

#### <span id="page-20-1"></span>**Renaming a Job from the Job Manager**

- 1. Select **Job Manager** from the Tools Menu to open the Job Manager dialog box.
- 2. Click the job name to highlight it.
- 3. Click **Rename** to open the Rename dialog box.

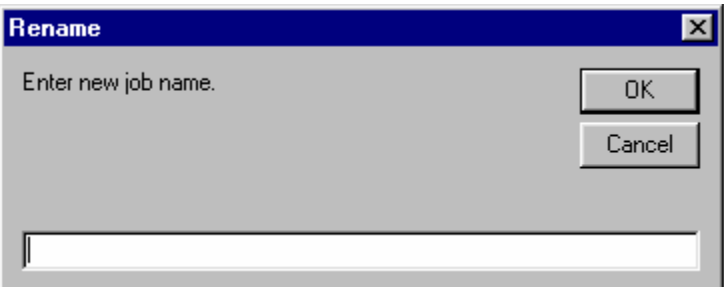

- 4. Type a new name in the text box.
- 5. Click **OK**. The job name changes in the Job Manager and the tab displays the new name you typed.

#### <span id="page-20-2"></span>**Deleting a Job from the Job Manager**

- 1. Select **Job Manager** from the Tools Menu to open the Job Manager dialog box.
- 2. Click the job name to highlight it.
- 3. Click **Delete**. The job is deleted from the system, the job no longer appears in the Job Manager, and no tab for the job is displayed.
- 4. To delete multiple jobs at the same time, hold down the **Ctrl** key and click each job you want to delete. The selected jobs are highlighted. Then click **Delete**.

Note: For information on setting up PartsManager Pro to automatically delete jobs older than a specified number of days, see "Changing Settings" in chapter 1.

#### <span id="page-21-0"></span>**Rearranging Information in the Job Manager**

PartsManager Pro allows you to change the order in which jobs are listed and to resize and move columns.

#### **Sorting Information**

If you develop a naming convention for jobs, you can use sorting to arrange jobs by name, making it faster and easier to locate a job. Change the order in which part entries are listed by doing the following:

Click a column header. Entries are listed in order according to the information in that column. An upward-pointing triangle appears on the right side of the header and information is arranged in order from first to last. That is, entries that begin with letters are arranged in A-Z order and entries that begin with numbers are arranged in 1-9 order.

If you click the column header again, a downward-pointing triangle appears on the right side of the header and information is arranged in order from last to first. That is, entries that begin with letters are arranged in Z-A order and entries that begin with numbers are arranged in 9-1 order.

#### **Resizing Columns**

Resize column widths by doing the following:

- 1. Place the mouse pointer on the boundary between two column headers. The mouse pointer changes to  $+$ .
- 2. Hold down the left mouse button.
- 3. Drag to the left or right.

#### **Moving Columns**

Rearrange the order in which columns appear by doing the following:

- 1. Place the mouse pointer on a column header.
- 2. Hold down the left mouse button and drag the header to the left.
- 3. Stop dragging where you want to insert the column. A small green arrow indicates where the column will be inserted.

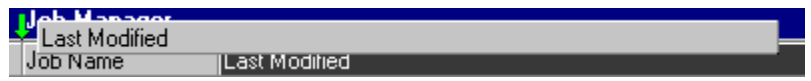

4. Release the mouse button. The column is inserted at the arrow.

### <span id="page-22-0"></span>**Additional Ways to Work with Jobs**

### <span id="page-22-1"></span>**Starting a New Job**

- 1. Click in the Job list box to insert the cursor.
- 2. Type a job name.

Note: When you click  $\mathbf{B}$  without typing a name, the application assigns a date/time name to the new tab.

3. Click  $\Box$ . A new tab is created, labeled with the name you typed.

### <span id="page-22-2"></span>**Opening a Job from the Job List Box**

- 1. Click the Job list box arrow to open a list of jobs.
- 2. Select a job.
- 3. The job opens on a tab.

#### <span id="page-22-3"></span>**Opening a Job from the File Menu**

- 1. Select **Open** from the File Menu.
- 2. The Job Manager is displayed.
- 3. Do one of the following:
	- Click the job name to highlight it and click **Open**.
	- Double-click the job name.

#### <span id="page-22-4"></span>**Closing a Job Using a Context Menu**

- 1. Right-click the appropriate job tab to open a context menu.
- 2. Select **Close**.

#### <span id="page-22-5"></span>**Closing Jobs Using the File Menu**

To close the current job, select **Close** from the File menu.

To close all open jobs, select **Close All** from the File menu.

### <span id="page-23-0"></span>**Renaming a Job Using a Context Menu**

- 1. Right-click the job tab to open a context menu.
- 2. Select **Rename** to open the Rename dialog box.
- 3. Type a new name in the text box.
- 4. Click **OK**. The tab displays the new name you typed.

### <span id="page-23-1"></span>**Deleting a Job Using a Context Menu**

- 1. Right-click the job tab to open a context menu.
- 2. Select **Delete**. The job and its tab are deleted.

#### <span id="page-23-2"></span>**Displaying Previously Viewed Parts Pages for a Job**

The History list box displays the current parts page in the active job and keeps a record of pages you view. When you have multiple jobs open at a time, the History list box lists the previously viewed parts pages for each job. When you click a job tab, the History list changes to the pages viewed for that job.

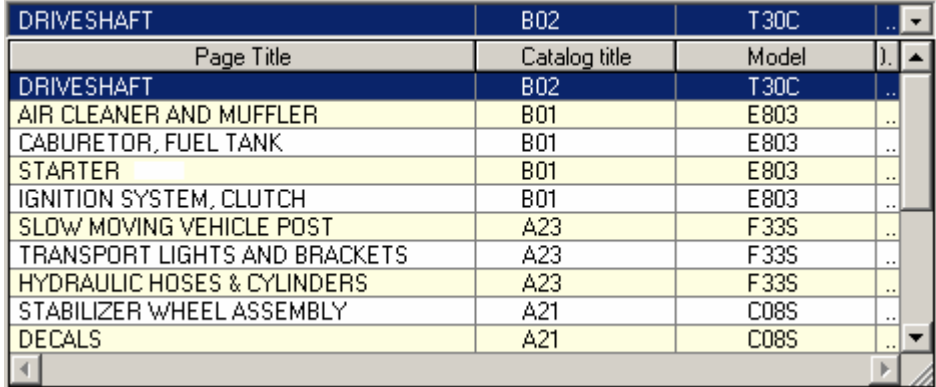

When you open an existing job, the History list box lists the last 10 pages viewed for that job. If you close and reopen PartsManager Pro, the History list box lists the last 10 pages you viewed for each job.

To display a previously viewed parts page, click the appropriate entry in the list box.

# <span id="page-24-0"></span>**3. Searching for Information**

This chapter provides guidelines to help you perform a search within a catalog. You can search for parts information, parts pages, service information, and bulletins.

#### **Searches at a Glance**

- Click a tab to select the type of search.
- **Type keywords defined by your OEM.**
- Search by part number, description, and remarks text.
- Use wildcards to make searches easier.
- Search the price file.
- Search for parts pages, service information, and bulletins.
- Group and sort your search results.

# <span id="page-25-0"></span>**Typing Keywords and Models**

As you type a keyword from the Keyword tab or a model from the Parts tab, the list of available keywords or models automatically scrolls to the first available selection.

This feature allows you to enter a keyword or model more quickly. It also allows you to see available keywords.

1. When you open the Search dialog box, the first selection is displayed. For example:

0001A  $\overline{\phantom{0}}$ 

2. Type **h**. A list box opens and scrolls to the first selection that begins with the letter "h".

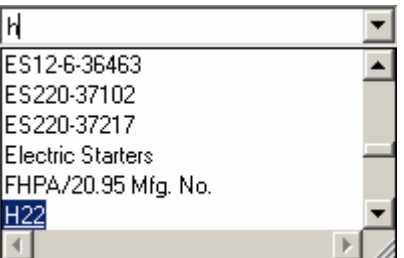

3. Type **hm**. The list box scrolls to the first selection that begins with the letters "hm".

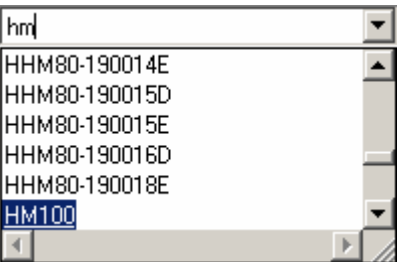

4. Type **hms**. The list box scrolls to the first selection that begins with the letters "hms".

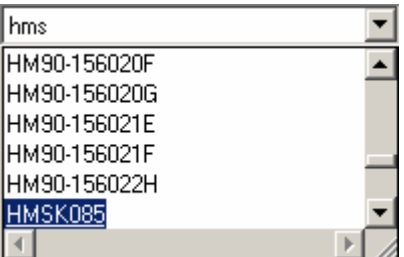

5. Continue typing until you display the keyword or model you need.

# <span id="page-26-0"></span>**Searching by Keyword**

A keyword search allows you to search for a catalog by typing a model or other keyword. A keyword is defined by your OEM.

- 1. Click  $\ddot{a}$  to open the Search dialog box.
- 2. Click the **Keyword** tab.
- 3. Select an OEM from the list box.
- 4. Type a keyword in the Search For text box.

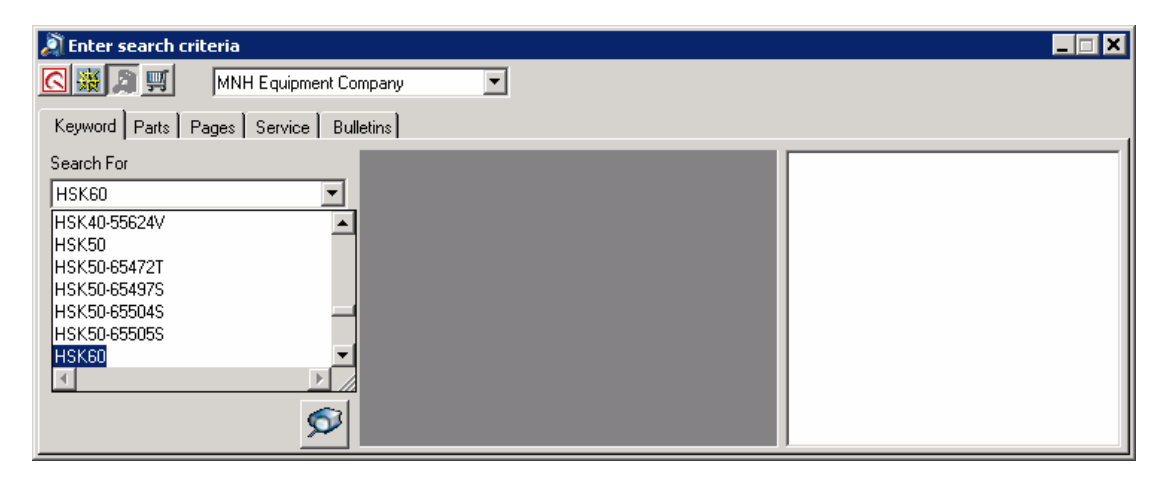

5. Click the **Search** button **D** to display a list of catalogs that match your keyword.

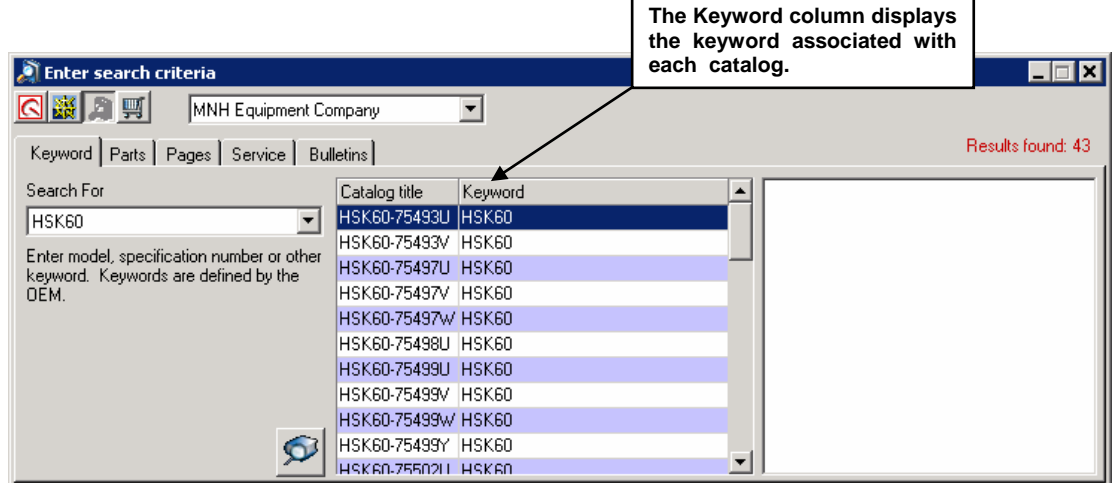

6. Double-click a catalog from the Catalog pane to display the catalog title and parts pages in the Navigation pane.  $\blacksquare$ 

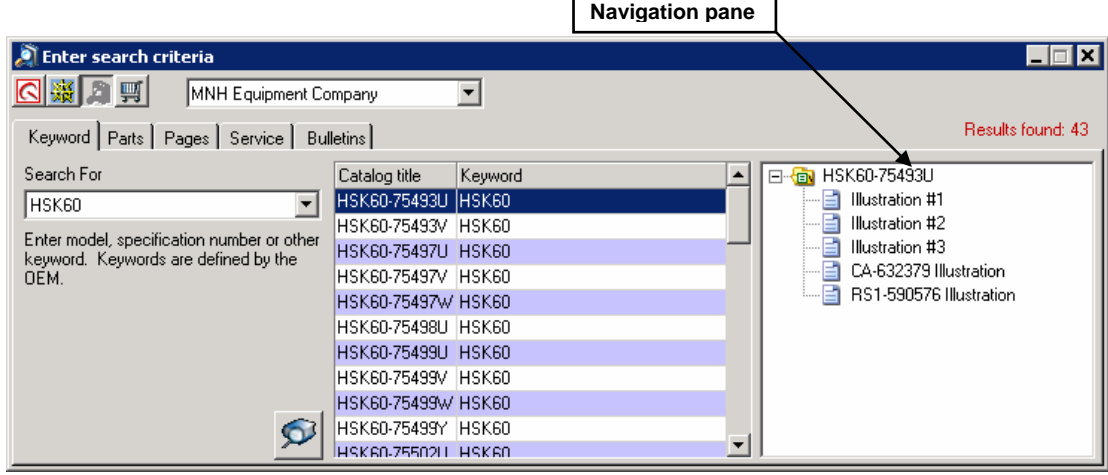

If "Collapse Navigation" is selected in the Search tab of the Settings dialog box, the navigation tree will be closed. To open the navigation tree, click  $E$ .

Note: You can right-click a catalog in the Navigation pane to compare model specifications. When a Catalog Note icon appears on a folder, you can also view catalog notes. See "Viewing Catalog Notes" and "Comparing Model Specifications" in chapter 4 for the procedures.

- 7. PartsManager Pro automatically displays the first parts page in the catalog or the alpha index, depending on the Keyword Search option(s) you selected in the Settings dialog box.
- 8. To display a different page, click a parts page title in the Navigation pane.

Note: For information on the keyword search "Show First Page", "Show Alpha Index", and "Collapse Navigation" settings, see "Changing Settings" in chapter 1.

### <span id="page-28-0"></span>**Searching for Parts Information**

You can search for parts information by part number, part description, and remarks text to display a parts page. You can also find prices for parts included in the price file and search for all occurrences of a part number.

### <span id="page-28-1"></span>**Using Wildcards**

Note: To use wildcards, the option "Must type in wildcards" must be selected in the Search tab of the Settings dialog box.

PartsManager Pro allows you to type wildcards in your search criteria for part number searches and part description searches.

A wildcard is a special character that represents any other character or group of characters in a search. PartsManager Pro uses the asterisk (\*) for the wildcard character. The asterisk (\*) can represent zero, one, or multiple characters in a part number or description.

Note: You cannot use wildcards with Price, Where Used, or Remarks searches.

#### **Using Wildcards in Part Number Searches**

Type a partial part number with the wildcard character (**\***). You can type wildcards at the beginning, middle, or end of a number. You can also use more than one wildcard with a number. The following are examples of part number searches using wildcards:

#### **0201\* \*4200 02014\*00 02\*4\*00**

For example, typing **0201\*** tells PartsManager Pro to find all part numbers that begin with "0201", followed by any number of additional characters. Results could include the following: 020185, 0201000007, 0201-104500, 0201AB72

#### **Using Wildcards in Part Description Searches**

Type a partial description with the wildcard character (**\***). You can type wildcards at the beginning, middle, or end of a word. You can also use more than one wildcard. The following are examples of description searches using wildcards:

#### **loc\* lock\* \*lock \*lock\* s\*loc\***

For example, typing **\*lock\*** tells PartsManager Pro to find all part descriptions that *contain* the word "lock". Results could include the following: lock nut, lock washer, locking collar, spring locking pin

#### **Setting Wildcard Options**

The Search tab of the Settings dialog box allows you to set how wildcards affect partial part number searches and partial description searches. Select **Settings** from the Tools menu and click the **Search** tab.

Select the option **Must type in wildcards** if you want to type wildcards for partial part number searches and partial description searches. For example, typing **\*lock\*** will search for all part descriptions containing the word "lock". Typing **lock** will only search for the exact description "lock".

Select the option **Wildcards assumed** if you do not want to type wildcards for partial part number searches and partial description searches. For example, typing **lock** will search for all part descriptions containing the word "lock" *in addition to* the exact description "bolt".

#### <span id="page-30-0"></span>**Searching by Part Number**

Use a part number search to list parts pages that contain a part number you specify.

- 1. Click  $\ddot{a}$  to open the Search dialog box.
- 2. Click the **Parts** tab.
- 3. Select an OEM from the list box.
- 4. To narrow your search, select a model.
- 5. Type a part number in the Search For text box.

Note: You can also type a partial part number with one or more wildcard characters (\*). See "Using Wildcards" earlier in this chapter for details.

6. Select the **Part Number** radio button.

Note: Be sure that your selection applies to the text you typed in the Search For text box. With the Part Number radio button selected, a part number must appear in the text box.

7. Click the **Search** button **D** to display a list of parts pages that contain the number you typed.

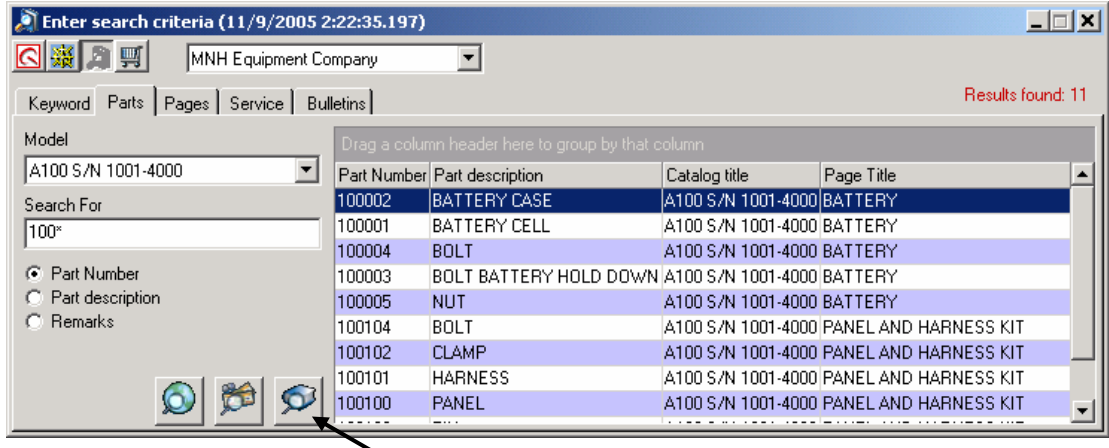

**Search button** 

8. Double-click an entry to display the parts page.

### <span id="page-31-0"></span>**Searching for Prices**

A price search allows you to find the price of any part number included in the price file. A price search does not lead to a parts page. The Price File button is only available for part number searches. You cannot type partial part numbers or use wildcards in a price search.

- 1. Click  $\mathbf{a}$  to open the Search dialog box.
- 2. Click the **Parts** tab.
- 3. Select an OEM.
- 4. Type a part number in the Search For text box.
- 5. Select the Part Number radio button.
- 6. Click the **Price File** button to display pricing information.

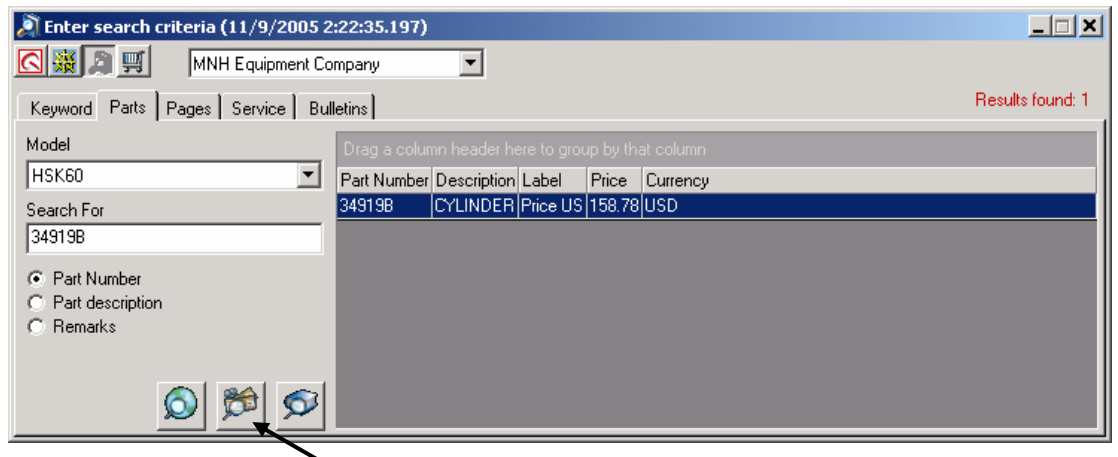

**Price File button**

7. To view additional information for a part number in your search results, right-click the part entry to display a context menu and select **More Information**.

### <span id="page-32-0"></span>**Making a "Where Used" Search**

Use this procedure to find all parts pages for all models in all catalogs that include the part number you type. You cannot type partial part numbers or use wildcards in a Where Used search.

- 1. Click  $\ddot{=}$  to open the Search dialog box.
- 2. Click the **Parts** tab.
- 3. Select an OEM from the list box.
- 4. To narrow your search, select a model.
- 5. Type a part number in the Search For text box.
- 6. Select the **Part Number** radio button.
- 7. Click the **Where Used** button **O** to list all applicable parts pages.

| $\Box \Box$ $\times$<br><b>Enter search criteria (11/9/2005 2:22:35.197)</b><br>◎※■■<br>MNH Equipment Company |        |                                    |                   |               |                   |
|----------------------------------------------------------------------------------------------------|--------|------------------------------------|-------------------|---------------|-------------------|
| Parts   Pages   Service   Bulletins  <br>Keyword                                                              |        |                                    |                   |               | Results found: 94 |
| Model                                                                                                    |        |                                    |                   |               |                   |
| HSK60<br>▼                                                                                                    |        | Part Number Part description Model |                   | Catalog title | Page Title        |
| Search For                                                                                                    | 35190  | <b>Crankshaft</b>                  | H60-755000.759999 | H60-75530U    | Complete Repla    |
| 35190                                                                                                    | 35190  | Crankshaft                         | H60-755000759999  | H60-75530R    | Complete Repla    |
|                                                                                                    | 35190  | Crankshaft                         | H50-655000659999  | H50-65597V    | Complete Repla    |
| <b>Part Number</b><br>G.                                                                                      | 35190  | Crankshaft                         | H60-755000759999  | H60-75530T    | Complete Repla    |
| Part description                                                                                              | 35190  | Crankshaft                         | H60-755000759999  | H60-75530S    | Complete Repla    |
| C Remarks                                                                                                    | 35190  | Crankshaft                         | H60-755000759999  | H60-75530V    | Complete Repla    |
|                                                                                                    | 35190  | Crankshaft                         | H60-755000759999  | H60-75531U    | Complete Repla    |
|                                                                                                    | 35190  | Crankshaft                         | H50-655000659999  | H50-65597W    | Complete Repla    |
|                                                                                                    | ory oo | $\mathbf{r}$                       |                   | USS TERMIT    |                   |

**Where Used button** 

8. Double-click an entry to display the parts page.

### <span id="page-33-0"></span>**Searching by Part Description**

Use a part description search to display a list of parts pages that contain one or more words that you specify from part descriptions.

- 1. Click  $\ddot{a}$  to open the Search dialog box.
- 2. Click the **Parts** tab.
- 3. Select an OEM from the list box.
- 4. To narrow your search, select a model.
- 5. In the Search For text box, type a part description.

Note: You can also type a partial description with one or more wildcard characters (\*). See "Using Wildcards" earlier in this chapter for details.

6. Select the **Part Description** radio button.

Note: Be sure that your selection applies to the text you typed in the Search For text box. With the Part Description radio button selected, text from a part description must appear in the text box.

7. Click the **Search** button **D** to display a list of parts pages that contain the word(s) you typed.

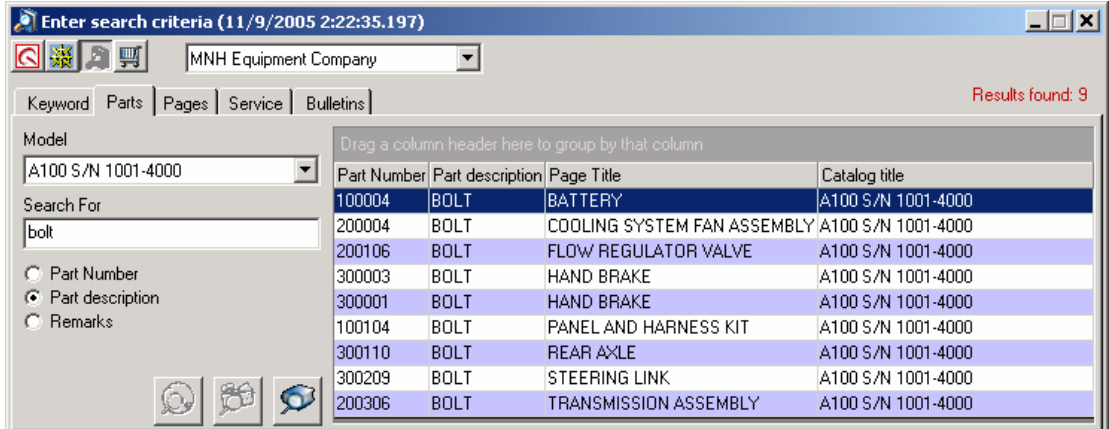

8. Double-click an entry to display the parts page.

### <span id="page-34-0"></span>**Searching by Remarks Text**

Use a remarks text search to display a list of parts pages that contain Remarks column text that you specify.

- 1. Click  $\ddot{a}$  to open the Search dialog box.
- 2. Click the **Parts** tab.
- 3. Select an OEM from the list box.
- 4. To narrow your search, select a model.
- 5. In the Search For text box, type one or more words from the Remarks column.
- 6. Select the **Remarks** radio button.

Note: Be sure that your selection applies to the text you typed in the Search For text box. With the Remarks radio button selected, text from the Remarks column must appear in the text box.

- 7. Click the **Search** button **D** to display all available matches for the word(s) you typed.
- 8. Double-click an entry to display the parts page.

# <span id="page-35-0"></span>**Searching for Parts Pages**

- 1. Click  $\ddot{=}$  to open the Search dialog box.
- 2. Click the **Pages** tab.

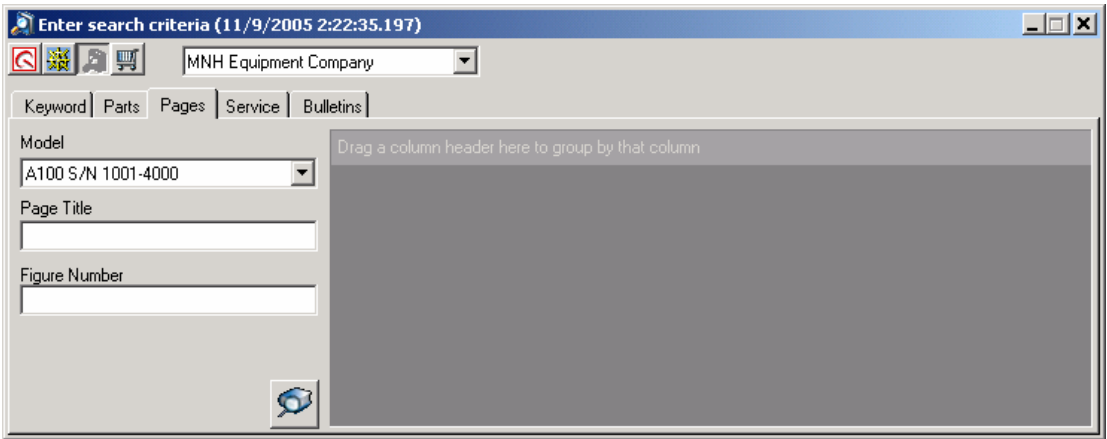

- 3. Select an OEM from the list box.
- 4. To narrow your search, select a model.
- 5. Enter your search criteria by typing either or both of the following:
	- Type one or more words from a page title in the Page Title text box.
	- Type a figure number or partial figure number in the Figure Number text box.
- 6. Click the **Search** button **D** to display a list of parts pages that match your search criteria.
# **Searching for Service Information**

- 1. Click  $\blacksquare$  to open the Search dialog box.
- 2. Click the **Service** tab.

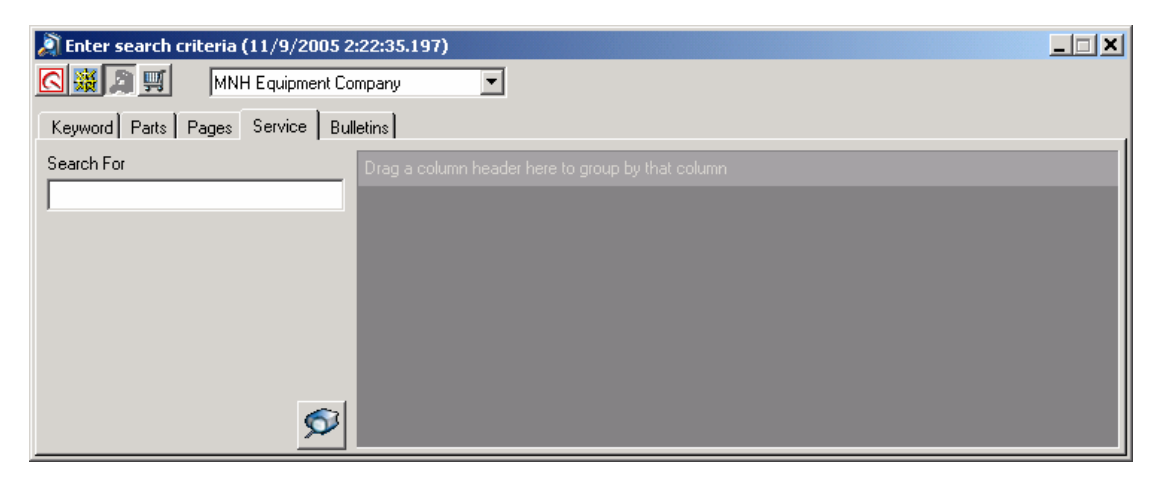

- 3. Select an OEM from the list box.
- 4. Type your search criteria in the Search For text box.
- 5. Click the **Search** button **in the display a list of documents that match your search criteria.**

# **Searching for Bulletins**

### **Displaying Bulletins**

- 1. Click  $\ddot{a}$  to open the Search dialog box.
- 2. Click the **Bulletins** tab.

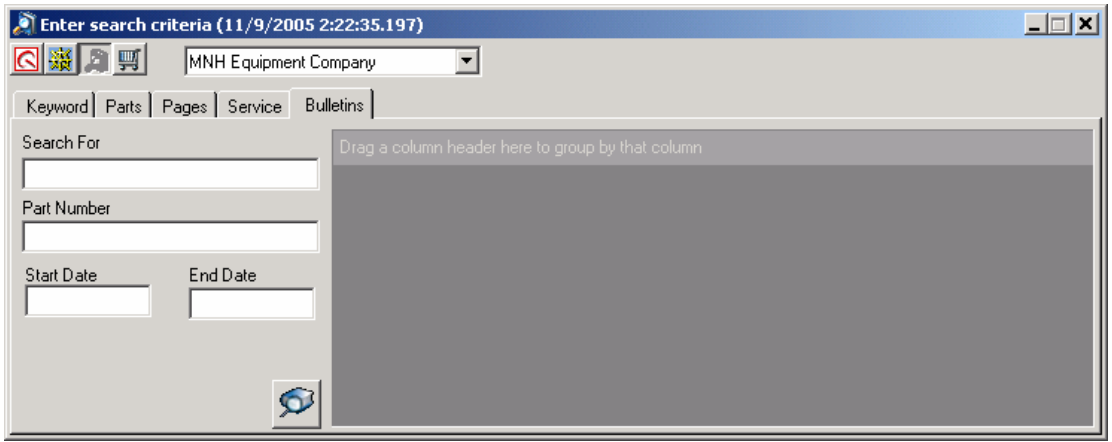

- 3. Select an OEM from the list box.
- 4. Type your search criteria. (Bulletin search options are listed below.)
- 5. Click the **Search** button **S** to display a list of bulletins that match your search criteria.

#### **Bulletin Search Options:**

**Option #1:** In the Search For text box, type one or more words from a bulletin title.

**Option #2:** In the Part Number text box, type the part number to which the bulletin is attached.

**Option #3:** In the Search For text box, type one or more words from a bulletin title and narrow your search by typing a range of bulletin release dates in the Start Date and End Date text boxes. When you type dates, you must type something in the Search For text box, even if it is only the \* character. Type dates in the format **yyyy-mm-dd** (2005-04-25).

**Option #4:** In the Search For text box, type the wildcard character (\*) and type a range of bulletin release dates in the Start Date and End Date text boxes. When you type start and end dates, you must type something in the Search For text box, even if it is only the **\*** character. Type dates in the format **yyyy-mm-dd** (2005-04-25).

### **Working with Bulletins**

**If the bulletin opens in the PartsManager Pro main frame:** 

**Right-click the bulletin to open a context menu and select** a command to zoom, resize, or print the bulletin.

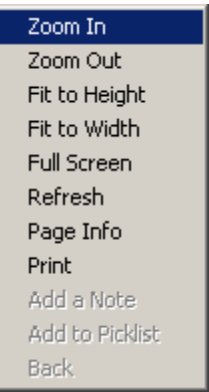

- ▶ You can also double-click a bulletin to zoom in.
- Multi-page bulletins display paging buttons in the upper left corner of the bulletin display. Click the buttons to page forward and back.

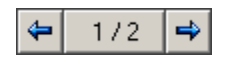

#### **If the bulletin opens in a separate Adobe Reader window:**

Use the Adobe Reader features to zoom, resize, page, and print.

## **Rearranging Search Results**

PartsManager Pro allows you to group and sort information, resize columns, and change the column order. When you retrieve a large number of search results, you can scroll to the parts page title you want. But you may want to rearrange the results first.

#### **Grouping Search Results**

Grouping allows you to sort search results by one or more column headers. For example, you can group by part number or a combination of part number and page title.

#### **Example #1: Group Search Results by Part Number**

To group search results by part number, do the following:

1. Place the mouse pointer on the Part Number column header, hold down the left mouse button, and drag the header to "Drag a column header here to group by that column". An arrow indicates where the column header will be located.

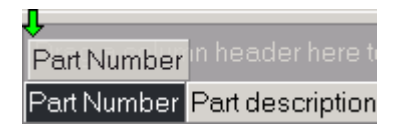

2. Release the mouse button. The search results are sorted by part number.

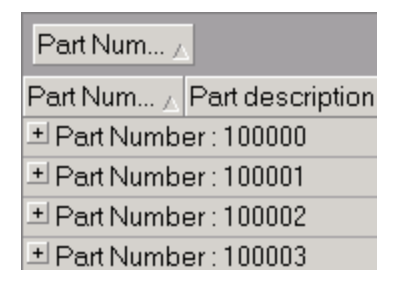

3. Scroll to the part number you are looking for and click the plus sign (+) in front of "Part Number". Parts pages that include that part number are listed.

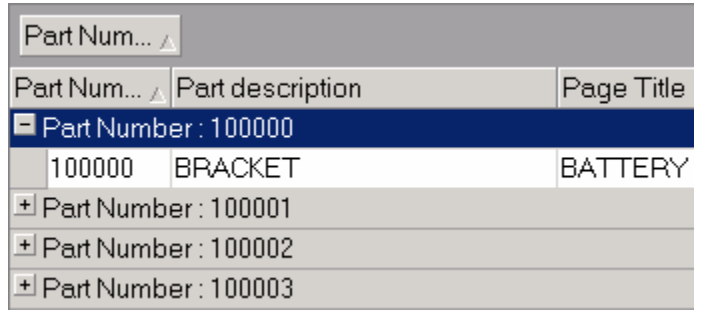

4. Double-click an entry to display the parts page.

#### **Example #2: Group by Part Number and Page Title**

After grouping search results by part number, you may need to group the results again. To further group the results by page title, do the following:

1. With the search results grouped by part number, place the mouse pointer on the Page Title column header, hold down the left mouse button, and drag the header to "Drag a column header here to group by that column". An arrow indicates where the column header will be located.

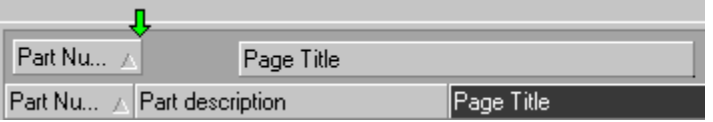

2. Release the mouse button to place the header next to the Part Number header.

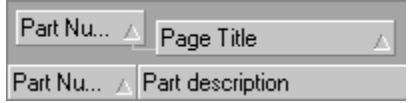

- 3. Scroll to the part number you want and click the plus sign (+) in front of "Part Number". Then scroll to the page title you want and click the plus sign (+) in front of "Page Title". Results that include that page title will be listed.
- 4. Double-click an entry to display the parts page.

### **Resizing Columns**

Resize column widths by doing the following:

- 1. Place the mouse pointer on the boundary between two column headers. The mouse pointer changes to  $+$ .
- 2. Hold down the left mouse button.
- 3. Drag to the left or right.

### **Moving Columns**

Rearrange the order in which columns appear by doing the following:

- 1. Place the mouse pointer on a column header.
- 2. Hold down the left mouse button and drag the header to the left.
- 3. Stop dragging where you want to insert the column. The following example shows the Page Title column being inserted immediately after the Part Number column. An arrow indicates where the column will be inserted.

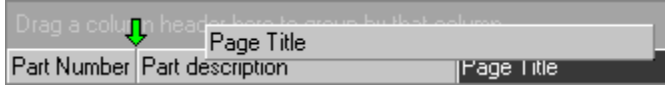

4. Release the mouse button. The column is inserted at the arrow. In this example, the Page Title column is now located between the Part Number and Part Description columns.

# **4. Navigating to Parts Information**

Use the Navigation window to navigate to parts pages, view catalog notes, and compare model specifications (if your OEM data includes catalog notes and model specifications).

# **Using Basic Navigation**

- 1. Click  $\frac{36}{20}$  to open the Navigation window.
- 2. Click  $\equiv$  preceding each level of catalog information you want to open.
- 3. As additional levels of information are displayed, click  $\boxplus$  preceding each level you want to open.

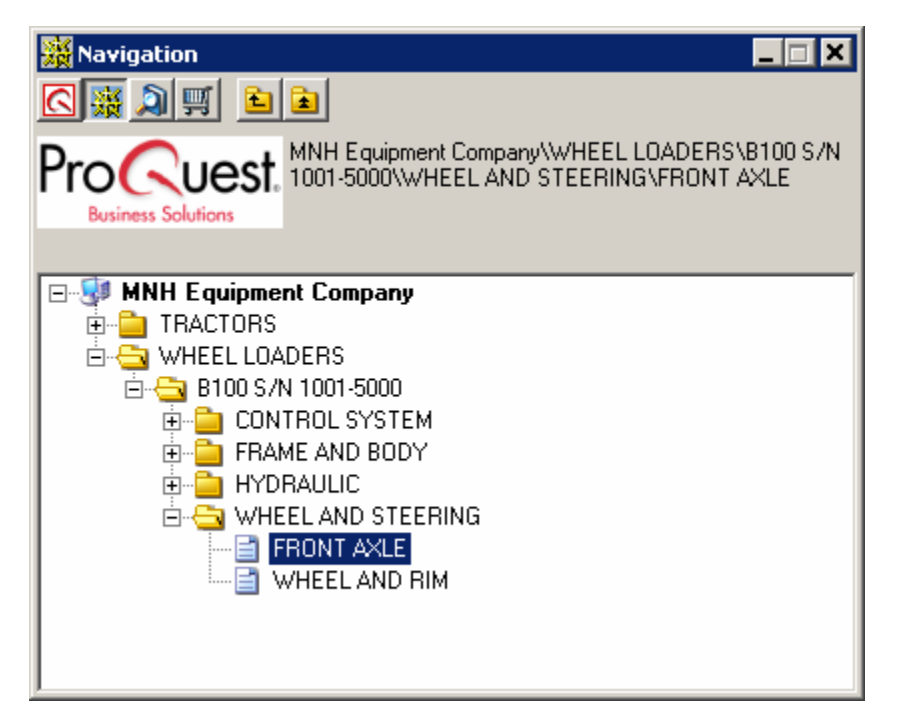

4. When you reach the final navigation level, that is, entries that are *not* preceded by  $\mathbb{H}$ , click an entry to open the corresponding parts page.

Note: You can also use the keyboard arrow keys to navigate. Use  $\bigstar$  and  $\uparrow$  to move between  $\mathbb E$  levels. Use  $\rightarrow$  and  $\leftarrow$  to open and close a level.

Note: Click  $\boxed{\triangle}$  to go up one navigation level. Or click  $\boxed{\triangle}$  to close all navigation levels.

# **Viewing Catalog Notes**

When a catalog-level folder displays a Catalog Note icon  $\blacksquare$ , catalog notes are available. If your OEM data supports catalog notes, use this procedure to view available notes.

Note: This feature is also available from the Navigation pane of the Search dialog box.

1. Right-click the model specification or catalog to open a context menu. Select **View Notes**.

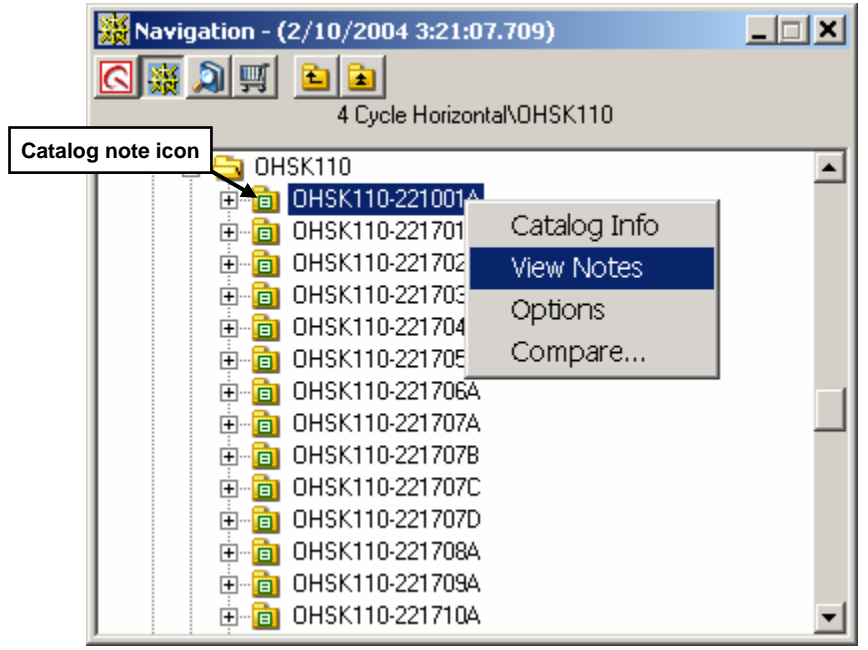

2. The top portion of the View a Note window displays the initial text of each note.

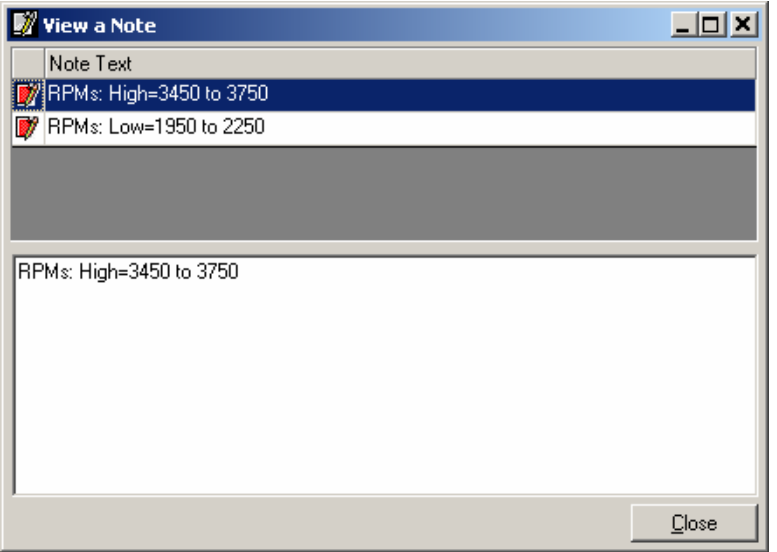

3. Click an entry to view the complete note in the bottom portion of the window.

# **Comparing Model Specifications**

If your OEM data supports model specification comparisons, use the Compare feature to compare one model specification with another or to list the parts that must be added and/or removed to change a particular specification to another. This features compares the parts that make up both specifications and lists the parts that are different in Add and Remove columns.

If you need to supply a particular product that is out of stock, you can use this feature to "change" an in-stock product to the product you need to supply. You do this by typing the in-stock product number in the "Change" text box and typing the number you need in the "To" box. When you click the **Search** button, parts you need to add to or remove from the in-stock product to assemble the out-of-stock product are listed.

You may need to compare several products until you find the one you want.

Note: This feature is also available from the Navigation pane of the Search dialog box.

#### **To compare or change model specifications:**

1. Right-click a model specification to open a context menu. Select **Compare**.

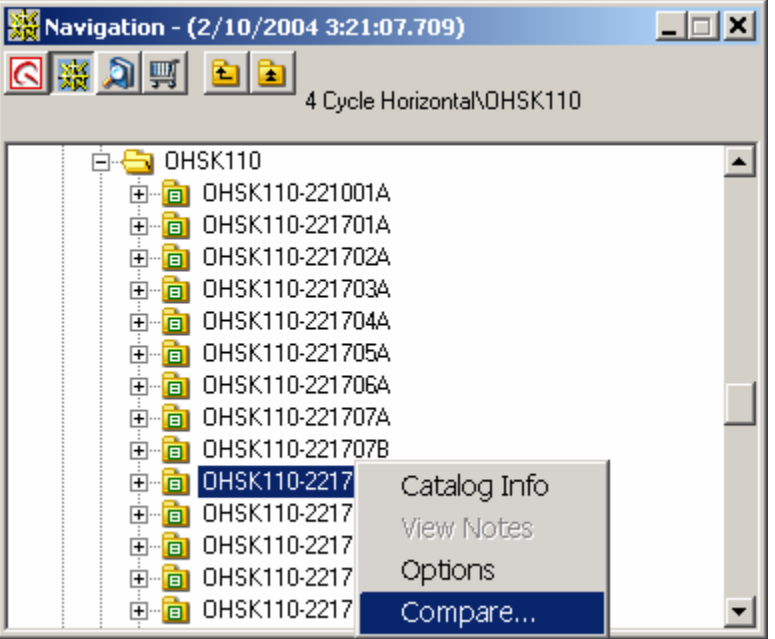

2. The Compare dialog box displays the model specification you selected under "Change".

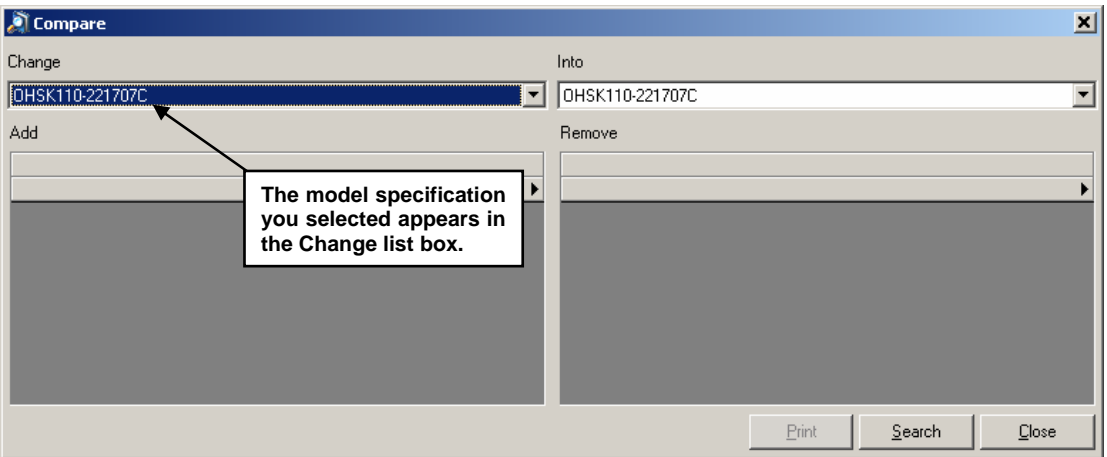

3. From the "Into" text box, select the model specification you want to compare.

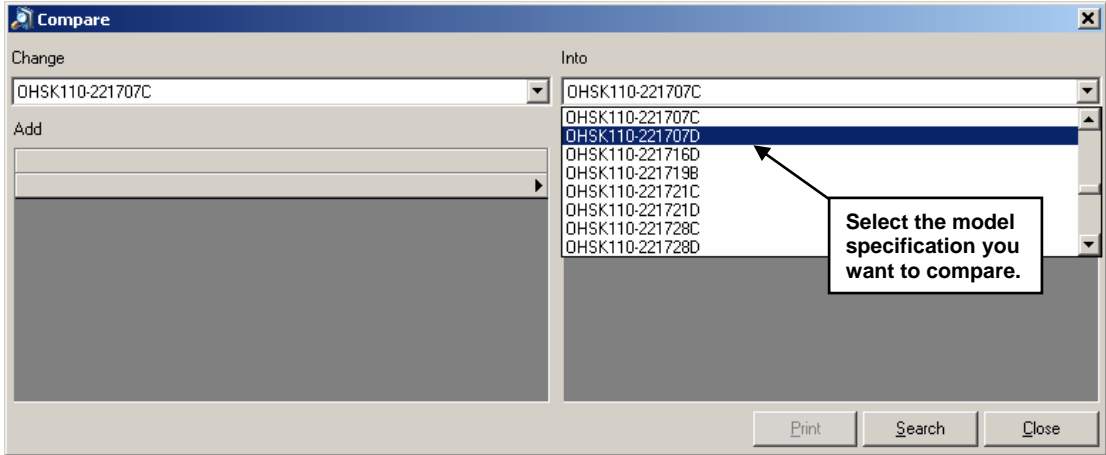

4. Click **Search**. The dialog box lists the parts that are different in the Add and Remove columns.

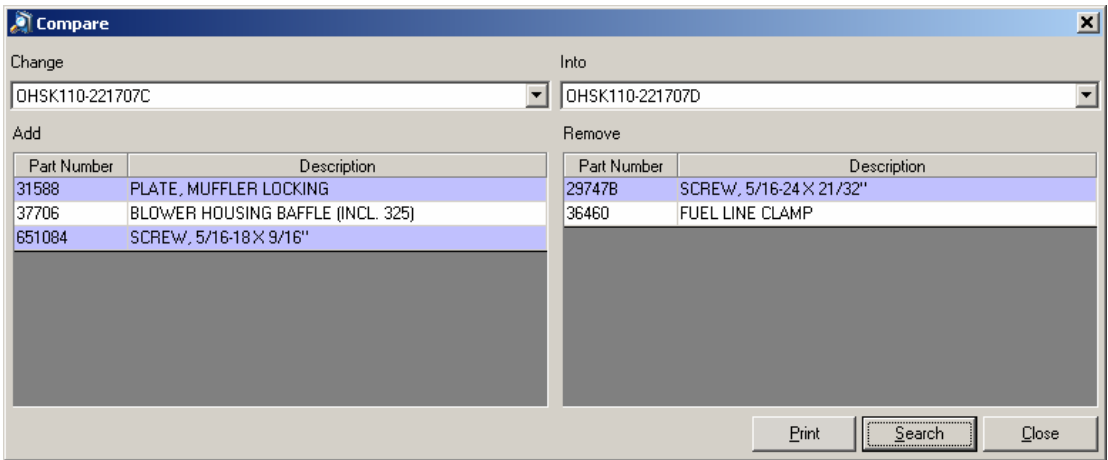

- 5. To print the list of parts to add and remove, click the **Print** button.
- 6. When you finish viewing parts information, click **Close**.

# **5. Using Pictorial and Alpha Indexes**

## **Using Pictorial Indexes**

If your OEM data supports pictorial indexes, use the following procedure to display information from the indexes.

- 1. Navigate to a catalog that includes a pictorial index.
- 2. Use the scroll bar to scroll to the catalog title.
- 3. Click the catalog title (A) to display the primary pictorial index.

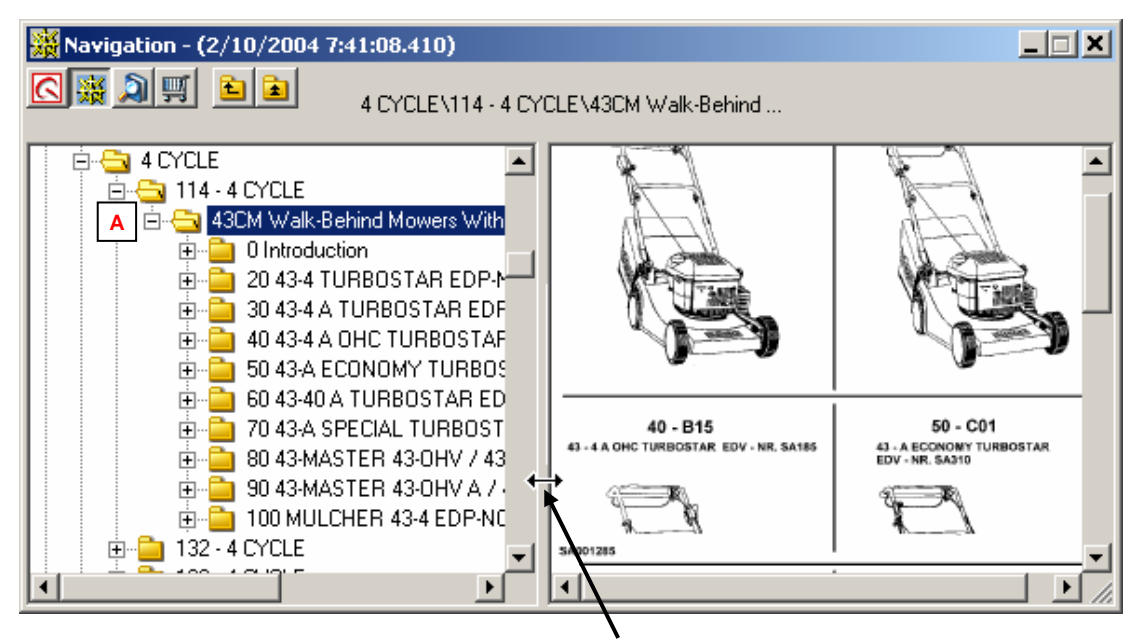

**To adjust the width of the pictorial index window:**

**(1) Place the mouse pointer on the bar that separates the navigation tree from the pictorial index. The pointer changes to a double arrow.** 

**(2) Hold down the left mouse button and drag the bar to the left or right to resize the window.** 

**The index will retain the width you set until you close the window.** 

4. Click the section title (B) to display the section pictorial index.

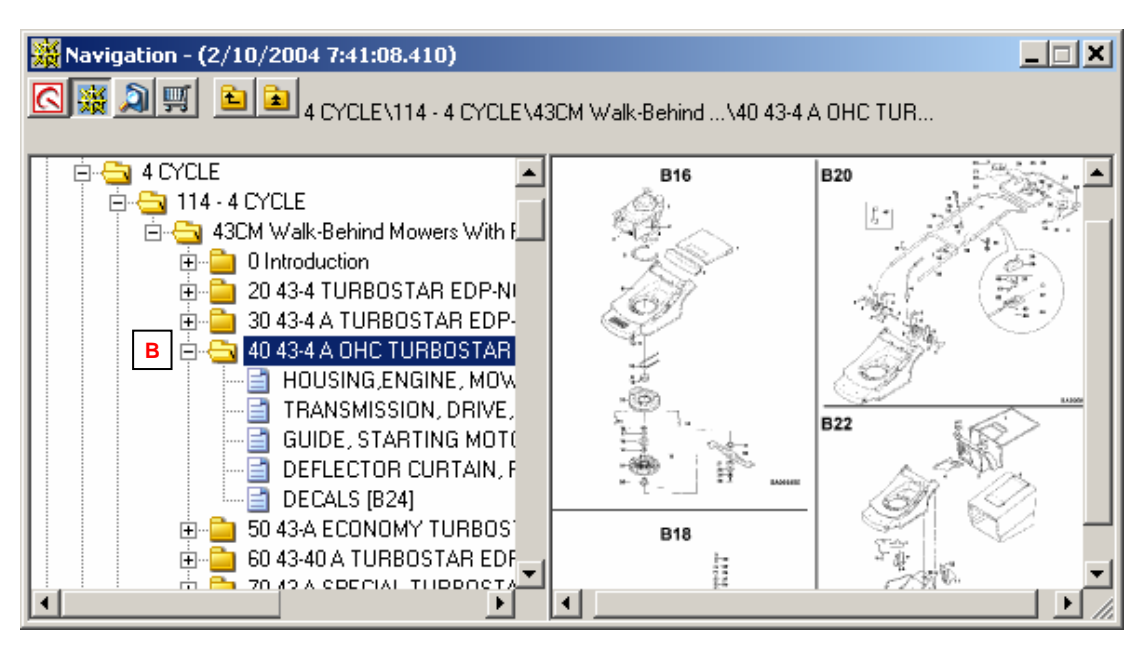

- 5. Click a parts page title (C) or click a callout (D) from the index.
- 6. The parts page (E) is displayed.

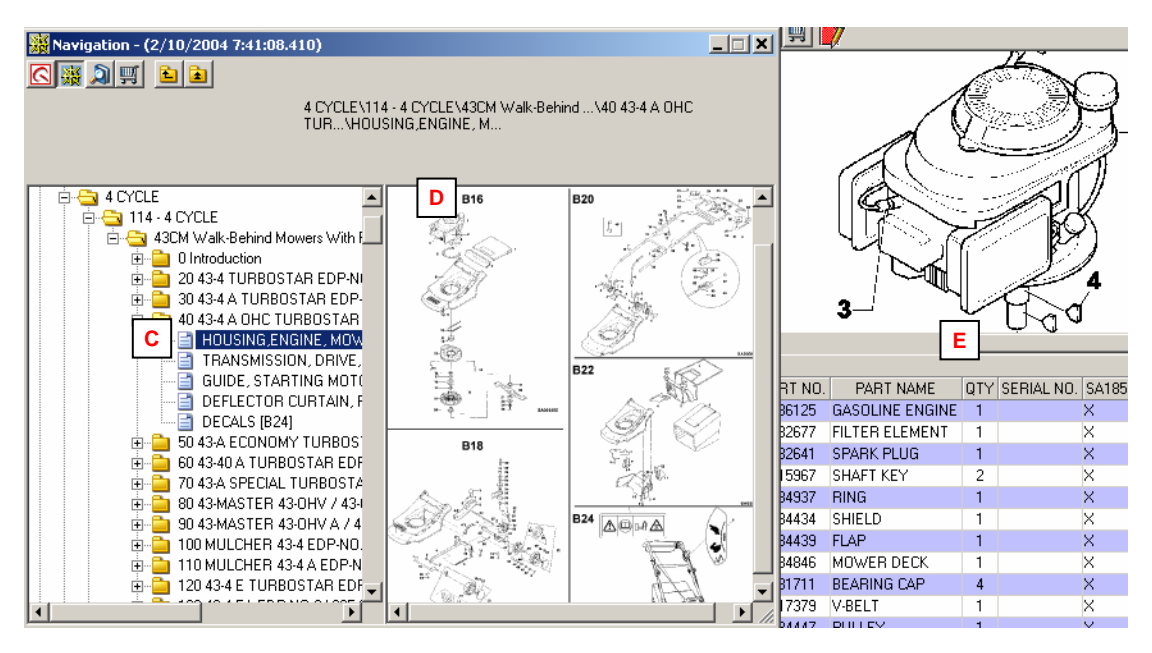

#### **To identify pictorial index callouts:**

To identify a callout, hold the mouse pointer on the callout. The pointer changes to a pointing hand  $\sqrt[n]{2}$ . A label (F) corresponding to the entry in the left pane (G) will be displayed. For example:

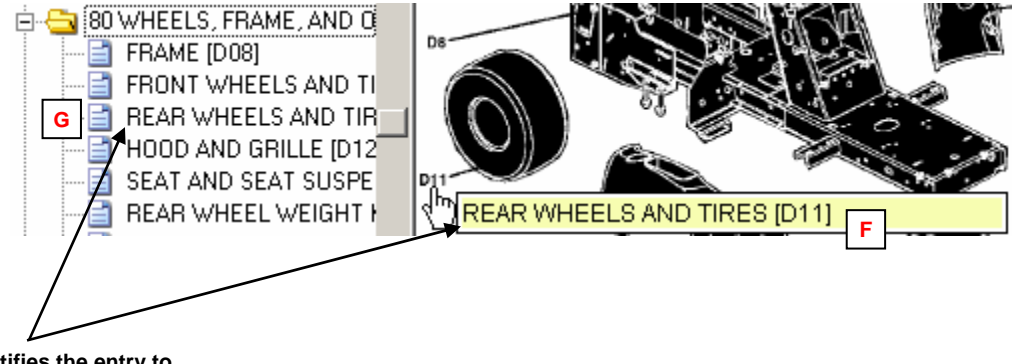

**The label identifies the entry to which the callout corresponds.** 

# **Using Alpha Indexes**

If your OEM data supports alpha indexes, use the following procedure to display information from the indexes.

- 1. Open a catalog using the Search dialog box or Navigation window.
- 2. Click the first introduction page or parts page title to open the page.
- 3. Click the Alpha Index button (A) to display the alpha index (B).

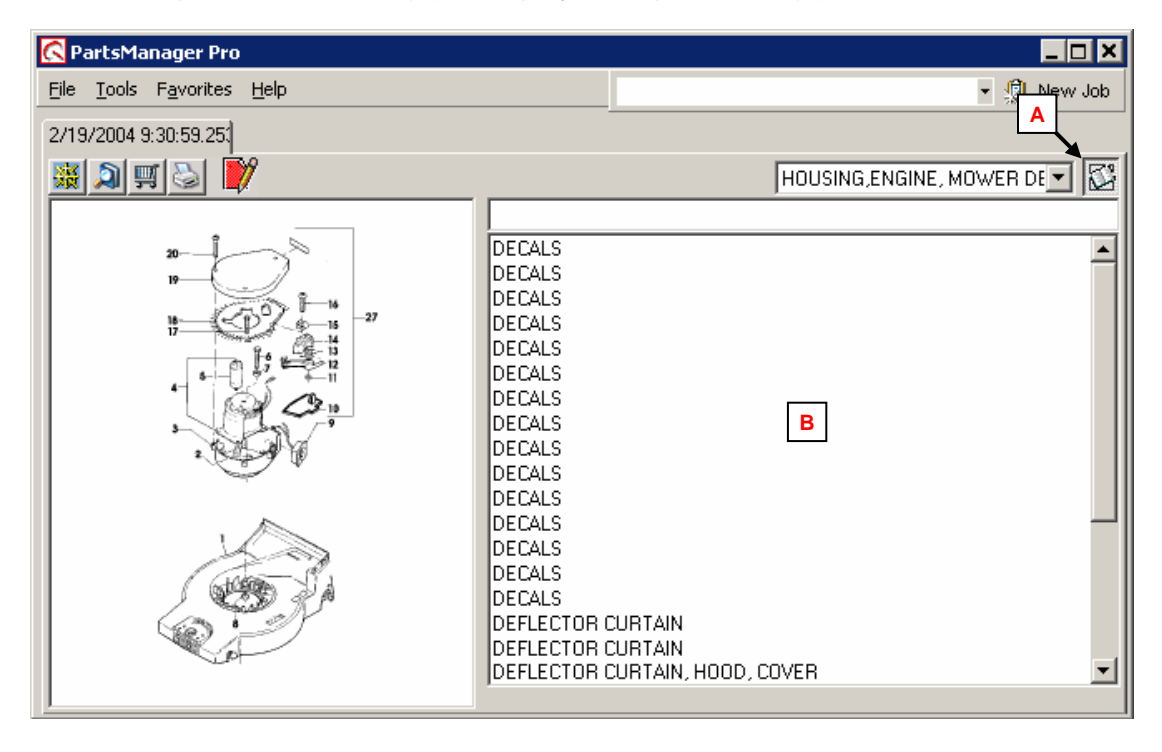

4. Type the first few letters (C) of the item you are searching for. As you type, entries are highlighted (D) and the parts diagram (E) is displayed for the highlighted item.

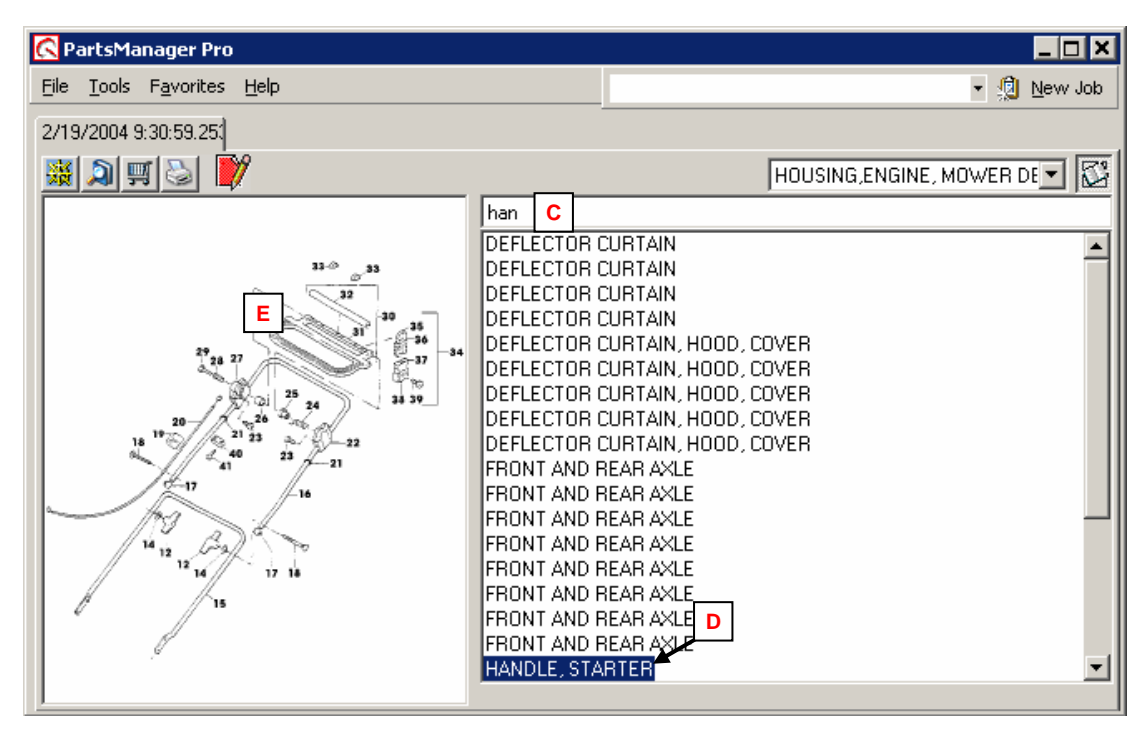

Note: You cannot select parts from the diagram while the alpha index is displayed. Display the parts list (step 5) before attempting to select parts.

5. When the appropriate parts diagram is displayed, click the Alpha Index button to display the parts list (F) for the diagram.

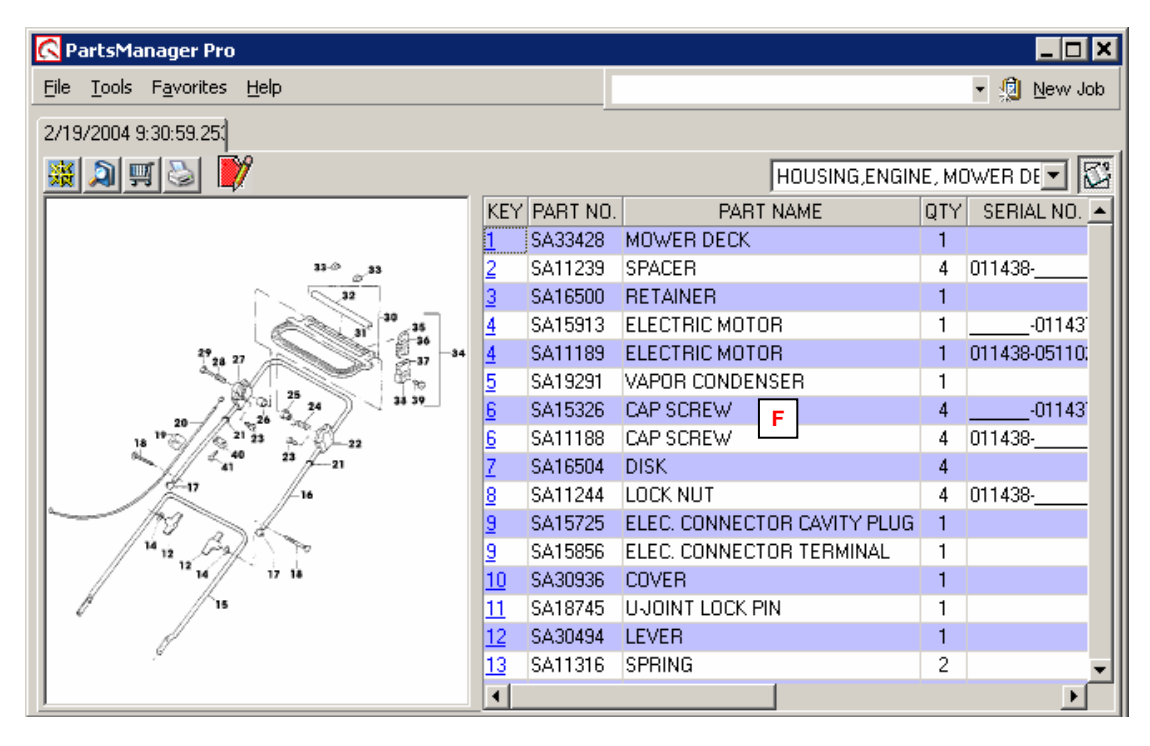

Note: You can also double-click the highlighted entry or press the **Enter** key when the entry is highlighted to display the parts list.

6. Select the parts you need for your picklist.

# **6. Working with Parts Pages**

A parts page consists of a parts diagram and its associated parts list.

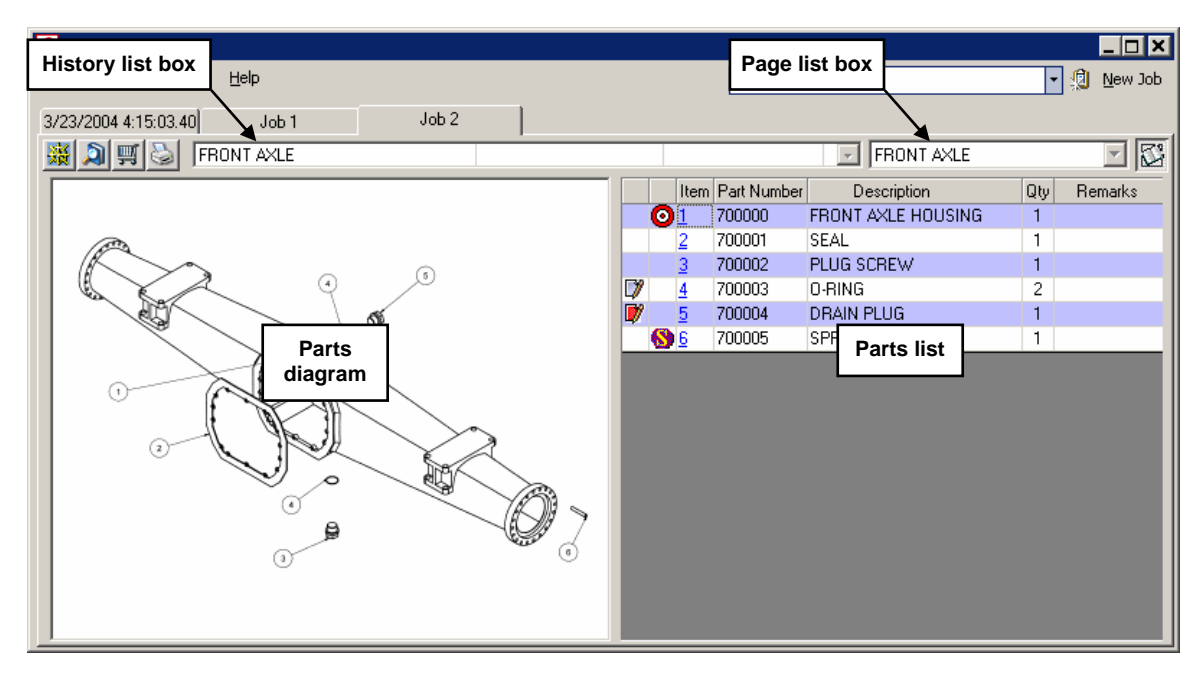

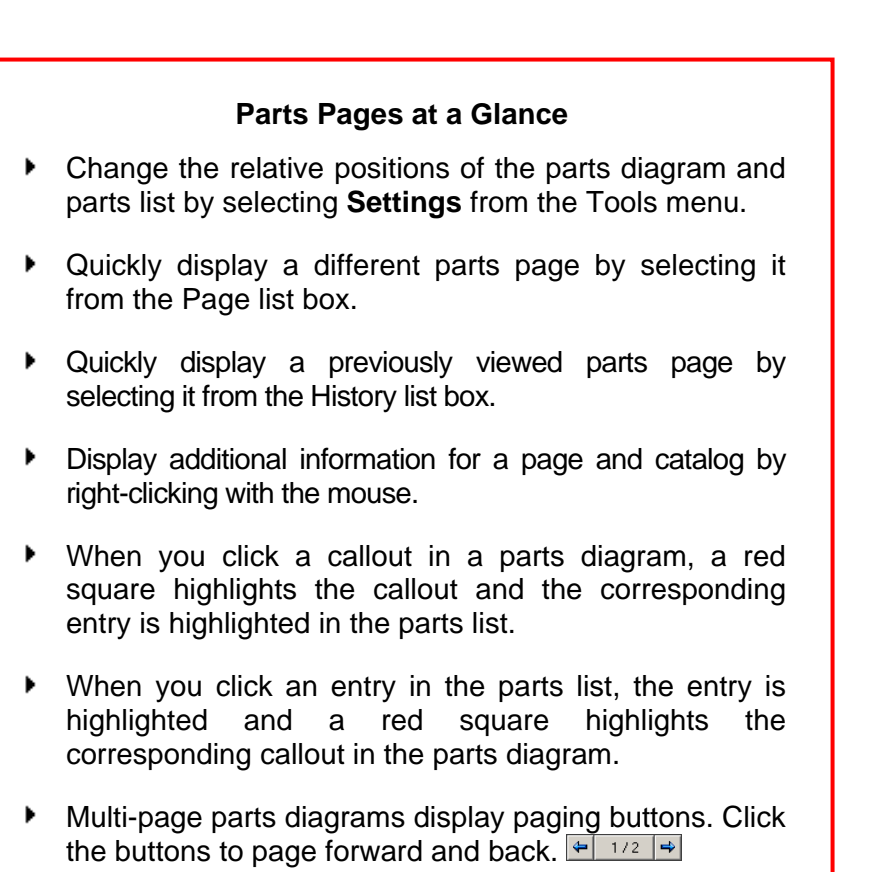

## **Displaying Previously Viewed Parts Pages**

The History list box displays the current parts page in the active job and keeps a record of pages you view. When you have multiple jobs open at a time, the History list box lists the previously viewed parts pages for each job. When you click a job tab, the History list changes to the pages viewed for that job.

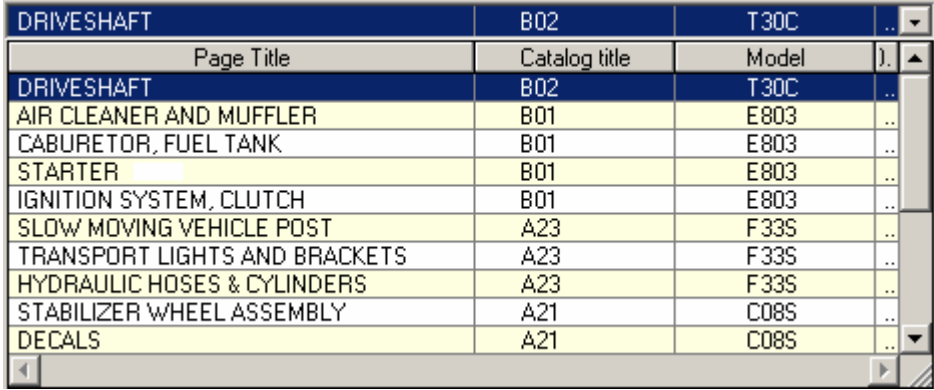

When you open an existing job, the History list box lists the last 10 pages viewed for that job. If you close and reopen PartsManager Pro, the History list box lists the last 10 pages you viewed for each job.

To display a previously viewed parts page, click the appropriate entry in the list box.

## **Switching Parts Pages**

The Page list box displays the title of the current parts page and allows you to switch to a different page.

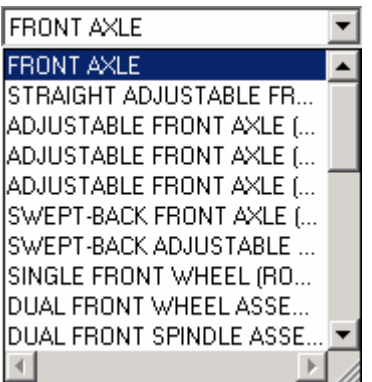

To switch to a different parts page, click the list box arrow to open the list. Then click a title or press the  $\uparrow$  and  $\downarrow$  keyboard keys to display a different parts page.

When the last parts page in a section is selected, press the  $\bigstar$  key or the **Page Down** key to move to the next section of parts pages. When the first parts page in a section is selected, press the key or the **Page Up** key to move to the previous section of parts pages.

# **Displaying Additional Information for a Page and Catalog**

Use this procedure to view additional information for the current parts page and catalog.

1. Right-click the parts diagram to display a context menu.

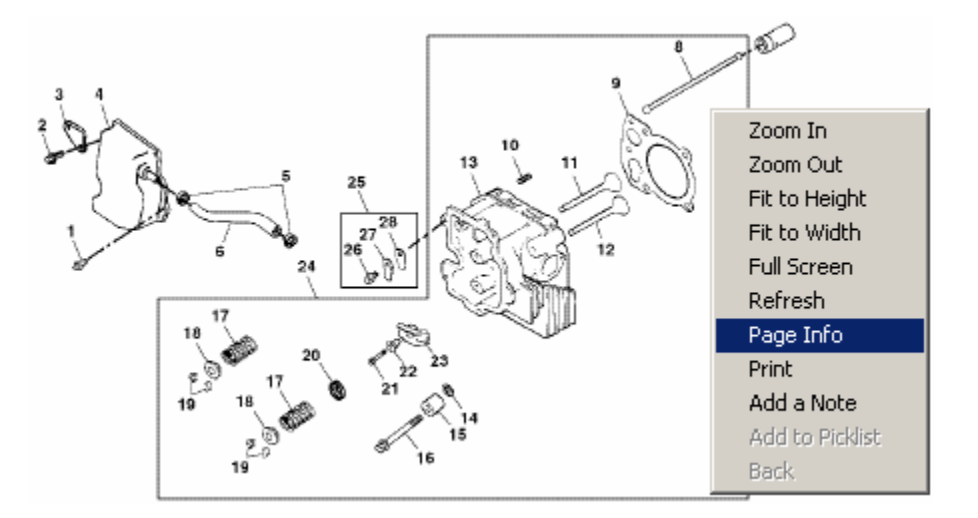

2. Select **Page Info** from the menu to display the Page Info window.

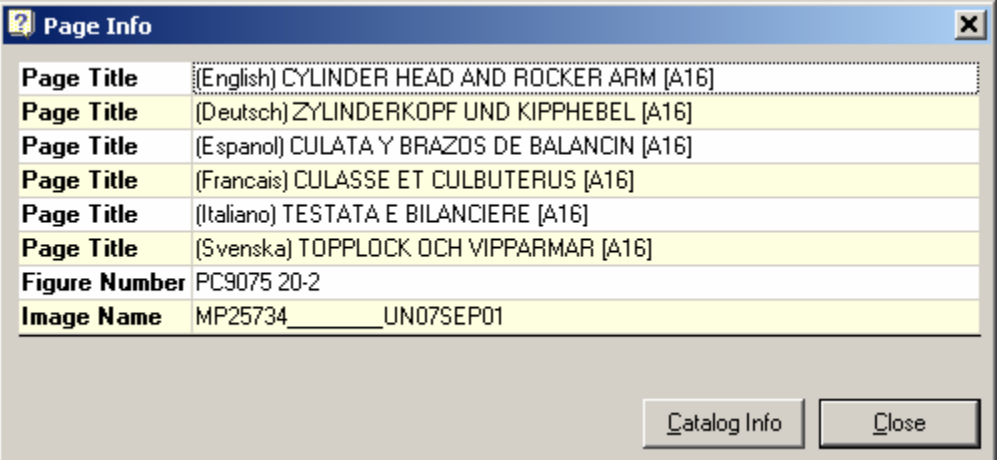

3. To view additional information for a catalog, click the **Catalog Info** button to display the Catalog Info window.

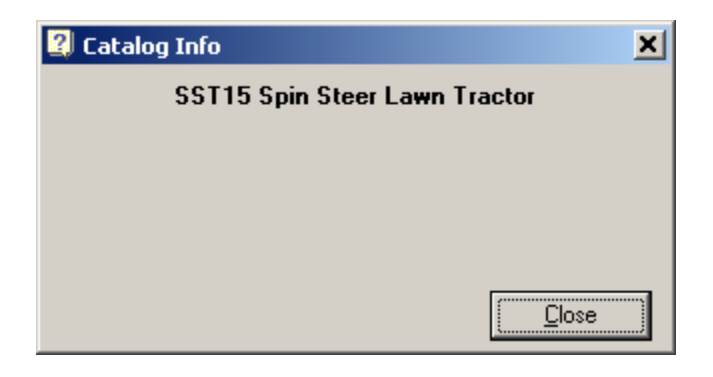

- 4. When you finish viewing catalog information, click the Catalog Info **Close** button.
- 5. When you finish viewing page information, click the Page info **Close** button.

# **Zooming, Resizing, and Printing Parts Diagrams**

### **Using the Context Menu**

Right-click in a parts diagram to display a context menu. Then select a menu command.

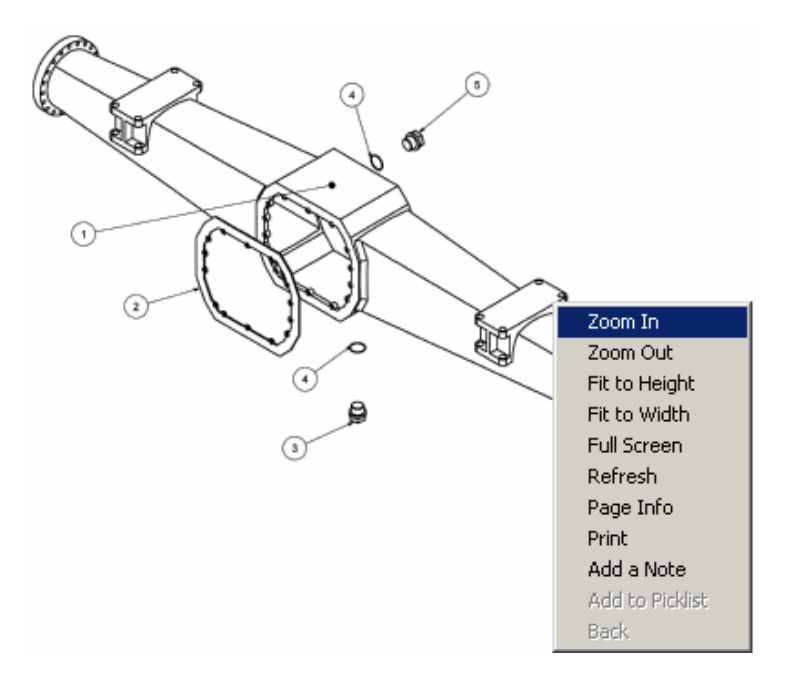

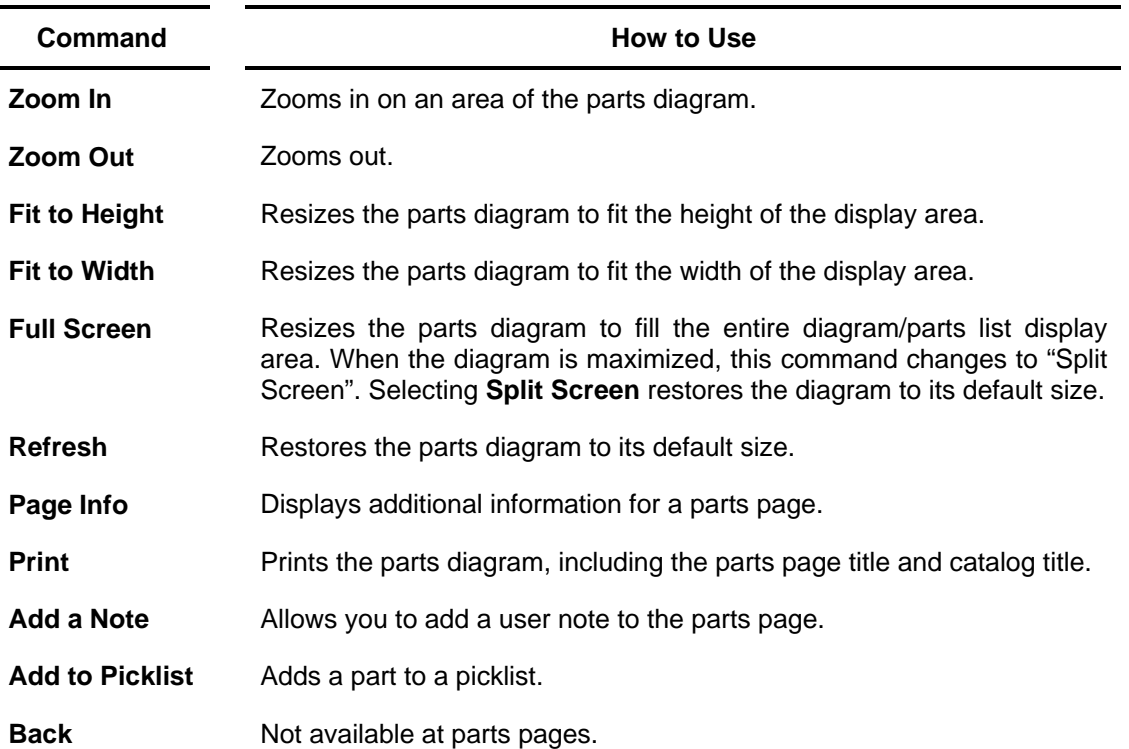

### **Using the Mouse Pointer to Zoom In on a Parts Diagram**

- 1. Place the mouse pointer above and to the left of the area you want to zoom in on.
- 2. Hold down the Shift key.
- 3. Hold down the left mouse button.
- 4. Start dragging the mouse down and to the right. A red box appears.
- 5. Keep dragging until the red box covers the area you want to magnify.

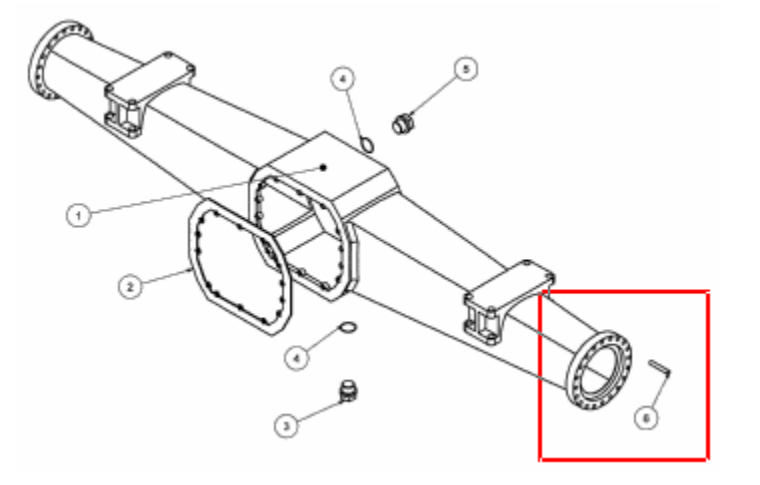

6. Release the mouse button and Shift key to zoom in on that portion of the diagram.

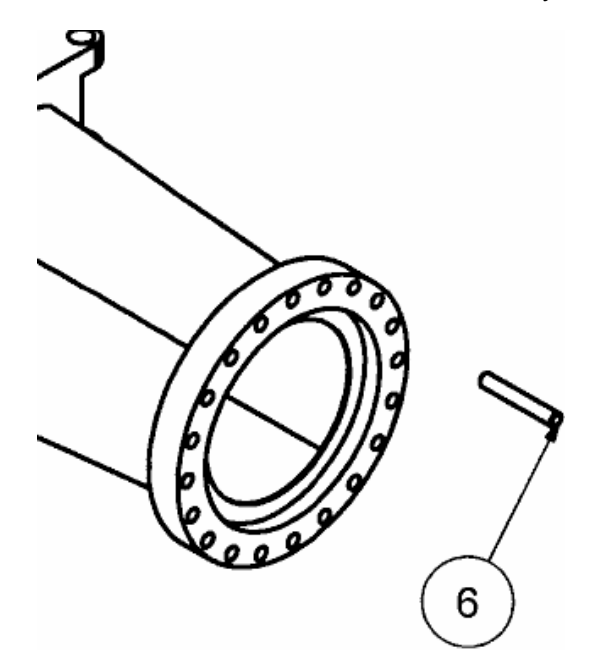

# **Working with Parts Lists**

The parts list displays the parts corresponding to the callouts on the parts diagram and allows you to select parts for a picklist.

#### **Viewing Additional Information for a Part**

Use this procedure to view the part number, description, price, and supersession information (when available) for a part. If you have a BSI connection, you can also view such information as bin location and part availability. If you subscribe to eConnect, you can also view real-time inventory information from your trade partners (vendors).

- 1. Right-click a part entry to display a context menu.
- 2. Select **More Information** to display the More Information window.

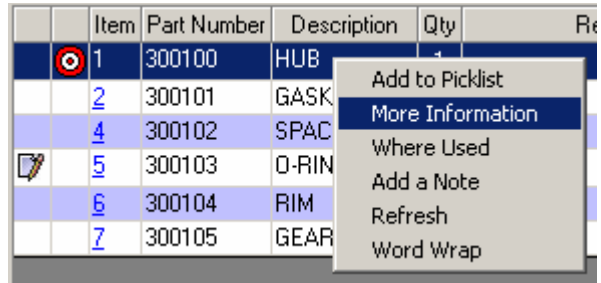

Note: You can also highlight an entry and press the space bar to open a context menu. Use the arrow keys to select **More Information** and press **Enter** to open the window.

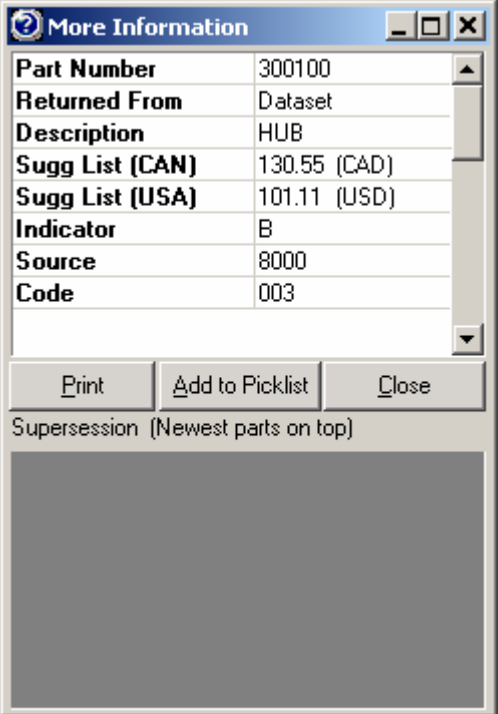

- 3. To print the information in the window, click the **Print** button.
- 4. To add the part to your picklist, click the **Add to Picklist** button.
- 5. When you finish viewing information, click the **Close** button to close the window.

### **Viewing Prices**

Use this procedure to view the price of an item in the parts list.

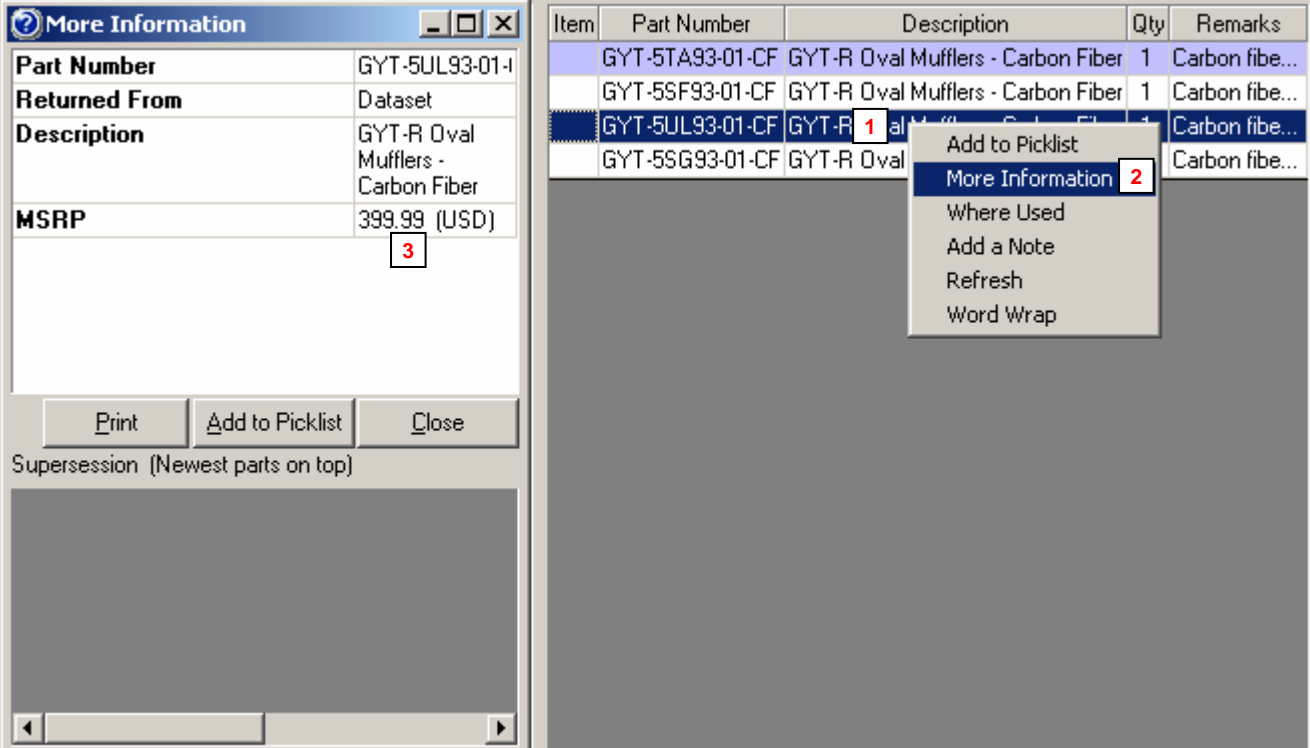

- 1. Right-click a part entry. A Context menu opens.
- 2. Select **More Information** from the menu.
- 3. View the price.

### **Toggling Price Displays On and Off**

If your data includes two types of pricing, PartsManager Pro allows you to temporarily hide one price in the More Information window. If, for example, you have dealer and retail prices, you may want to hide the dealer price while showing part information to a customer. To temporarily hide a price, do the following:

1. With the More Information window displayed, right-click the price you want to hide. A context menu opens.

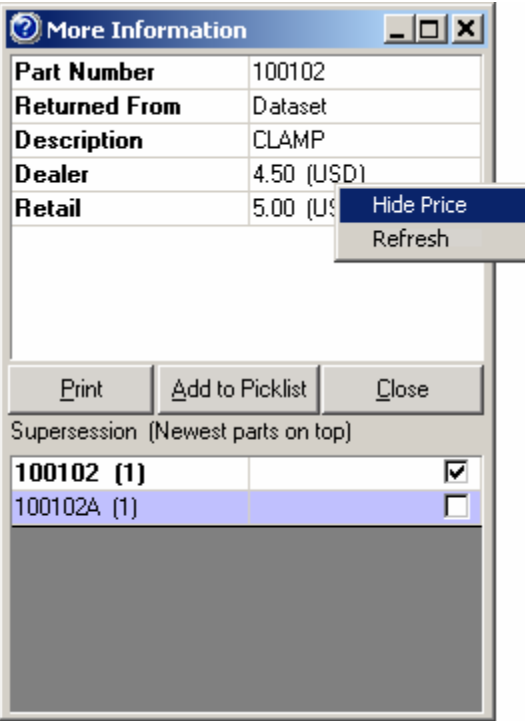

- 2. Select **Hide Price** from the menu.
- 3. The selected price, in this example the dealer price, disappears from the display.

Note: The selected price is only hidden temporarily. All prices are displayed each time you open the More Information window.

4. To redisplay the hidden price while the window is still open, click anywhere in the part information and select **Refresh**.

Note: If you click outside the lined area that contains part information, the context menu will not open.

#### **Viewing Supersession Information**

When  $\bullet$  appears in front of an entry, supersession information is available for the part number.

310 14H649 NUT

1. Click  $\bullet$  to open the More Information window.

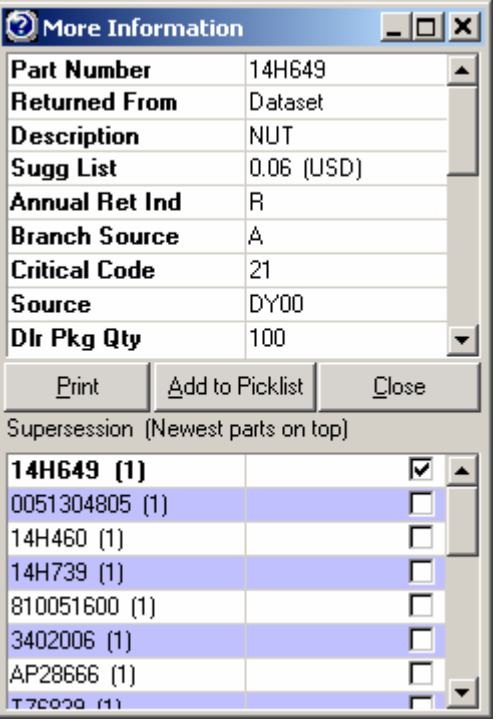

- 2. To view information for other part numbers in the supersession history, select the check box to the right of the part number. Information for that part number will appear in the top portion of the window.
- 3. To add a part to your picklist, select the check box to the right of the part number and click **Add to Picklist**.
- 4. To print the information in the window, click the **Print** button.
- 5. To close the window without adding a part to your picklist, click **Close**.
- 6. To delete the superseded part from your picklist, highlight the part entry on the picklist and click **Delete**.

Note: If you do not delete the superseded part, both parts will appear on your picklist.

### **Viewing User Notes**

When  $\mathbb Z$  appears in front of an entry, a user note is attached to the part number.

 $\frac{1}{2}$ 300103 O-RING

Click  $\mathcal{U}$  to open the View a Note window. The text of the note and the date it was created or last modified are displayed. The applicable figure number or page title is displayed in the title bar of the window.

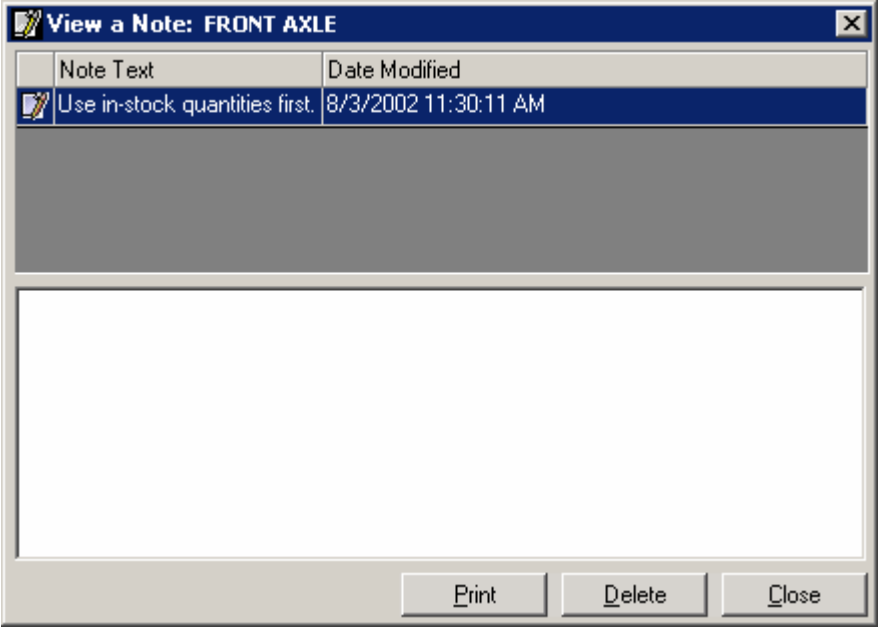

To print the notes listed in the window, click the **Print** button.

Note: When multiple notes are listed, you can sort them by text or date by clicking on a column header. You can also resize the columns.

Click the **Close** button when you finish viewing notes.

#### **Viewing OEM Notes**

OEM notes are notes created by the manufacturer. Types of notes available vary according to manufacturer. Multiple OEM notes can be linked to a page or part number. You cannot modify or delete OEM notes.

When  $\Box$  appears on a job tab, OEM notes are linked to a parts page.

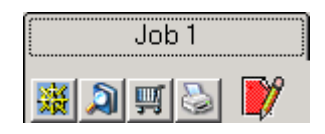

When  $\Box$  appears in front of a part entry, OEM notes are linked to the part number.

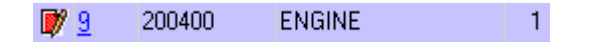

A part note can apply to all occurrences of a part number in all catalogs or to a single occurrence of a part number.

To view OEM notes, click  $\mathbb Z$  to open the View a Note window. The window lists all notes linked to the parts page or part number. The applicable figure number or page title is displayed in the title bar of the window.

The initial text of each note and the date it was created or modified are displayed. Click a note to display the complete text in the bottom portion of the window.

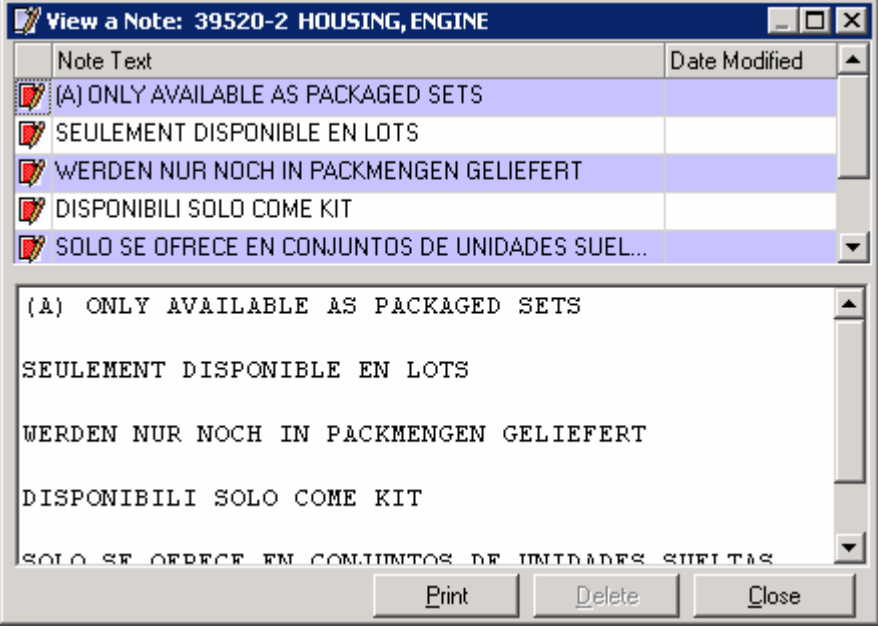

To print the notes listed in the window, click the **Print** button.

Note: When multiple notes are listed, you can sort them by text or date by clicking on a column header. You can also resize the columns.

Click the **Close** button when you finish viewing notes.

### **Viewing Bulletins**

When  $\bullet$  appears in front of an entry, a bulletin is available.

 $Q12$ F251510000 WASHER

#### **To display the bulletin:**

1. Click  $\bullet$  to open the Bulletins window.

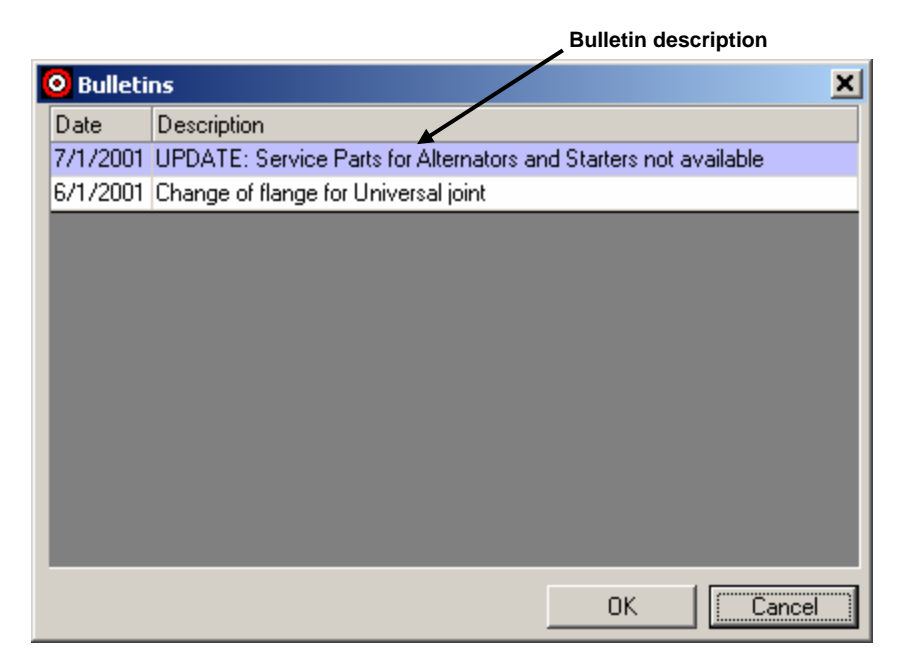

Note: When multiple bulletins are listed, you can sort them by date or description by clicking on a column header. You can also resize the columns.

2. Click the bulletin description to display the bulletin.

#### **If the bulletin opens in the PartsManager Pro main frame:**

 Right-click the bulletin to open a context menu and select a command to zoom, resize, or print the bulletin.

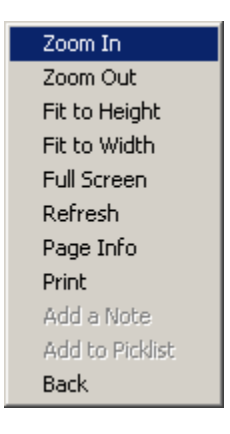

- ▶ You can also double-click a bulletin to zoom in.
- When you finish viewing the bulletin, click the **Back** command to return to the parts page from which you opened the bulletin.
- Multi-page bulletins display paging buttons in the upper left corner of the bulletin display. Click the buttons to page forward and back.

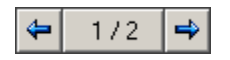

#### **If the bulletin opens in a separate Adobe Reader window:**

- Use the Adobe Reader features to zoom, resize, page, and print.
- When you finish viewing the bulletin, close the window to return to the parts page from which you opened the bulletin.

### **Making a "Where Used" Search from a Parts List**

You can search for all occurrences of a part number by right-clicking the number. For example, if the OEM-supplied information on a parts page showed an assembly as a line item and you wanted to identify the component parts, a "Where Used" search would locate all parts pages that include that part number. This additional information would help you identify the component parts.

1. Right-click the part entry to highlight it and display a context menu.

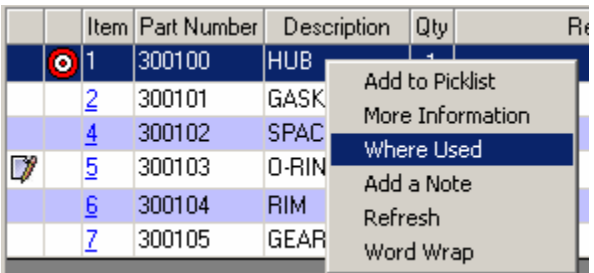

- 2. Select **Where Used** to display the Search dialog box.
- 3. The search results window lists all occurrences of the part number.
- 4. Double-click an entry to display the parts page.

#### **Rearranging Information in a Parts List**

PartsManager Pro allows you to change the order in which part entries are listed and to resize and move columns.

Note: If you modify the parts list and want to restore the original layout, right-click in the parts list to open a context menu. Then click **Refresh**.

#### **Sorting Information**

Change the order in which part entries are listed by doing the following:

Click a column header. Entries are listed in order according to the information in that column. An upward-pointing triangle appears on the right side of the header and information is arranged in order from first to last. That is, entries that begin with letters are arranged in A-Z order and entries that begin with numbers are arranged in 1-9 order.

If you click the column header again, a downward-pointing triangle appears on the right side of the header and information is arranged in order from last to first. That is, entries that begin with letters are arranged in Z-A order and entries that begin with numbers are arranged in 9-1 order.

#### **Resizing Columns**

Resize column widths by doing the following:

- 1. Place the mouse pointer on the boundary between two column headers. The mouse pointer changes to  $+$ .
- 2. Hold down the left mouse button.
- 3. Drag to the left or right.

#### **Moving Columns**

Rearrange the order in which columns appear by doing the following:

- 1. Place the mouse pointer on a column header.
- 2. Hold down the left mouse button and drag the header to the left.
- 3. Stop dragging where you want to insert the column. The following example shows the Quantity column being inserted immediately in front of the Description column. A small green arrow indicates where the column will be inserted.

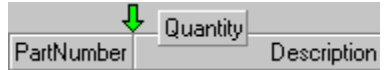

4. Release the mouse button. The column is inserted at the arrow. In this example, the Quantity column is now located between the Part Number and Description columns.

### **Temporarily Wrapping Text in a Parts List**

Use this procedure to make the text in a parts list temporarily "wrap", that is, adjust so that the text is viewable horizontally, eliminating the need to use the horizontal scroll bar.

- 1. Right-click the parts list to open a context menu.
- 2. Select **Word Wrap** from the menu.

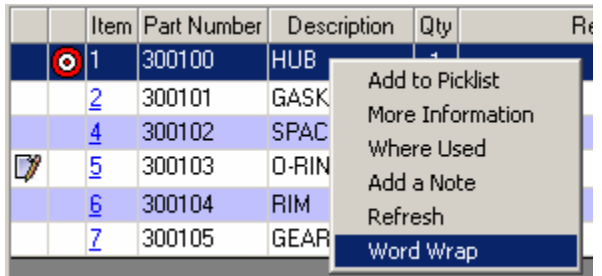

3. The parts text will adjust to fit the viewable area.

Note: The Word Wrap menu option wraps text for the current parts list only. When you display a different parts page, you must select the option again to wrap text in that parts list. If you want text to wrap in all parts lists, select **Settings** from the Tools menu, click the Settings dialog box **Page Settings** tab, select the **Word Wrap** option, and click **OK**.

# **Printing Parts Pages**

When a parts page is displayed, you can print information by using the **Print** command from the File menu or the **Print** button.

### **Using the Print Command from the File Menu**

Note: To use the **Print** command, a parts page must be displayed.

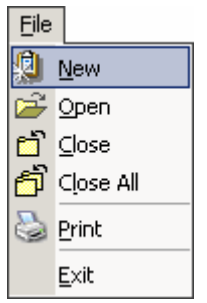

With a parts page displayed, select **Print** from the File menu. The PartsManager Pro Printing dialog box is displayed. Select one or more options from the dialog box and click **OK**.

You can print the parts diagram, parts list, page notes, part notes, and picklist by selecting any or all of the options at the same time.

Exception: When you select **Print This Section**, you cannot select any other option at the same time.

**Print This Section** prints all parts pages for the level immediately above the pages. For some OEMs, this might be a catalog.

When you print a section, each parts page is displayed and printed in turn. The parts diagram is printed first, followed by the parts list.

If you click **Cancel** to halt the printing of a section, the parts page currently displayed will finish printing before the process stops.

Note: **Print This Section** is available only if supported by your OEM data.

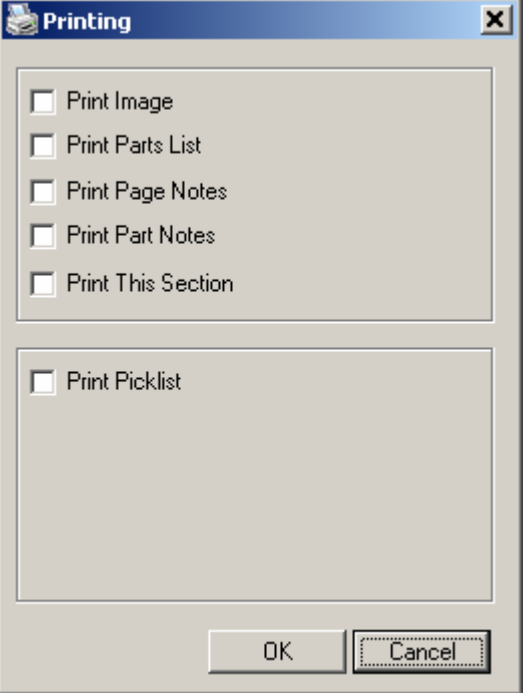

### **Using the Parts Page Print Button**

You can also print parts diagrams, parts lists, page notes, and part notes by clicking the parts page **Print** button.

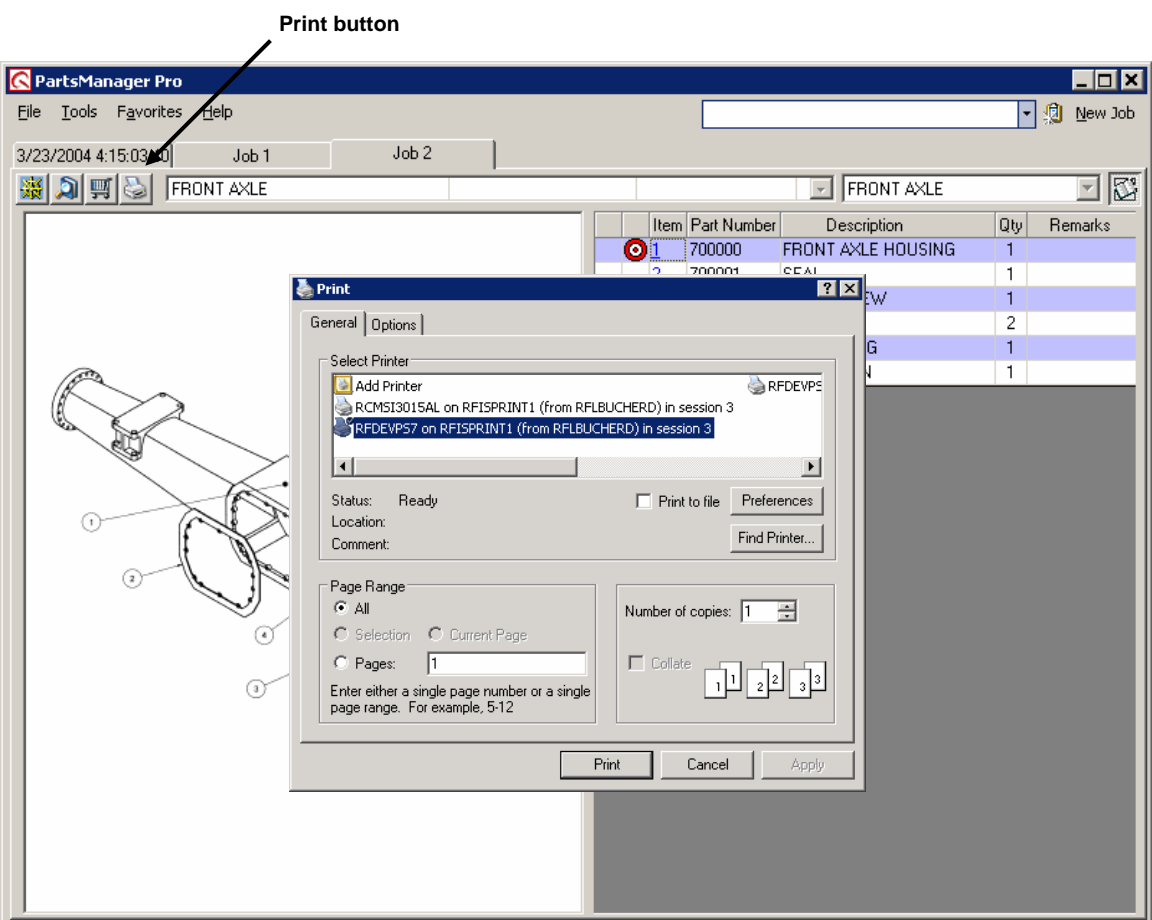

- 1. Click the **Print** button **b**.
- 2. The Windows Print dialog box opens.
- 3. Click the **Print** button in the dialog box.
- 4. The parts diagram and parts list are printed with applicable page notes and/or part notes.

# **7. Working with Picklists**

PartsManager Pro allows you to create a picklist to accumulate part numbers for a job. You can create one picklist for each job and use that picklist to prepare a quote for a customer or send the list of parts to your business system.

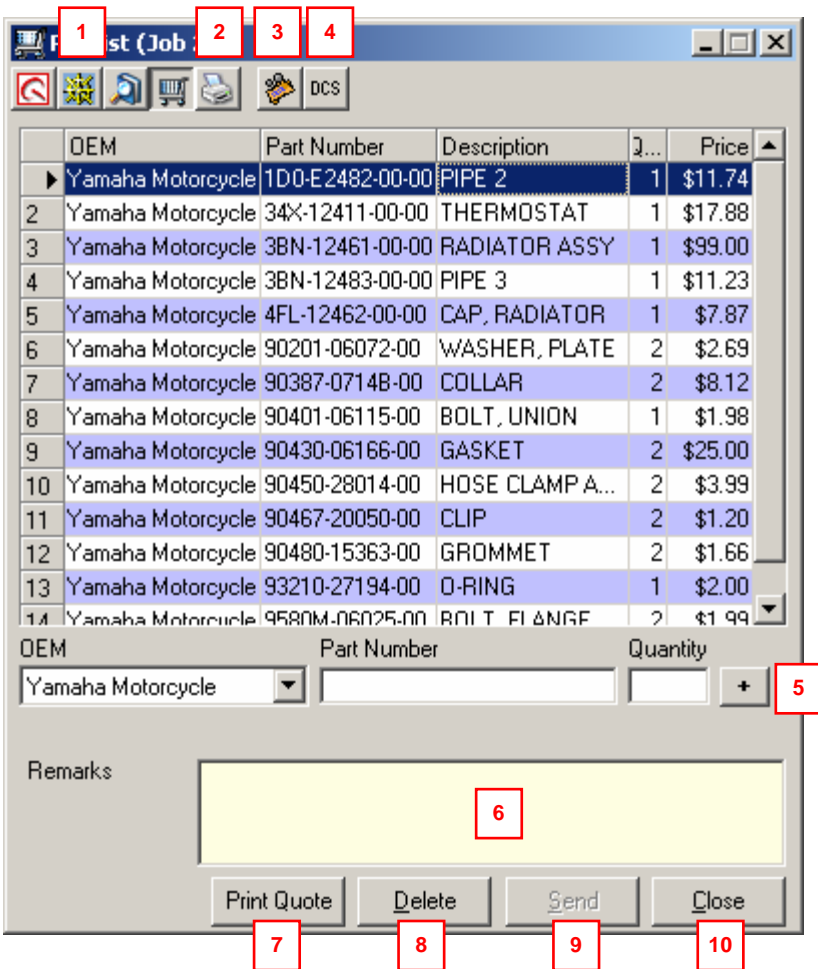

- Display the Main Page, Navigation window, or Search dialog box.
- Print the picklist.
- Display prices in the picklist.
- Create a DCS file. (See chapter 15)
- Type a part number and quantity. Click this button to add a part.
- Type a note to appear on the picklist.
- Create a quote for a customer.
- Delete highlighted parts from the picklist.
- Send the picklist to a business system. (See also chapter 13)
- Close the picklist.
### **Adding Parts to a Picklist from a Parts Diagram**

- 1. Place the mouse pointer directly on a callout. The pointer changes to a hand pointer.
- 2. Right-click to display a context menu.
- 3. Select **Add to Picklist** from the menu.

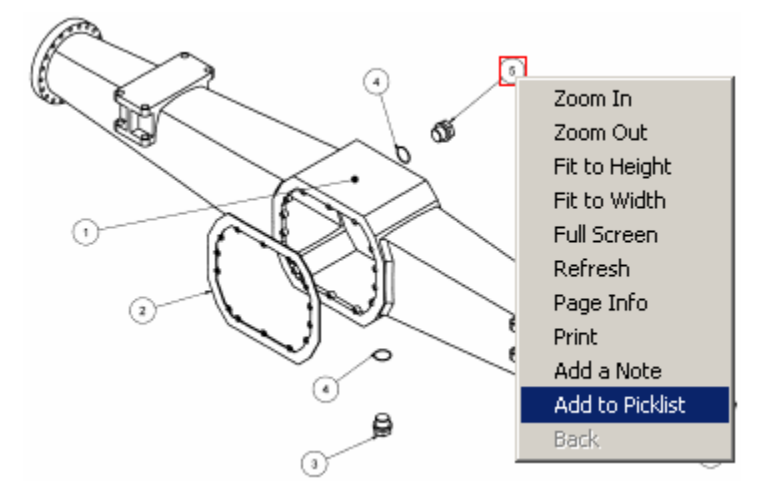

Note: **Add to Picklist** is not available from the menu until you move the pointer to a callout and it changes to a hand pointer.

- 4. The part is added to your picklist.
- 5. Click  $\blacksquare$  to view your picklist.

Note: You can also add a part by placing the mouse pointer on a callout and double-clicking.

### **Adding Parts to a Picklist from a Parts List**

1. In the parts list, right-click a part entry to display a context menu.

Note: To select multiple parts at a time, hold down the **Ctrl** key and click the entries in the parts list. The entries you select are highlighted. Then right-click the highlighted entries.

2. Select **Add to Picklist** from the menu to add the part to your picklist.

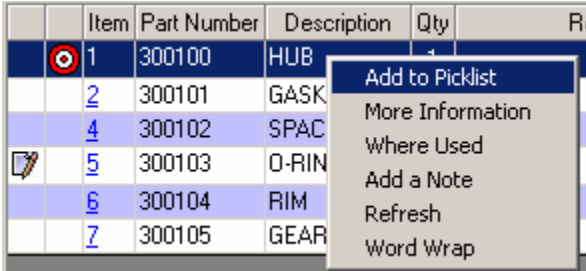

3. Click  $\overline{\mathbb{F}}$  to view your picklist.

Note: You can also double-click a part entry to add the part to a picklist.

### **Adding Parts with Non-Numeric Quantities**

When a part shows a non-numeric quantity—"as required" (AR), for example— PartsManager Pro prompts for a numeric quantity when you add the part to a picklist.

1. Right-click the part and select **Add to Picklist**.

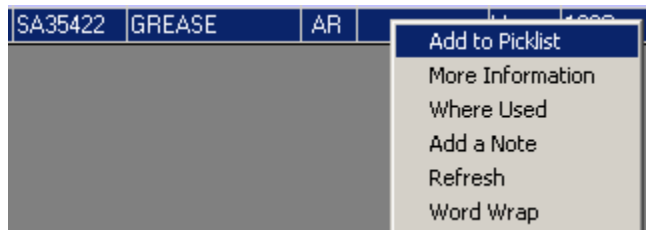

2. The following dialog box is displayed.

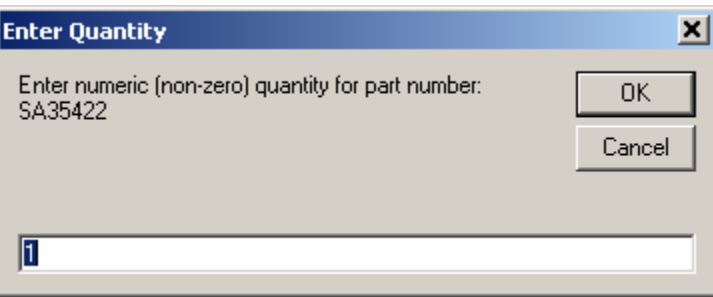

Note: A quantity of "1" appears by default.

3. If you need a single part, click **OK**. If you need more than one part, type a different number before clicking **OK**. The part will be added to your picklist with the quantity you entered.

## **Adding Parts from the Picklist Dialog Box**

After creating a picklist, click  $\blacksquare$  to open the Picklist dialog box and view your list. From this dialog box you can add parts and modify your picklist.

- 1. Click  $\mathbb{F}$ .
- 2. The Picklist dialog box is displayed.

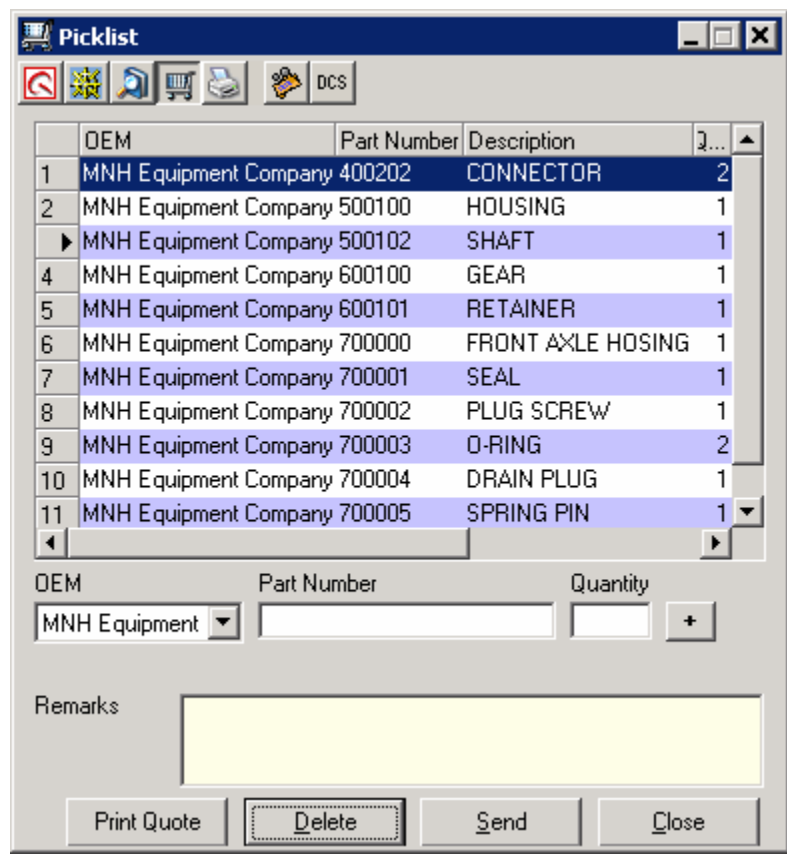

- 3. Select an OEM.
- 4. Type a part number in the Part Number text box
- 5. Type a quantity in the Quantity text box.
- 6. Click **to or press Enter.**
- 7. Repeat steps 4 through 6 for each part you need to add to the list. The parts appear in the picklist in the order in which they were added.
- 8. If you type information in the Remarks text box, it will appear each time you display this picklist.
- 9. To print the picklist, click  $\mathbb{S}$ .

### **Changing Quantities on a Picklist**

- 1. Click the quantity to highlight it.
- 2. Type the new quantity.

### **Deleting Parts from a Picklist**

#### **To delete a part from a picklist:**

- 1. Click the part number you want to delete. The entry is highlighted.
- 2. Click **Delete**. The part is removed from your picklist.

#### **To delete multiple parts from a picklist:**

- 1. Hold down the **Ctrl** key.
- 2. Click each part number you want to delete. The entries are highlighted.
- 3. Click **Delete**. The parts are removed from your picklist.

### **Printing a Picklist**

#### **To print directly from a picklst:**

- 1. Click the picklist **Print** button
- 2. The Windows Print dialog box opens.
- 3. Click the **Print** button in the dialog box.
- 4. The picklist is printed.

#### **To print a picklist when a parts page is displayed:**

- 1. Select **Print** from the File menu.
- 2. The PartsManager Pro Printing dialog box is displayed.
- 3. Select **Print Picklist** from the dialog box.
- 4. Click **OK**.

### **Displaying More Information from a Picklist**

You can display additional information for a part number from a picklist by right-clicking the number.

1. With the picklist displayed, right-click the part entry to highlight it and display a context menu.

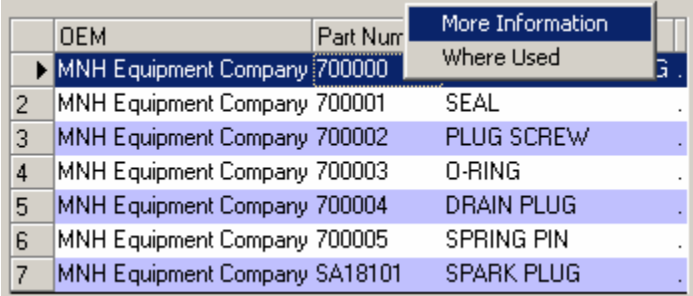

2. Select **More Information** to display the More Information window.

### **Making a "Where Used" Search from a Picklist**

You can search for all occurrences of a part number from a picklist by right-clicking the number.

1. With the picklist displayed, right-click the part entry to highlight it and display a context menu.

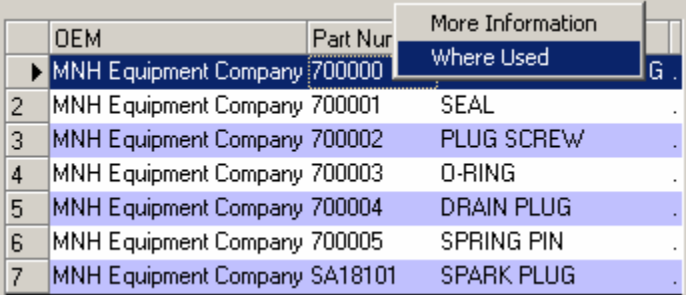

- 2. Select **Where Used** to display the Search dialog box.
- 3. The search results window lists all occurrences of the part number.
- 4. Double-click an entry to display the parts page.

### **Rearranging Information in a Picklist**

PartsManager Pro allows you to change the order in which information is listed and resize columns.

#### **Sorting Information**

Change the order in which part entries are listed by doing the following:

Click a column header. Entries are listed in order according to the information in that column. An upward-pointing triangle appears on the right side of the header and information is arranged in order from first to last. That is, entries that begin with letters are arranged in A-Z order and entries that begin with numbers are arranged in 1-9 order.

If you click the column header again, a downward-pointing triangle appears on the right side of the header and information is arranged in order from last to first. That is, entries that begin with letters are arranged in Z-A order and entries that begin with numbers are arranged in 9-1 order.

#### **Resizing Columns**

Resize column widths by doing the following:

- 1. Place the mouse pointer on the boundary between two column headers. The mouse pointer changes to  $+$ .
- 2. Hold down the left mouse button.
- 3. Drag to the left or right.

## **8. Preparing a Quote for a Customer**

PartsManager Pro allows you to prepare a quote for a customer. You can import and modify a picklist or type information manually. Then print your quote and/or save it as an HTML file.

### **Using the Print Quote Dialog Box**

With a picklist displayed, click **Print Quote** to display the Print Quote dialog box.

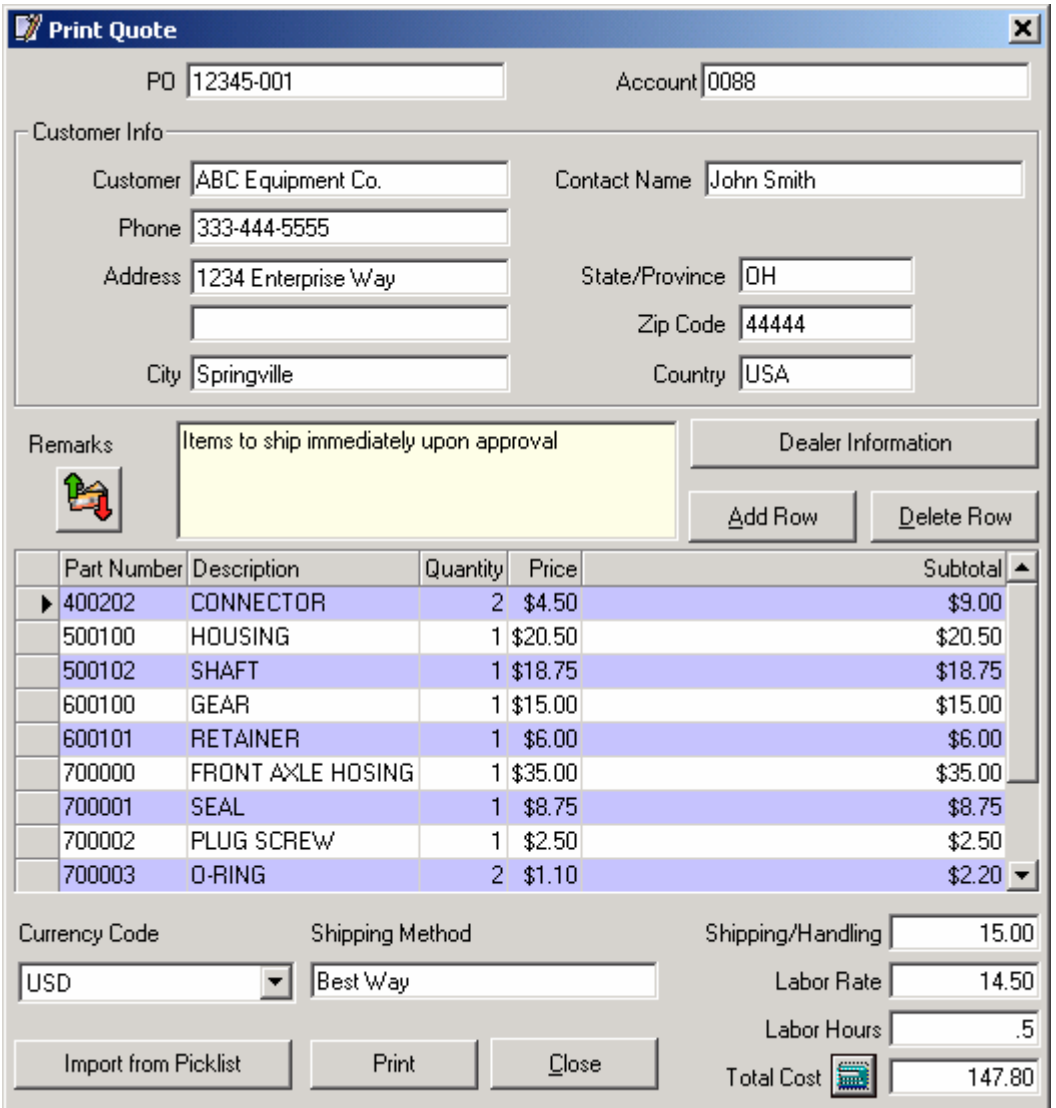

Note: When the Print Quote dialog box is displayed, you cannot switch to other functions in the application.

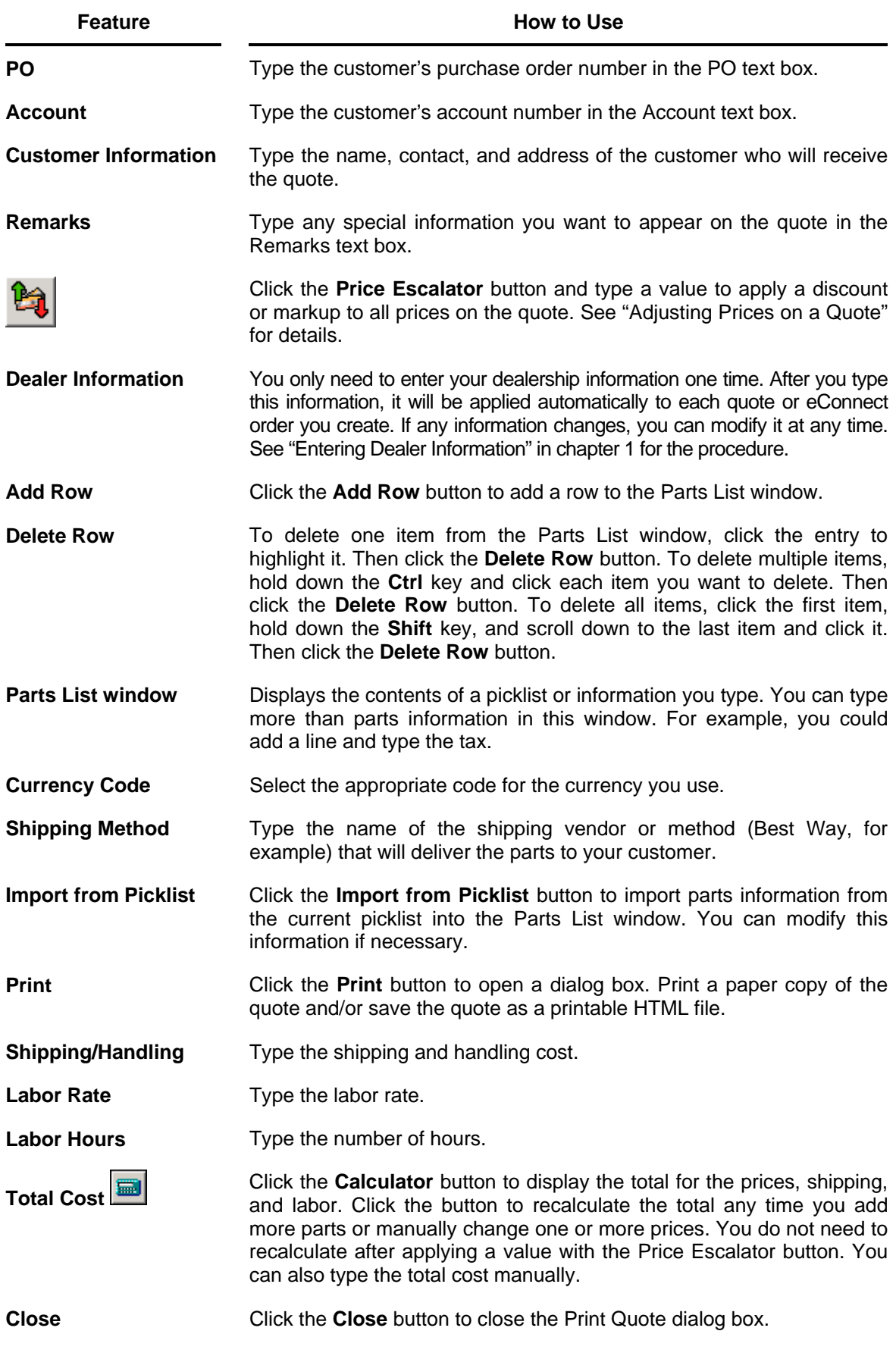

### **Preparing a Quote**

The following procedure shows the basic steps in preparing a quote for a customer. All steps are not necessary for all situations. Use the dialog box features that are appropriate for each particular quote.

- 1. Type the customer's purchase order number in the PO text box.
- 2. Type the customer's account number in the Account text box.
- 3. Type the customer's business name and address and the name of the contact.
- 4. Type any special information you want to appear on the quote in the Remarks text box.
- 5. If you have not already entered your dealership information, click the **Dealer Information** button to open the Dealer Name dialog box. Then type information to identify you on the quote. Once you type your dealership information, it will be applied to each quote you create.
- 6. Click the **Import from Picklist** button to import the current picklist into the Parts List window. Or Press the **Add Row** button to create a blank row and type parts information instead.
- 7. If necessary, click the **Add Row** button to add rows for typing additional information such as additional parts, the amount of tax, etc.
- 8. If necessary modify the information. You can modify any information displayed, whether you typed it or imported it from a picklist.
- 9. Click the **Price Escalator** button **button** and apply a discount or markup to all prices on the quote.
- 10. Type the shipping and handling charge.
- 11. Type the labor rate and number of hours.
- 12. Click the **Calculator** button **the state of the calculation** to total your charges. You can also manually type the total if you prefer.
- 13. Click the **Print** button to open a dialog box.
	- To print your quote to fax to a customer, select **Print Quote** from the dialog box.
	- To save your quote as a printable HTML file for future reference or to make later modifications or additions, select **Save Quote** from the dialog box.
	- Click **OK**.

14. When you finish, click the Print Quote dialog box **Close** button.

### **Entering Dealer Information**

You only need to enter your dealership information one time. After you type this information, it will be applied automatically to each quote or eConnect order you create. If any information changes, you can modify it at any time. See "Entering Dealer Information" in chapter 1 for the procedure.

### **Importing a Picklist**

You can type parts and price information in the Parts List window or you can import information from the picklist for the current job.

To import picklist information, click the **Import from Picklist** button. The part number, description, quantity, and price for the parts on the picklist are displayed in the Parts List window. The OEM is not displayed for each part.

You can modify any information that appears in the Parts List window. Simply type over any information you need to change. If you change the quantity or price, the new subtotal is displayed in the Subtotal column.

To add more entries below the last item, click the **Add Row** button to create a blank row.

### **Entering Parts and Price Information**

As an alternative to importing and modifying information from a picklist, you can type all the parts and price information that will appear in the quote.

For each part that you want to include in the quote, type the part number, description, quantity, and price on a separate line in the Parts List window.

You can also type other types of information in this area. For example, you might want to type the amount of tax. You do not need to type information in every column.

When necessary, use the **Add Row** button to add rows for typing information.

- 1. Click the **Add Row** button. A new row appears with zeros displayed in the Price and Subtotal columns.
- 2. Click in the Part Number column, type a part number, and press the **Tab** key.
- 3. Type a description and press the **Tab** key.
- 4. Type a quantity and press the **Tab** key.
- 5. Type a price and press the **Tab** key. The price in the Subtotal column will be the sum of the unit cost you typed times the quantity you typed.
- 6. Use the **Add Row** button to add as many rows as necessary for additional information.
- 7. If necessary, modify any information, including prices, whether you typed it or imported it from a picklist.

### **Calculating the Total Cost**

Once you import and/or type information in the Parts List window, type your shipping and handling charge in the Shipping/Handling text box and type the labor rate and labor hours in their respective text boxes.

To calculate the total cost, click the calculator button  $\blacksquare$  that appears next to the Total Cost text box.

Note: You must also click when you change parts prices or other costs to update the total cost displayed.

The total of the parts prices, shipping and handling, labor cost, and any other amounts you typed is displayed in the Total Cost text box. You can type changes to the total.

### **Adjusting Prices on a Quote**

PartsManager Pro provides two ways to adjust prices on a quote.

- Manually change individual prices by typing over an existing amount.
- Apply a discount or markup to all prices by using the Price Escalator button.

### **Applying a Discount or Markup to All Prices**

- 1. Click the **Price Escalator** button
- 2. The Escalator dialog box is displayed.
- 3. Type a multiplier, that is, the percentage of the current price that you want to appear on the quote. The application multiplies all prices on the quote by the value you type.

Example: Apply a 10% discount (charge 90% of the current price). Type **.90**.

Example: Apply a 10% markup (charge 110% of the current price). Type **1.10**.

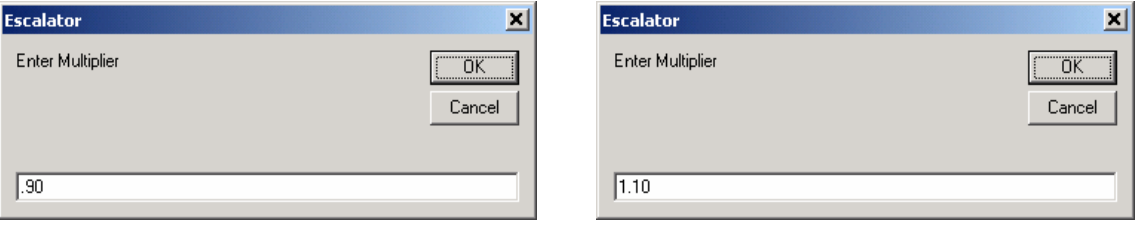

For additional examples, see "Examples of Discounts and Markups" on the next page.

- 4. Click **OK**. The quote shows the discount or markup applied to all prices. Shipping/Handling and labor charges remain the same. The total adjusts automatically.
- 5. Click the **Print** button on the quote. The Print Quote dialog box is displayed.

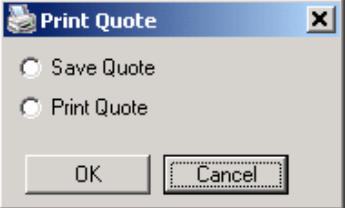

To save the quote as a printable HTML file, select **Save Quote** and click **OK**. The adjusted prices and total are saved. See "Saving a Quote" on page 85 for details.

To print the quote, select **Print Quote** and click **OK**. The adjusted prices and total appear on the printed quote. See "Printing a Quote" on page 86 for details.

To save the quote as a printable HTML file *and* print it immediately, select **Save Quote**, click **OK**, and save the file. Then with the quote still open, click the **Print** button to redisplay the Print Quote dialog box, select **Print Quote**, and click **OK**.

#### **Examples of Discounts and Markups**

#### **Discount prices by 25%:**

In this example, you are effectively charging 75% of the original price. Type **.75** or **0.75** in the Escalator dialog box. For a \$2.00 item, the application multiplies the original price (\$2.00) by 0.75. The adjusted price is \$1.50.

#### **Mark up prices by 25%:**

In this example, you are effectively charging 125% of the original price. Type **1.25** in the Escalator dialog box. For a \$2.00 item, the application multiplies the original price (\$2.00) by 1.25. The adjusted price is \$2.50.

#### **Double prices**

In this example, you are effectively charging 200% of the original price. Type **2.00** or **2** in the Escalator dialog box. For a \$2.00 item, the application multiplies the original price (\$2.00) by 2. The adjusted price is \$4.00.

#### **Additional Information about Adjusting All Prices**

Discounts and markups are applied to prices only. They do not affect shipping/handling and labor charges.

If you click the **Add Row** button to add an item to the quote after applying a discount or markup, the discount or markup will be cancelled and the original prices re-displayed.

If you make a mistake before selecting a print option, close and reopen the quote to redisplay the original prices and total.

If you make a mistake after selecting a print option, delete all items from the quote and re-import the picklist.

Note: To delete all items, click the first item, hold down the **Shift** key, and scroll down to the last item and click it. Then click the **Delete Row** button.

### **Saving a Quote**

After entering the information in your quote, use this procedure to save your quote as a printable HTML file. You can save the file in a location of your choice and modify and/or print it. Or you can save it for future reference.

- 1. Click the **Print** button on the quote. The Print Quote dialog box is displayed.
- 2. Select **Save Quote**.

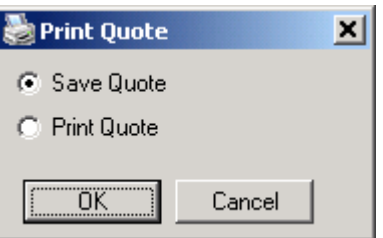

- 3. Click **OK**. The Save As dialog box is displayed.
- 4. Navigate to a folder or create a folder in which to save the file, type a file name, and click the **Save** button.
- 5. Double-click the file name to open the quote. It will look similar to the following:

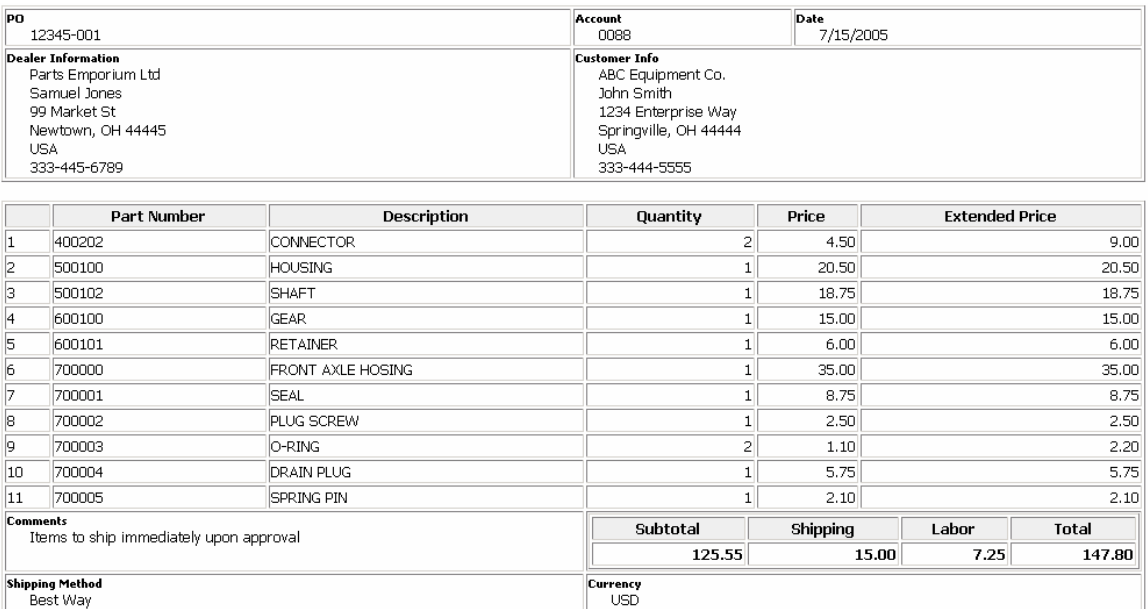

Note: To save the quote as a printable HTML file *and* print it immediately, select **Save Quote**, click **OK**, and save the file. Then with the quote still open, click the **Print** button to redisplay the Print Quote dialog box, select **Print Quote**, and click **OK**.

### **Printing a Quote**

After entering the information in your quote, use this procedure to print a paper copy of your quote to fax to a customer.

- 1. Click the **Print** button on the quote. The Print Quote dialog box is displayed.
- 2. Select **Print Quote**.

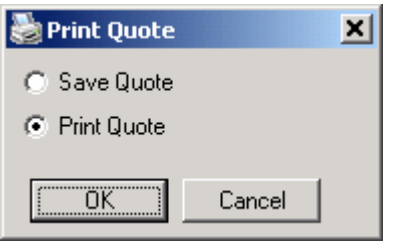

- 3. Click **OK**. The Windows Print dialog box is displayed.
- 4. Click **Print** in the Windows Print dialog box to print the quote. The printed quote will look similar to the following:

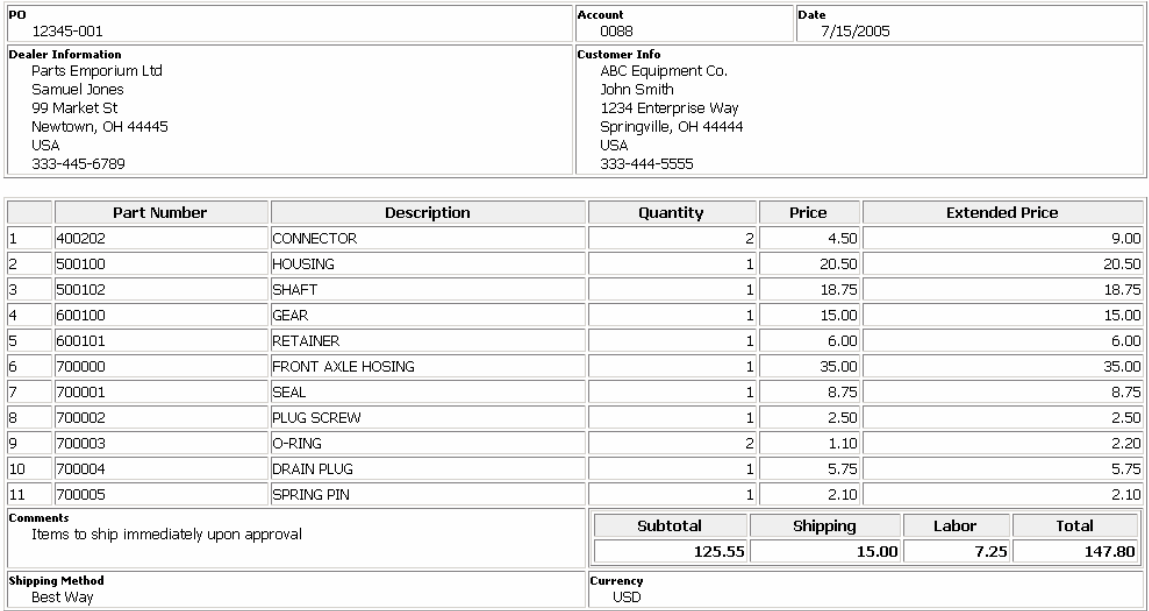

Note: To save the quote as a printable HTML file *and* print it immediately, select **Save Quote**, click **OK**, and save the file. Then with the quote still open, click the **Print** button to redisplay the Print Quote dialog box, select **Print Quote**, and click **OK**.

# **9. Creating and Viewing User Notes**

To supplement information from the OEM, you can create your own notes and link them to part numbers in a single catalog or all catalogs.

### **Creating User Notes**

1. With the appropriate parts page displayed, right-click the part number to which you want to link a note. The part entry is highlighted and a context menu is displayed.

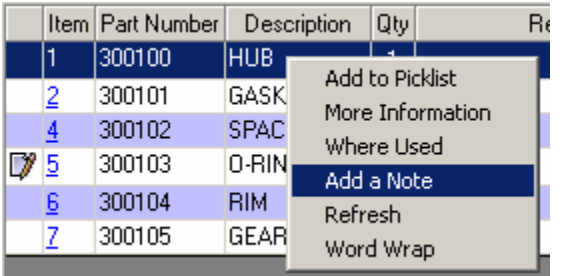

2. Select **Add a Note** to display the Add a Note dialog box. The applicable figure number or page title is displayed in the title bar of the dialog box.

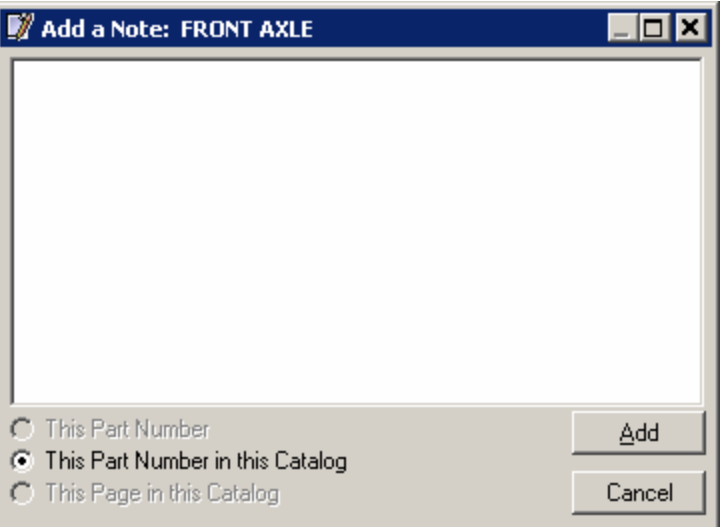

3. Type your note in the text box.

- 4. Select an option.
	- To link your note to this part number only, select **This Part Number**.
	- To link your note to all occurrences of this part number in the current catalog, select **This Part Number in this Catalog**.
	- To link your note to the current parts page, select **This Page in this Catalog**.
- 5. Click **Add**.
	- If you selected the first or second radio button,  $\mathbb{F}$  precedes the part number(s) in the parts list.

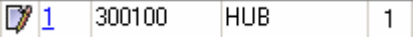

• If you selected the third radio button,  $\vec{v}$  appears on the Job tab when you display that parts page.

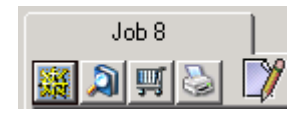

### **Viewing User Notes**

When  $\mathbb Z$  appears in front of a part entry or on a job tab, a user note is available. Click  $\mathbb Z$ to open the View a Note window. The text of the note and the date it was created or last modified are displayed. The applicable figure number or page title is displayed in the title bar of the window.

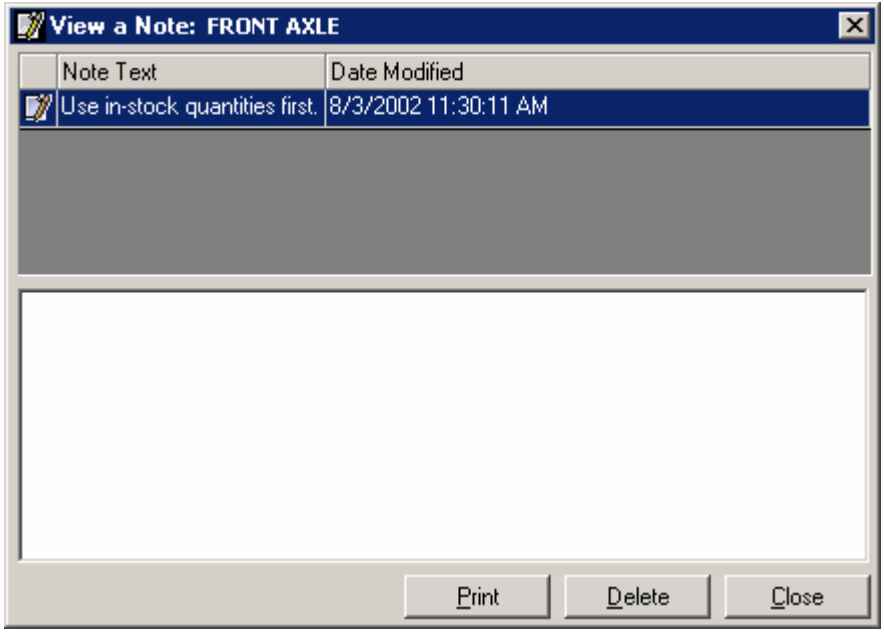

### **Modifying User Notes**

- 1. Click the note. The text of the note is displayed in the large text box.
- 2. Type your changes.
- 3. Click **Close**. The modified note is attached to the part number.

Note: Click the note again in the upper portion of the window to see your changes.

### **Deleting User Notes**

- 1. Click the note. The note is highlighted.
- 2. Click **Delete**.

### **Printing User Notes**

To print the notes listed in the window, click the **Print** button.

## **10. Bookmarking Your Favorite Parts Pages**

When you use certain parts pages frequently, you can store them as "favorites". The favorite folders and files you create are listed in the bottom portion of the Favorites menu so you can select them quickly and easily.

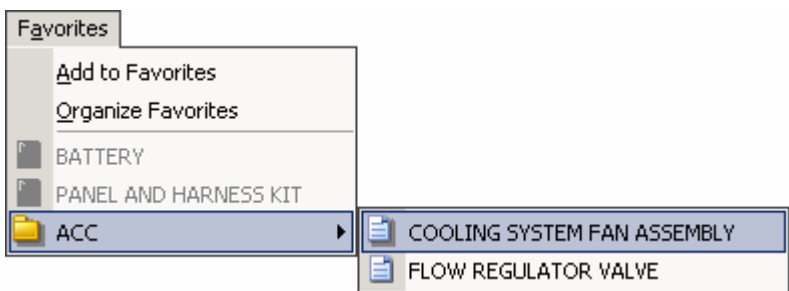

When you select a favorite, PartsManager Pro immediately takes you to the parts page. The parts page is displayed in the current job.

Clicking a folder opens a list of favorites saved in the folder. Clicking a favorite in the folder displays the corresponding parts page.

Note: On a network, favorites are only available from the PC on which they were created. They cannot be accessed from other PCs on the network.

Note: If you uninstall an OEM, any favorites saved for that OEM are grayed out and are no longer available.

### **Creating Favorites**

To bookmark a parts page as a favorite, display the page and select **Add to Favorites** from the Favorites menu. The Favorites dialog box will be displayed.

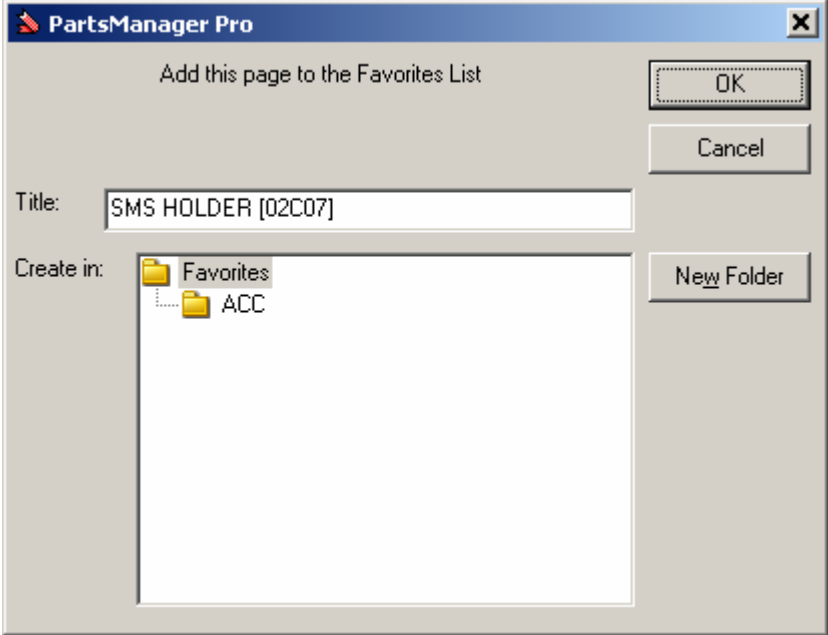

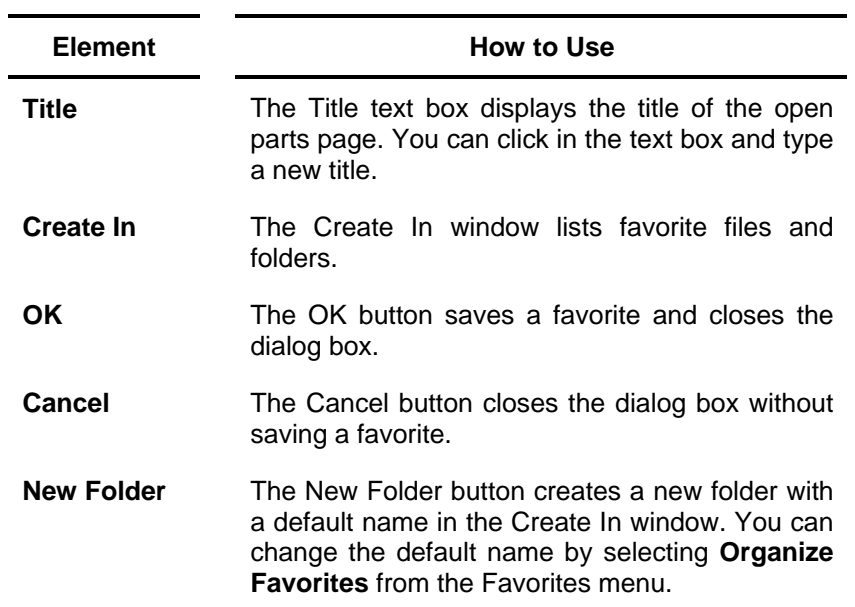

#### **Example: Create a Favorite**

1. With the parts page displayed, select **Add to Favorites** from the Favorites menu to open the Favorites dialog box.

Note: You can change the title of your favorite by clicking in the Title text box and typing a new title.

- 2. Add your favorite to a folder.
	- To create a new folder for your favorite, click **New Folder** to display a new folder in the Create In window. The application assigns a default name to a new folder. You can change the name.
	- To add your favorite to an existing folder, click the folder to highlight it.
- 3. Click **OK** to store your favorite in the folder.

## **Organizing Favorites**

Select **Organize Favorites** from the Favorites menu to open the Organize Favorites dialog box.

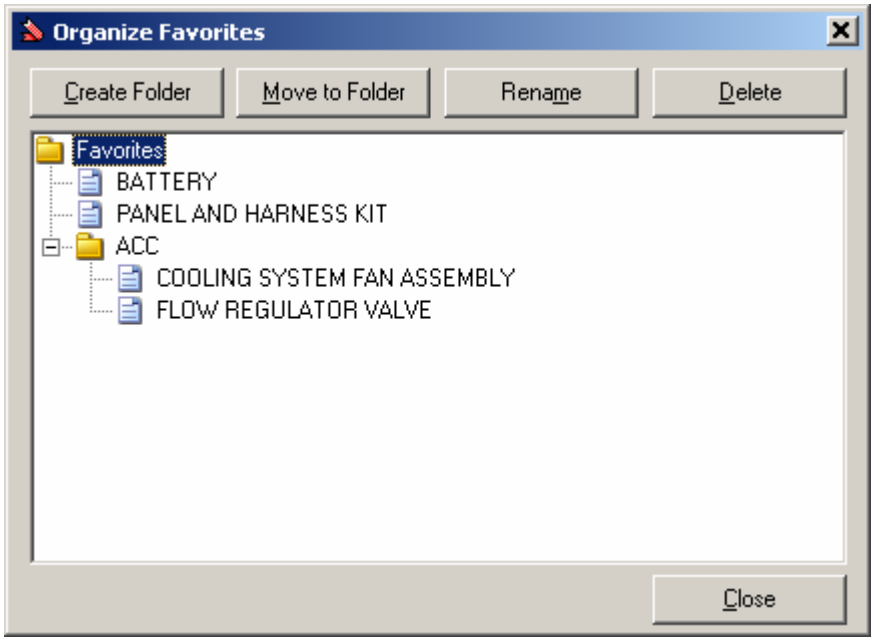

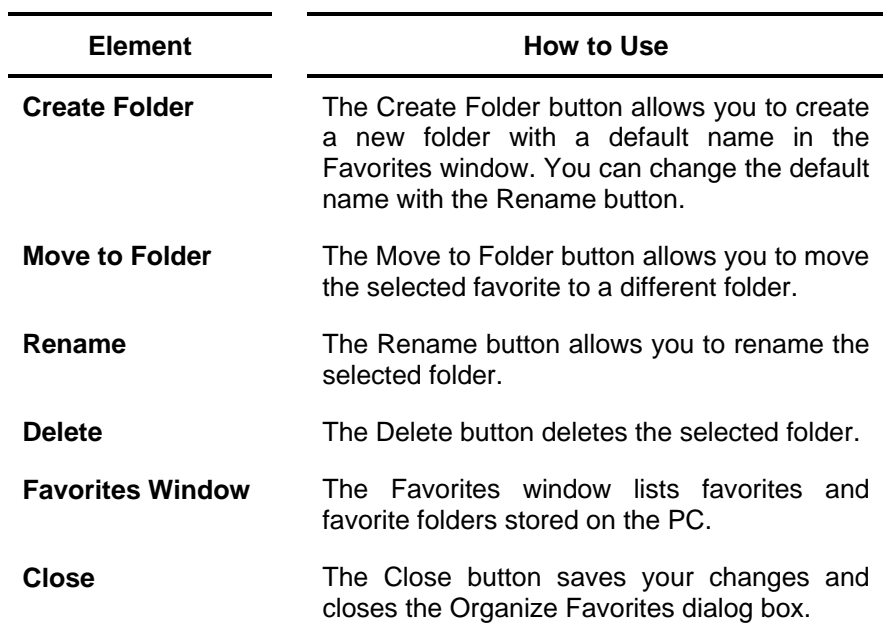

#### **Moving a Favorite**

- 1. Click the favorite to highlight it.
- 2. Click **Move to Folder** to open a dialog box.
- 3. Click the destination folder to highlight it.
- 4. Click **OK**.

#### **Renaming a Favorite or Folder**

- 1. Click the favorite or folder to highlight the name.
- 2. Click **Rename**.
- 3. Type the new name.
- 4. Click **Close**.

#### **Deleting a Favorite or Folder**

- 1. Click the favorite or folder to highlight the name.
- 2. Click **Delete**.
- 3. Click **Close**.

## **11. Printing: Quick Reference**

PartsManager Pro allows you to print parts pages, picklists, page notes, part notes, sections, More Information displays, supersession information, quotes, and part compare information. This chapter provides a quick overview of how to print these types of information. For details, see the applicable chapter in this guide for each feature.

### **Print Parts Pages**

When a parts page is displayed, you can print information by using the **Print** command from the File menu or the **Print** button.

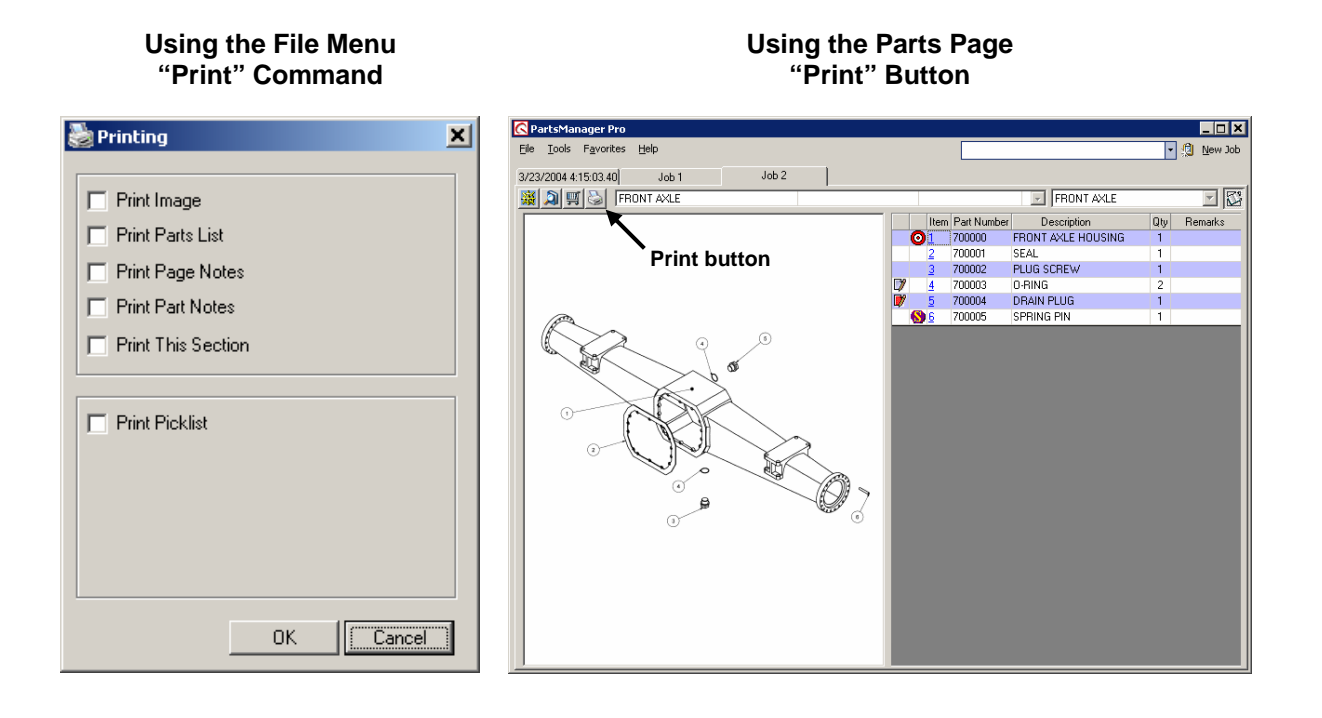

- 1. Select **Print** from the File menu.
- 2. The Printing dialog box opens.
- 3. Select one or more options.
- 4. Click **OK**.
- 1. Click the **Print** button.
- 2. The Windows Print dialog box opens.
- 3. Click the **Print** button in the dialog box.
- 4. The parts diagram, parts list, page notes, and part notes print.

### **Print More Information and Supersession History**

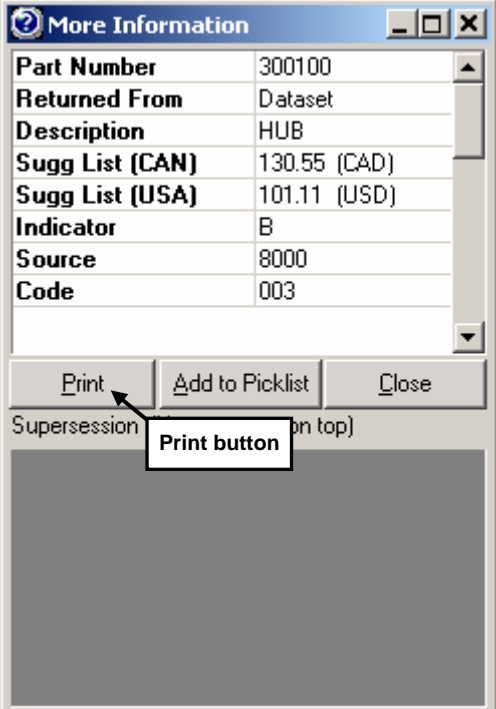

- 1. Right-click an entry in a parts list.
- 2. Select **More Information**.
- 3. The More Information window opens.
- 4. Click the **Print** button.
- 5. Information in the window prints.

#### **Printing More Information Community Community Printing Supersession Information**

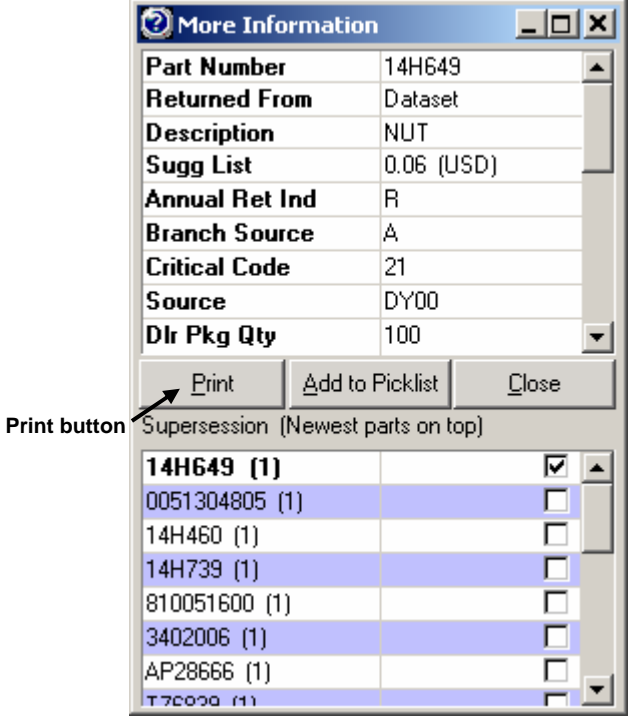

1. Click  $\bigcirc$  in a parts list.

- 2. The More Information window opens.
- 3. Click the **Print** button.
- 4. Information in the window prints.

### **Print Page and Part Notes from the Notes Window**

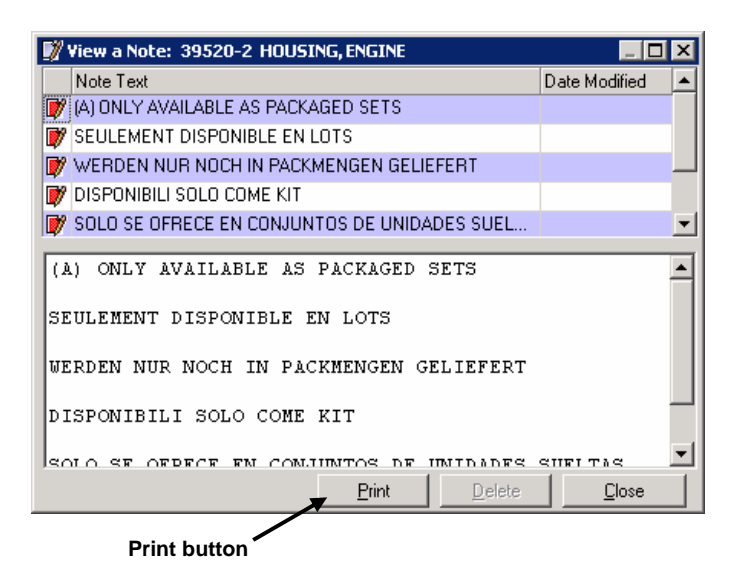

#### 1. Click the OEM note icon  $\mathbb{Z}$  or user note icon  $\mathbb{V}$ in a parts list or on a parts page tab.

- 2. The Notes window is displayed.
- 3. Click the **Print** button.
- 4. The notes listed in the window are printed.

### **Print a Picklist**

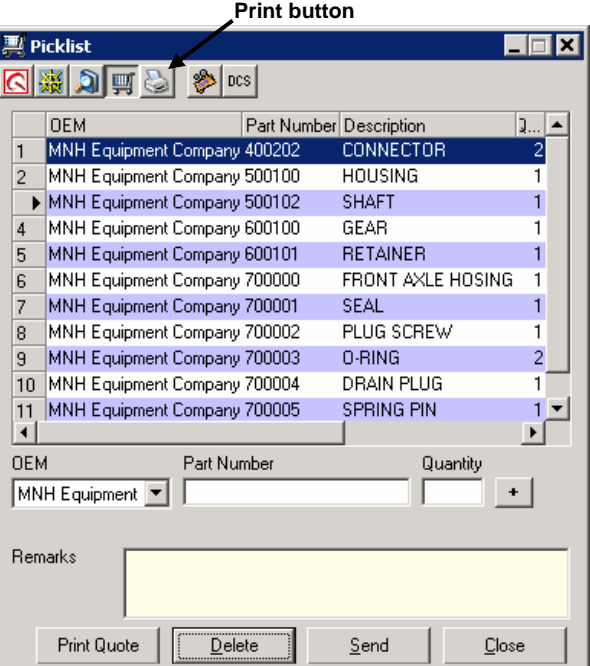

- 1. Click the picklist **Print** button .
- 2. The Windows Print dialog box opens.
- 3. Click the **Print** button in the dialog box.
- 4. The picklist is printed.

### **Print a Quote**

From the quote, click the **Print** button. The Print Quote dialog box opens.

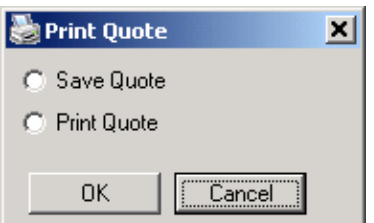

To save the quote as a printable HTML file, select **Save Quote** and click **OK**.

To print the quote, select **Print Quote** and click **OK**.

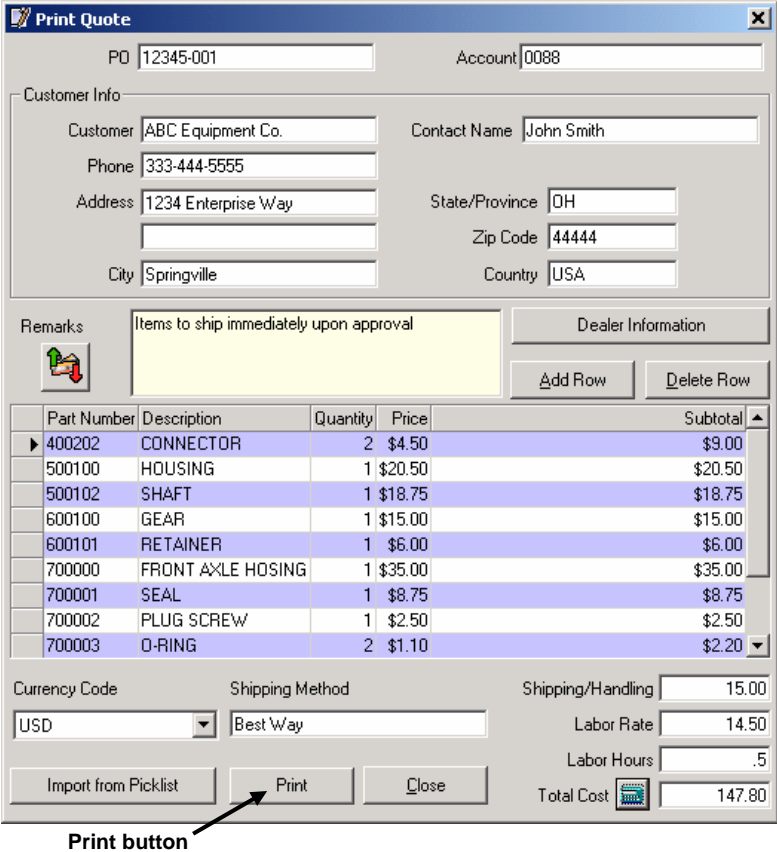

### **Print "Compare" Information**

After selecting the model specifications you want to compare, click **Search** to list the parts that are different. To print the part numbers and descriptions, click the **Print** button.

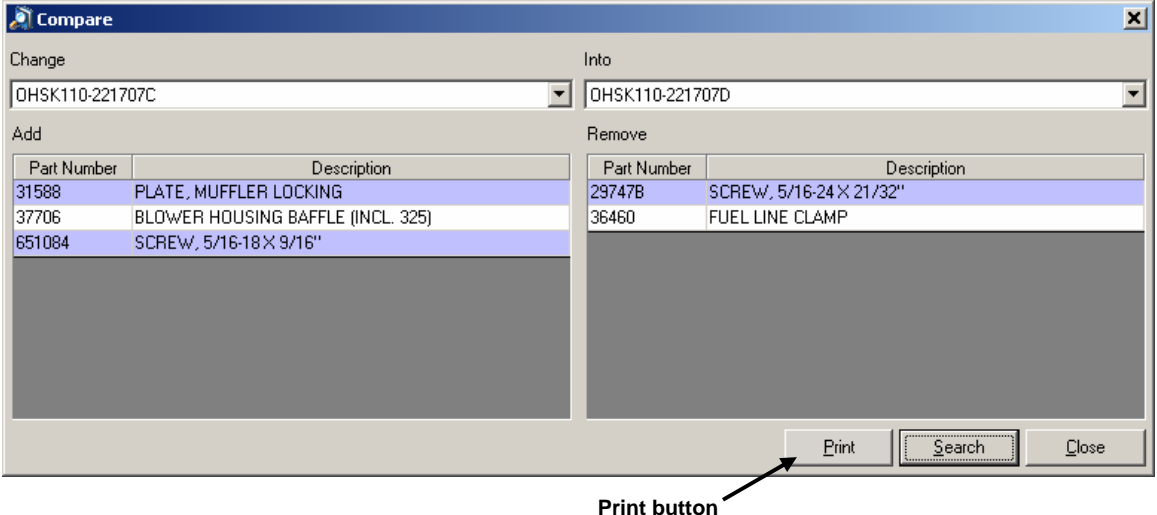

## **12. Shortcut Keys: Quick Reference**

Keyboard shortcuts are available for many PartsManager Pro features. This chapter provides shortcuts for some commonly used application functions. Use the keystrokes shown in the "Do this" column as follows:

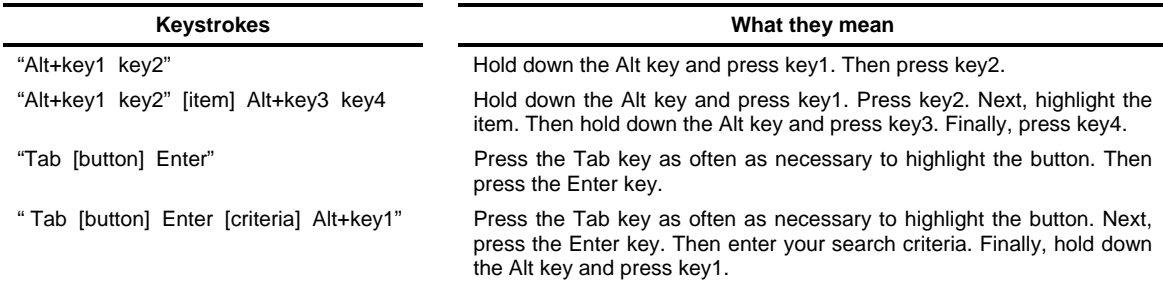

#### **Changing Settings**

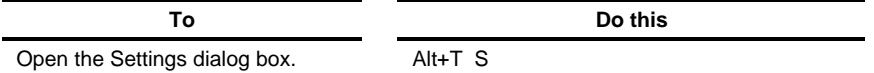

#### **Working with Jobs**

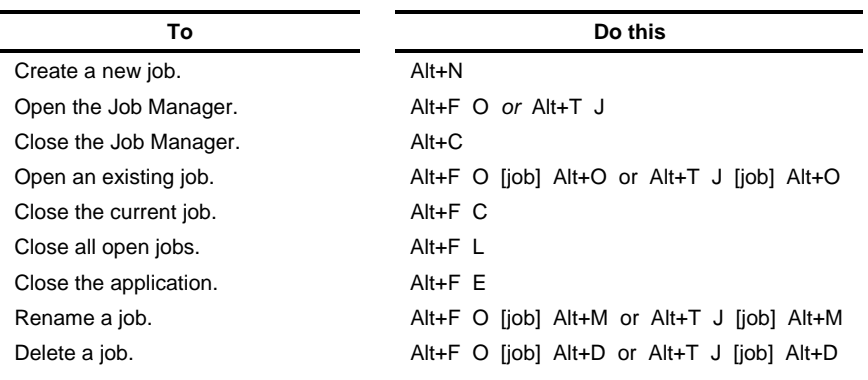

#### **Searching for Information**

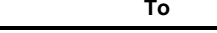

Open the Search window. Tab  $\Box$  Enter

**To Do this** 

#### **Navigating to a Parts Page**

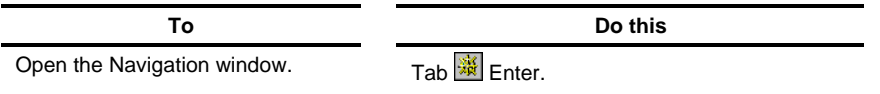

#### **Working with Parts Pages**

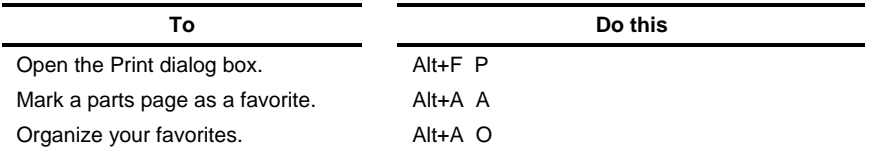

#### **Working with Picklists**

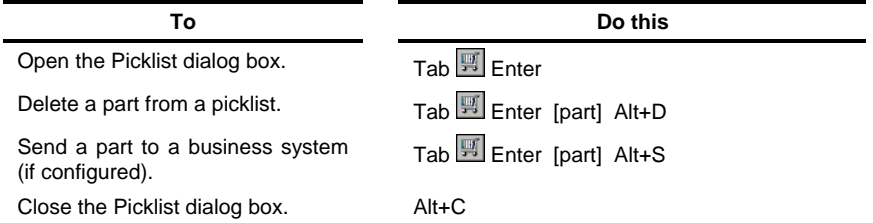

#### **Working with Quotes (with Quote dialog box open)**

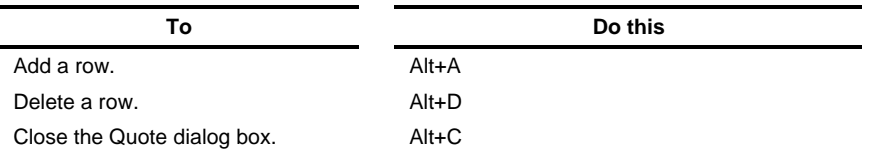

#### **Getting Help**

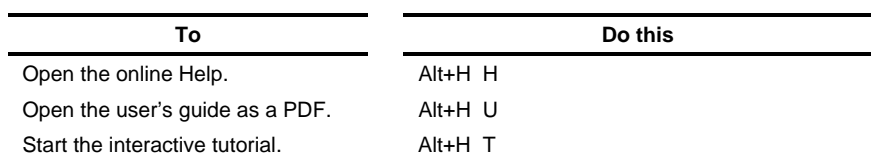

#### **Closing PartsManager Pro**

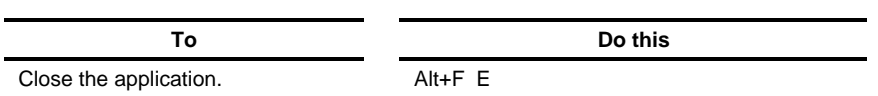

## **13. Setting Up a Business System Interface (BSI)**

PartsManager Pro allows you to create, modify, and delete business system interface configurations. When you configure your business system interface, you can send parts information to your business system and receive return information in the More Information window. If you create more than one configuration, you can select the one you want to view and modify the values or delete the configuration entirely. See "Sample BSI Configurations" for examples of configurations that allow you to send single-OEM and multiple-OEM picklists via your BSI.

### **Setting BSI Options**

Start setting up your business system interface from the PartsManager Pro Part Integration dialog box. Select **Part Integration** from the Tools menu.

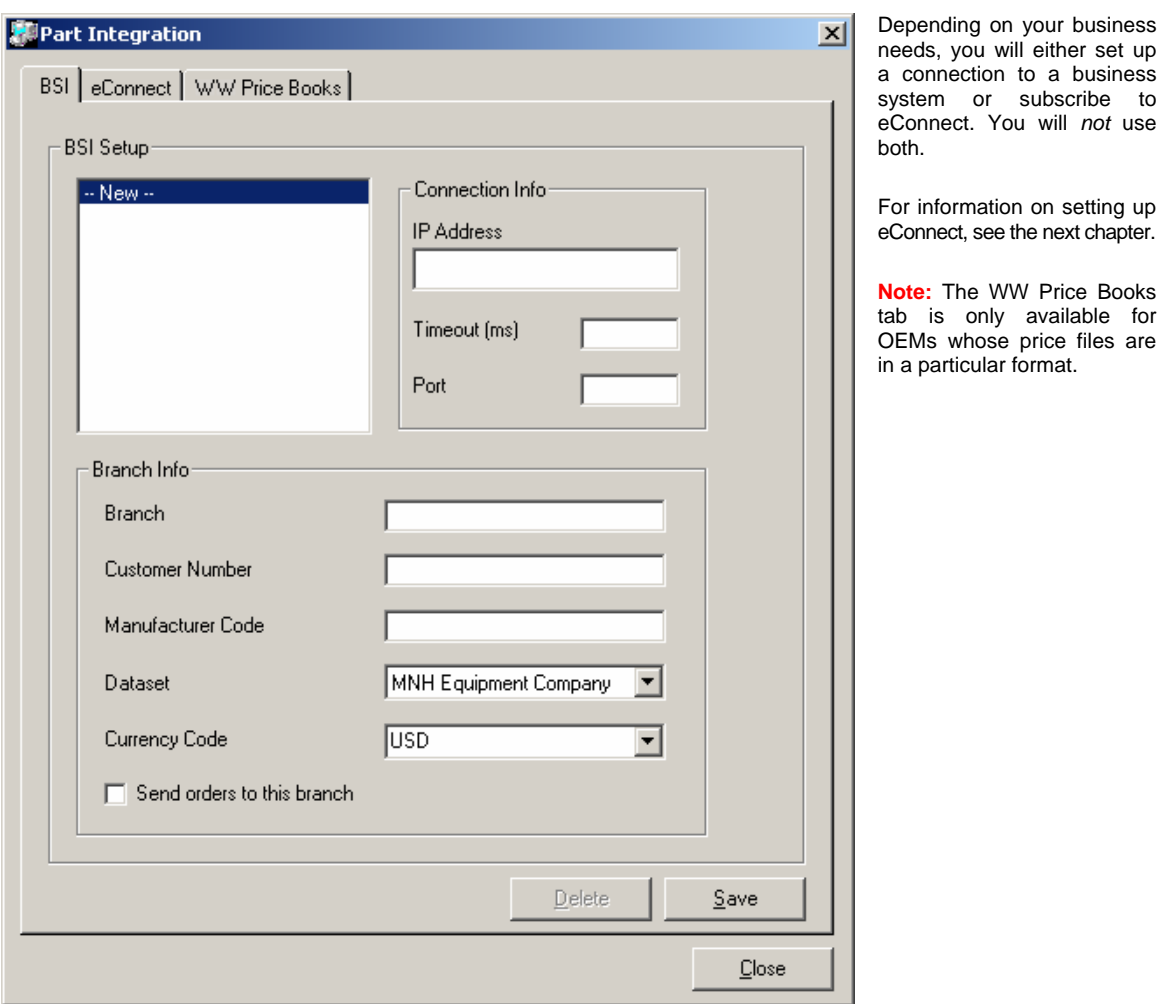

#### **Setting BSI Options**

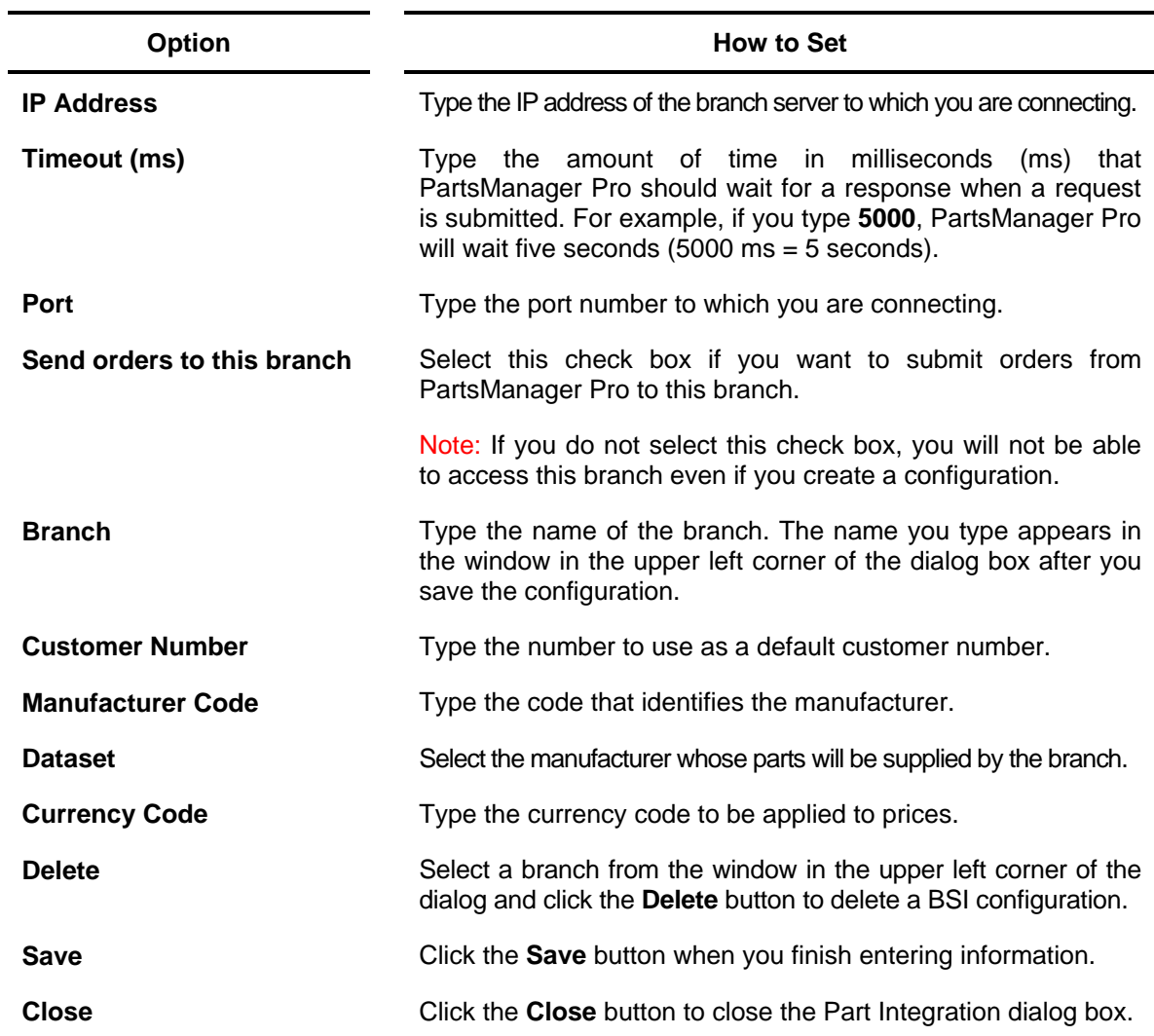

### **Creating a BSI Configuration**

- 1. Select **Part Integration** from the Tools menu. The Part Integration dialog box is displayed.
- 2. Select **New** from the window in the upper left corner.
- 3. Enter appropriate information in the text boxes and list boxes.
- 4. Click **Save**.
- 5. Click **Close**.

### **Modifying a BSI Configuration**

- 1. Select **Part Integration** from the Tools menu. The Part Integration dialog box is displayed.
- 2. Select the appropriate configuration from the window in the upper left corner. The values you entered for that configuration are displayed in the text boxes and list boxes.
- 3. Enter new information in the applicable text boxes and list boxes.
- 4. Click **Save**.
- 5. Click **Close**.

### **Deleting a BSI Configuration**

- 1. Select **Part Integration** from the Tools menu. The Part Integration dialog box is displayed.
- 2. Select the appropriate configuration from the window in the upper left corner.
- 3. Click **Delete**.
- 4. Click **Close**.

### **Sample BSI Configurations**

These examples show how to set up BSI configurations for sending single-OEM or marketing unit or multiple-OEM or marking unit picklists to one or more business systems. How you create your BSI configurations will depend on your particular business system environment.

#### **Configuring the BSI for a Single-OEM/Marketing Unit**

- 1. Select **Part Integration** from the PartsManager Pro Tools menu. The Part Integration dialog box is displayed.
- 2. Select **New** from the window in the upper left corner.
- 3. Type an IP address, timeout value (in milliseconds), and port in the appropriate text boxes. Select an OEM or marketing unit from the OEM list box.

Note: You must always enter at least these four values when creating a BSI configuration.

- 4. If appropriate, type a branch name, customer number, and manufacturer code. If you want to send orders to this branch, select the "Send orders to this branch" check box.
- 5. Click **Save**.
- 6. The name you typed in the Branch text box will appear in the window in the upper left corner of the dialog box. When you click the branch name, the values you entered are displayed.

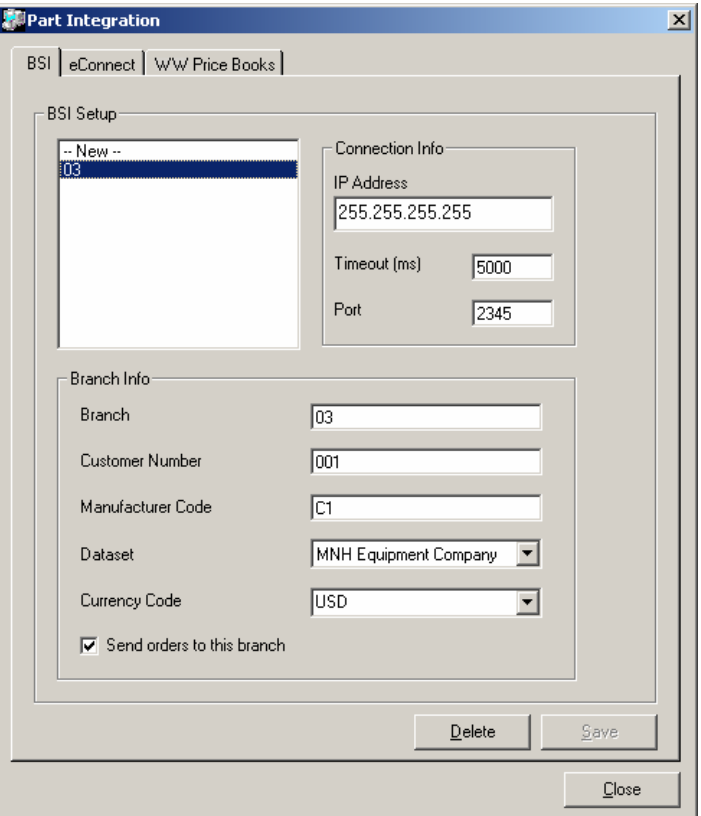

7. Create a picklist. See "Working with Picklists" for the procedure.

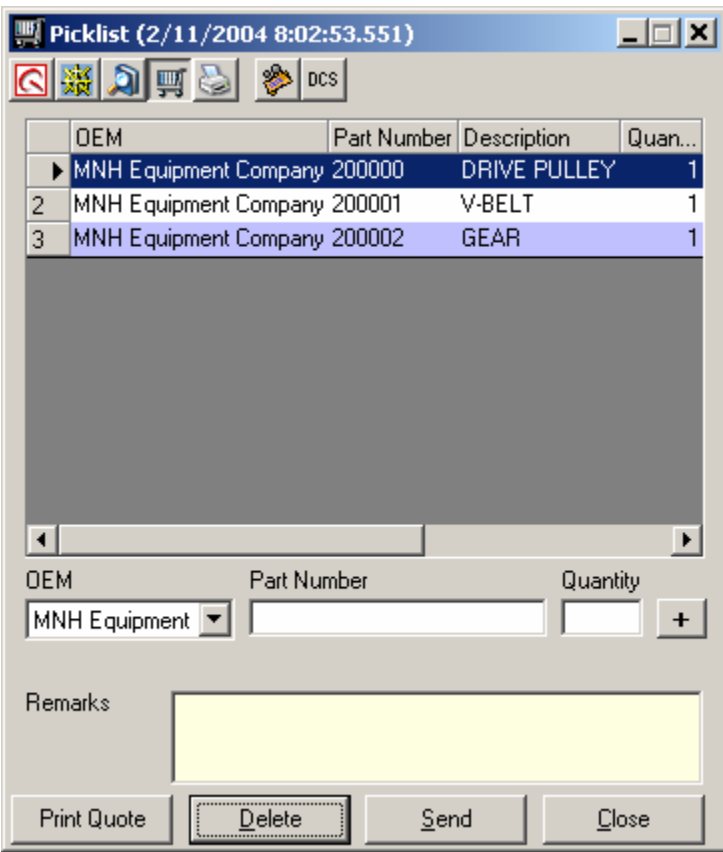

8. Click the Picklist dialog box **Send** button.

Note: A message indicates that the picklist with data from a single OEM/marketing unit was sent to a single business system.

9. Click **OK** to close the message box.

#### **Configuring the BSI for Multiple OEMs/Marketing Units with the Same Manufacturer Code**

- 1. Select **Part Integration** from the PartsManager Pro Tools menu. The Part Integration dialog box is displayed.
- 2. Select **New** from the window in the upper left corner.
- 3. Type an IP address, timeout value (in milliseconds), port, and manufacturer code in the appropriate text boxes. Select an OEM or marketing unit from the OEM list box.

Note: You must always enter at least these five values when creating a multi-OEM/marketing unit BSI configuration.

- 4. When appropriate, type a branch name and customer number. If you want to send orders to this branch, select the "Send orders to this branch" check box.
- 5. Click **Save**.
- 6. The name you typed in the Branch text box will appear in the window in the upper left corner of the dialog box. When you click the branch name, the values you entered are displayed.

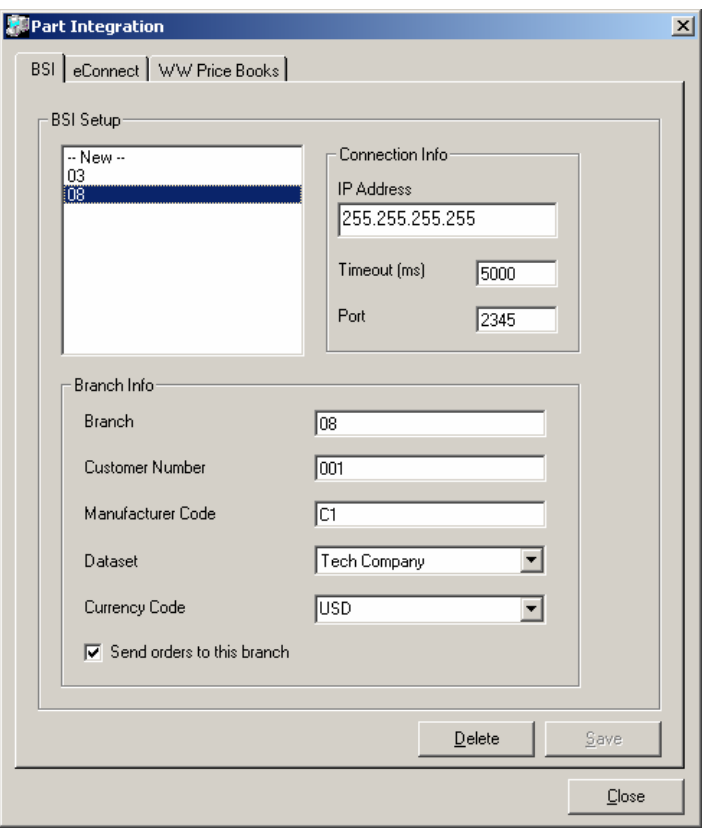

Note: In this example, branch 08 uses the same manufacturer code (C1) as the 03 branch created in the previous example. This indicates that picklists containing data from these two companies will be sent to the same business system.
7. Create a picklist using data from both OEMs/marketing units. See "Working with Picklists" for the procedure.

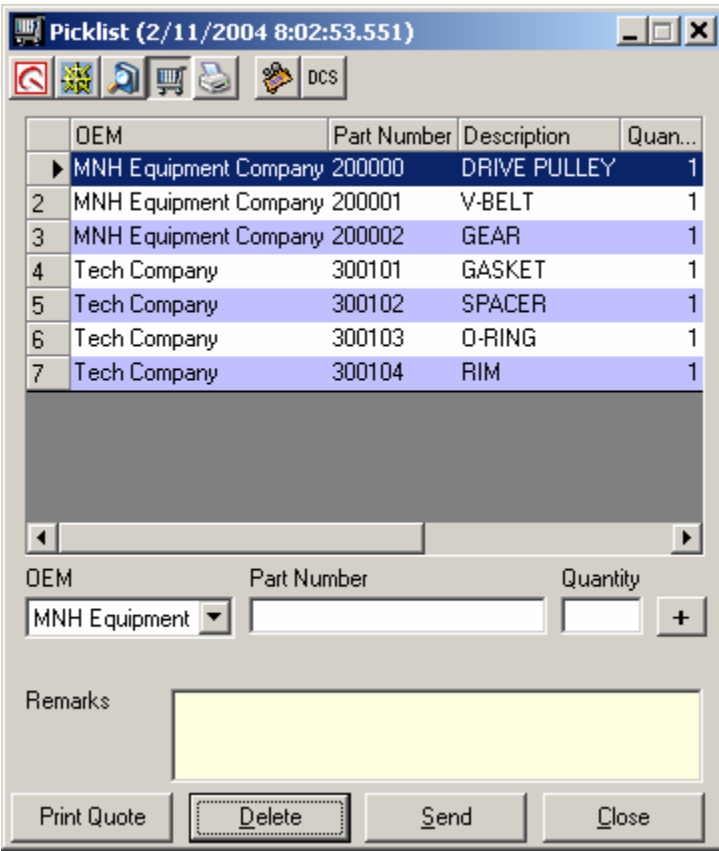

8. Click the Picklist dialog box **Send** button.

Note: A message indicates that the picklist with data from two OEMs/marketing units was sent to a single business system. In this case, these two OEMs/marketing units were configured for the same manufacturer code.

9. Click **OK** to close the message box.

#### **Configuring the BSI for Multiple OEMs/Marketing Units with Different Manufacturer Codes**

- 1. Select **Part Integration** from the PartsManager Pro Tools menu. The Part Integration dialog box is displayed.
- 2. Select **New** from the window in the upper left corner.
- 3. Type an IP address, timeout value (in milliseconds), port, and manufacturer code in the appropriate text boxes. Select an OEM or marketing unit from the OEM list box.

Note: You must always enter at least these five values when creating a multi-OEM/marketing unit BSI configuration.

- 4. When appropriate, type a branch name and customer number. If you want to send orders to this branch, select the "Send orders to this branch" check box.
- 5. Click **Save**.
- 6. The name you typed in the Branch text box will appear in the window in the upper left corner of the dialog box. When you click the branch name, the values you entered are displayed.

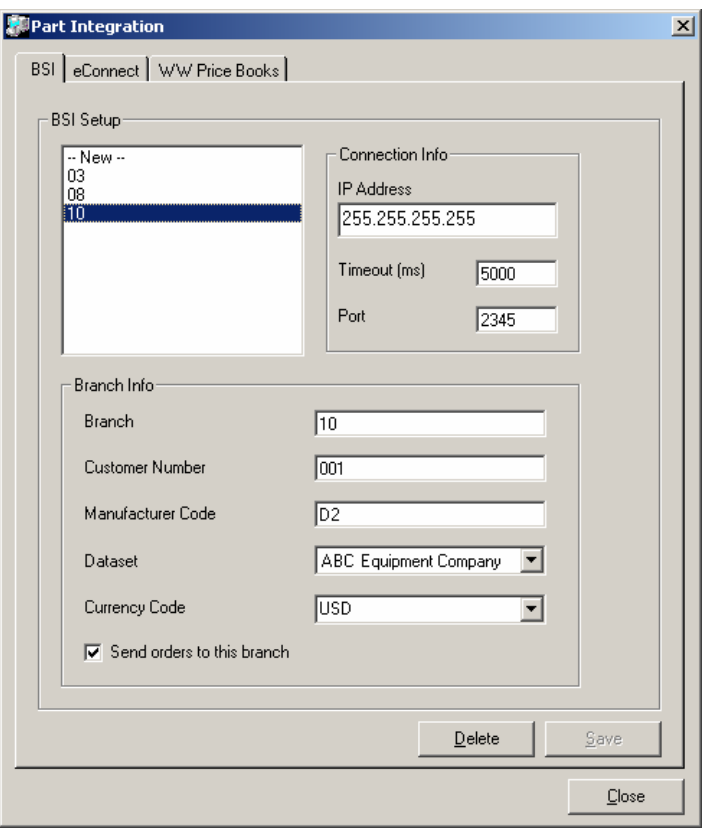

Note: In this example, branch 10 uses a manufacturer code (D2) different from the codes created for the 03 and 08 branches in the previous examples. This indicates that picklists containing data from the 03 and 08 branches will be sent to one business system, while data from 10 will be sent to a different business system.

7. Create a picklist using data from all three OEMs/marketing units. See "Working with Picklists" for the procedure.

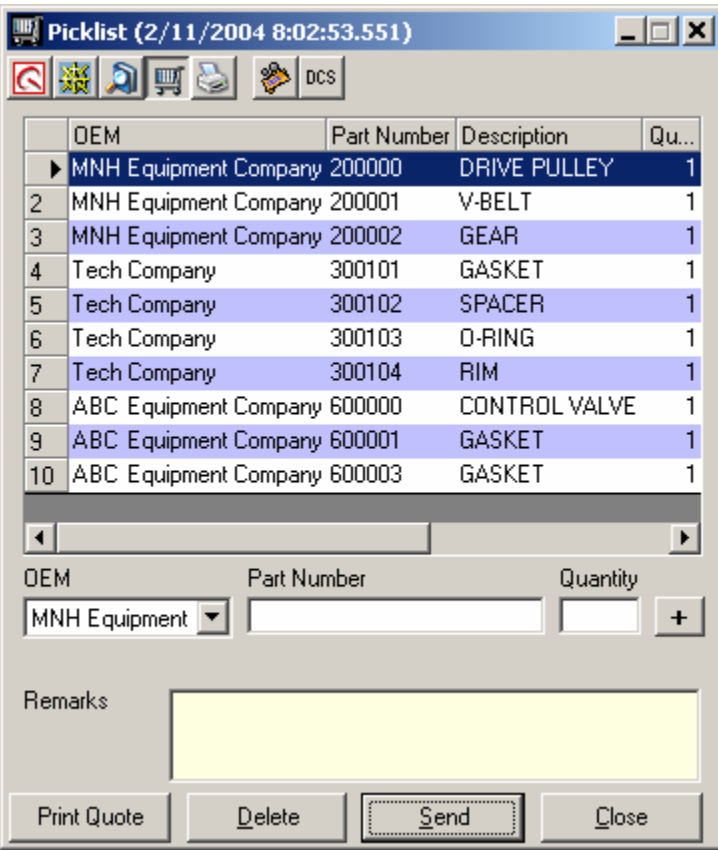

8. Click the Picklist dialog box **Send** button.

Note: A message indicates that the picklist with data from three OEMs/marketing units was sent to two business systems. In this case, ABC Equipment Company data was sent to one business system, while data for MNH Equipment Company and Tech Company (configured for the same manufacturer code) was sent to a different business system.

9. Click **OK** to close the message box.

# **14. Setting Up and Using eConnect**

If you have a connection to a dealer management system (DMS) that does not support ordering parts electronically from your vendor(s), you probably phone or fax your orders. By subscribing to eConnect, you can use PartsManager Pro to view real-time inventory information and order parts electronically from one or more trade partners (vendors).

Depending on your business needs, you will either set up a connection to a business system or subscribe to electronic ordering using eConnect. You will *not* use both.

Important: You must have an Internet connection to use eConnect with PartsManager Pro.

## **Signing In**

Start setting up eConnect from the PartsManager Pro Part Integration dialog box.

1. Select **Part Integration** from the Tools menu. Then click the **eConnect** tab.

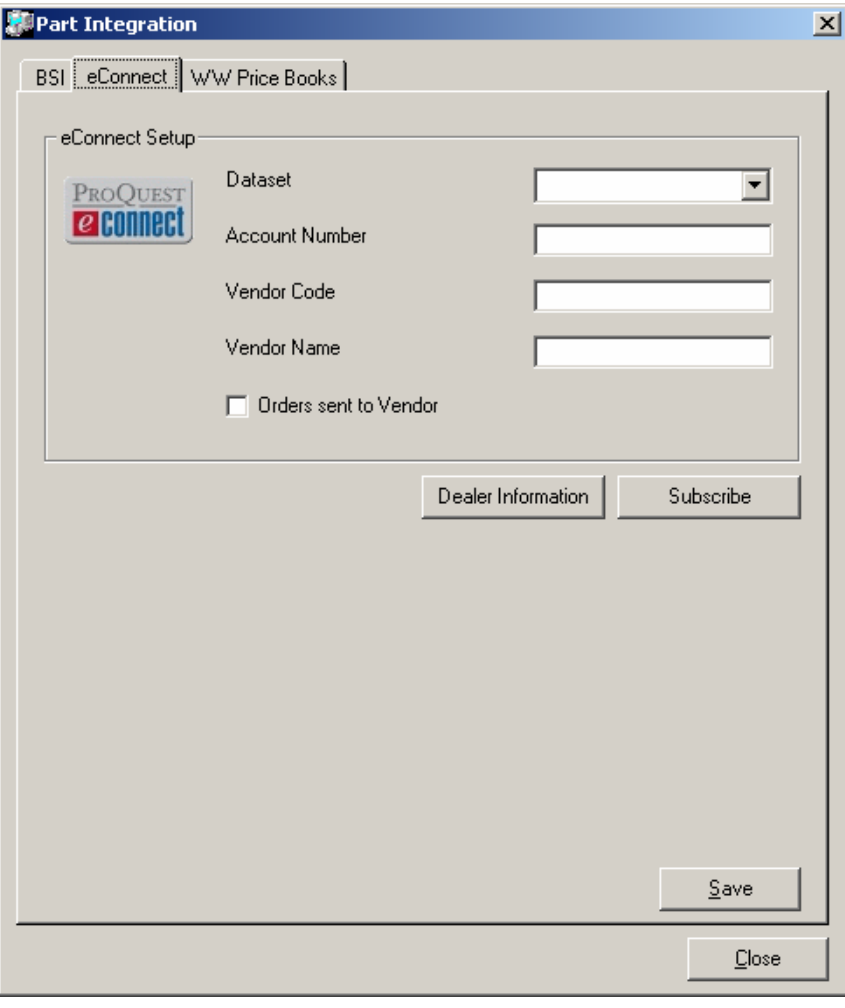

2. Click the **Subscribe** button.

3. The Login page is displayed.

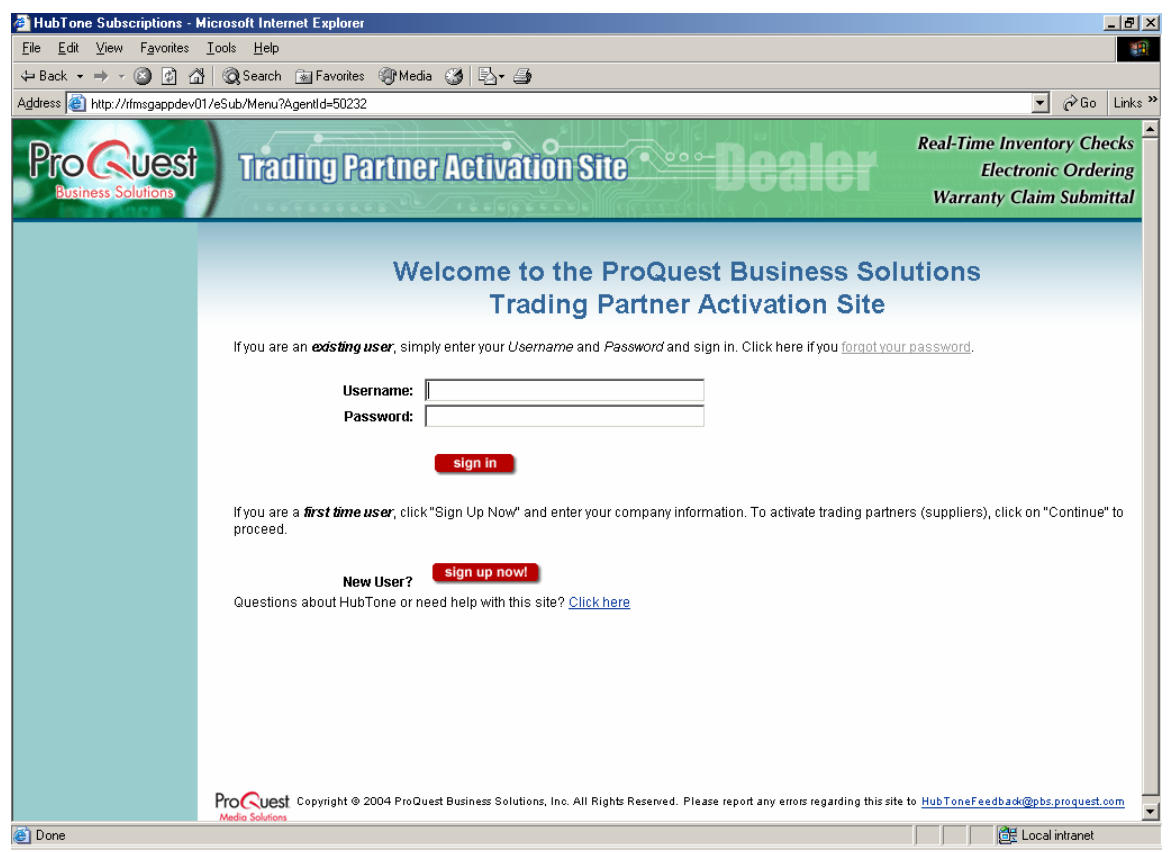

- 4. Sign in to eConnect.
	- If you have already created a user name and password, type your user name and password, click the **Sign In** button, and skip to "Adding a Subscription" later in this chapter.
	- If you are a new user, click the **Sign Up Now** button.

The Company Information page is displayed.

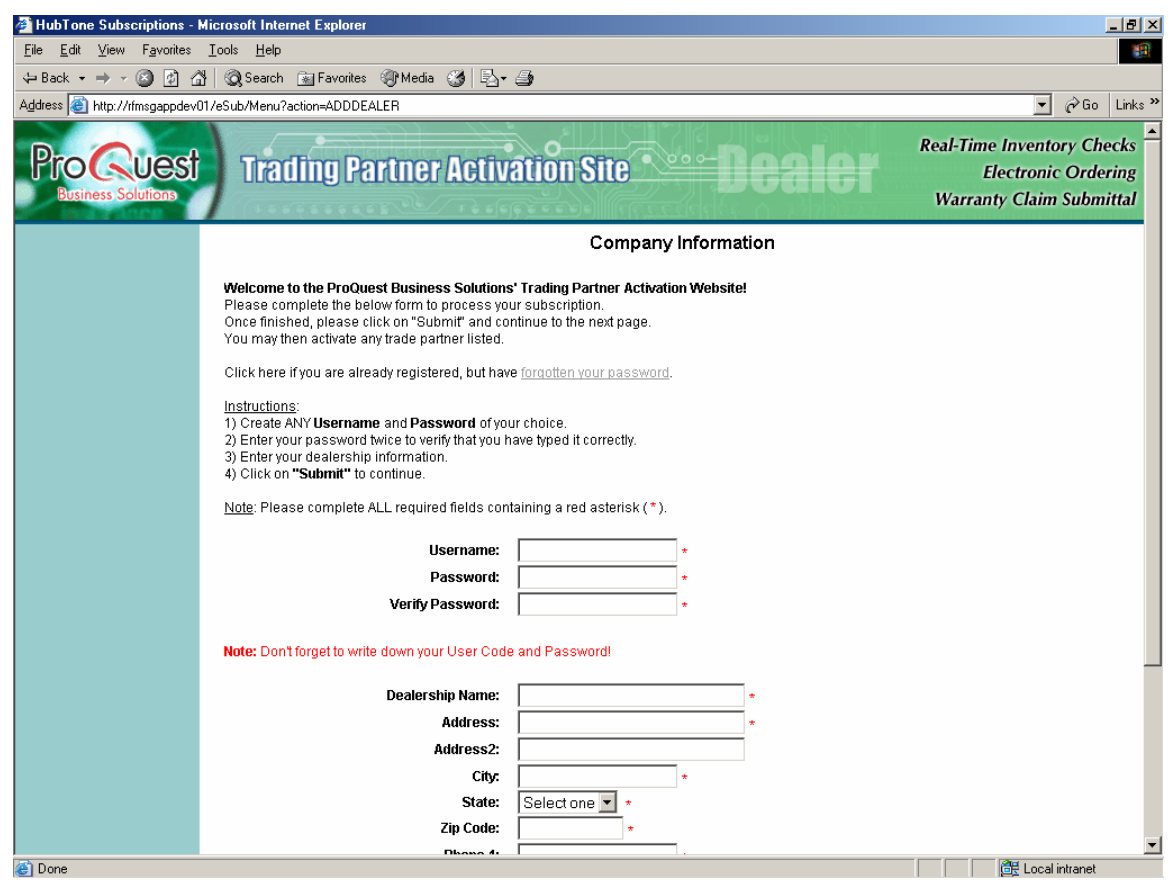

- 5. Type a user name in the Username text box.
- 6. Type a password in the Password text box.
- 7. Type the password again in the Verify Password text box.

Note: Write down the user name and password that you create.

8. Enter your dealership information.

Note: This information is for your eConnect subscription only. It may differ from the dealership information that you entered in PartsManager Pro.

You must enter information in each field that displays a red asterisk (\*). If you previously entered your dealership information, it will already be displayed in these fields. For example:

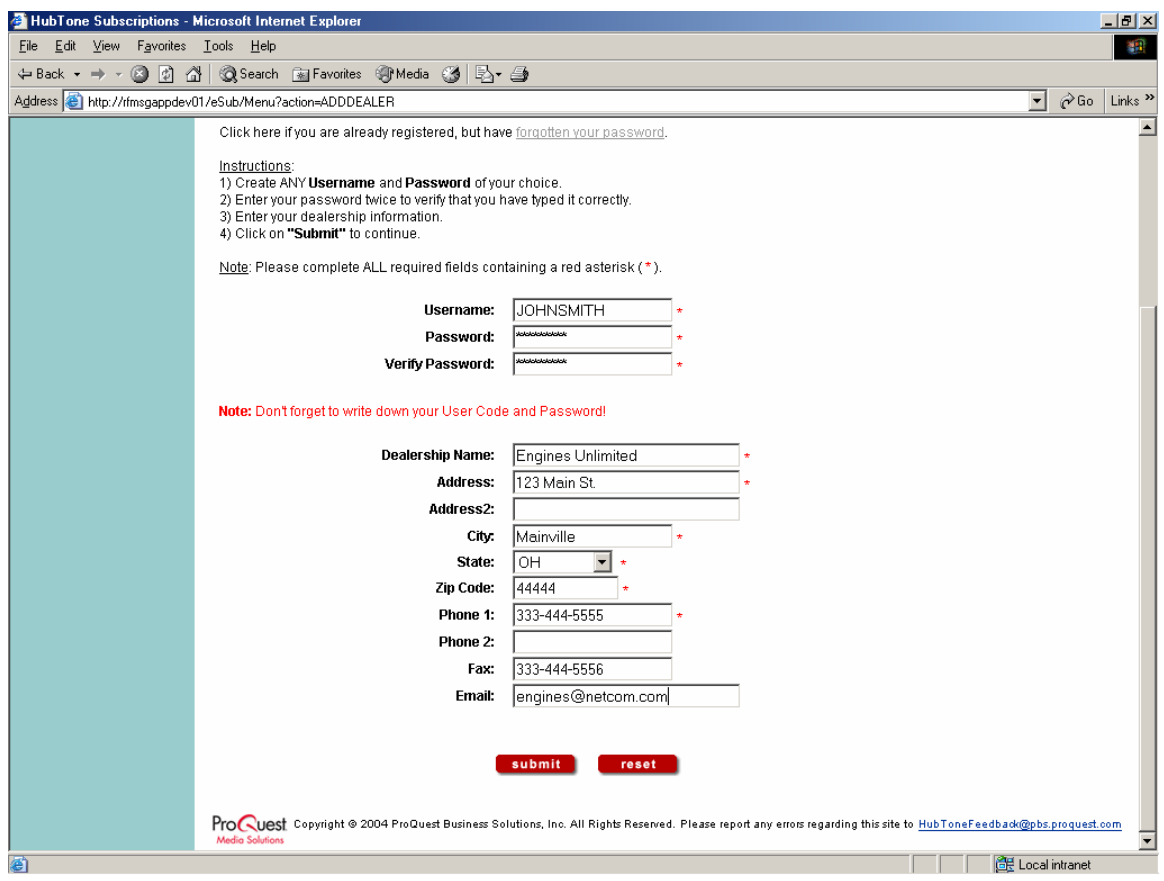

9. Click the **Submit** button.

Note: Everyone at your dealership can use the user name and password you create. It is *not* necessary to create a different user name and password for each PC running PartsManager Pro with eConnect.

Next you need to add a subscription. Proceed to the next section, "Adding a Subscription", to learn how.

## **Adding a Subscription**

When you enter a user ID and password to log on to eConnect, the Current Subscriptions page is displayed. From this page you can start the process of adding a subscription.

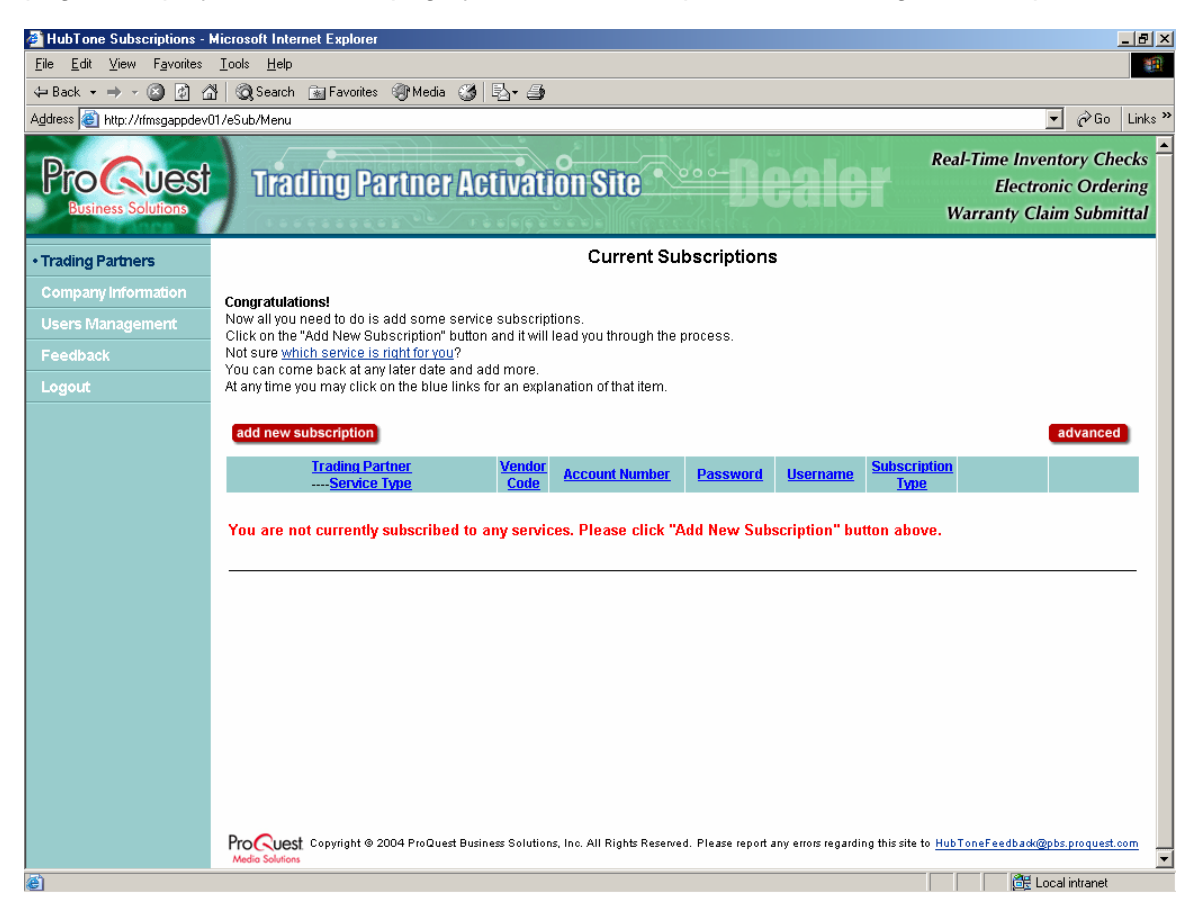

#### **To add a subscription:**

1. From the Current Subscriptions page, click the **Add New Subscription** button. The Choose Trade Partner page is displayed.

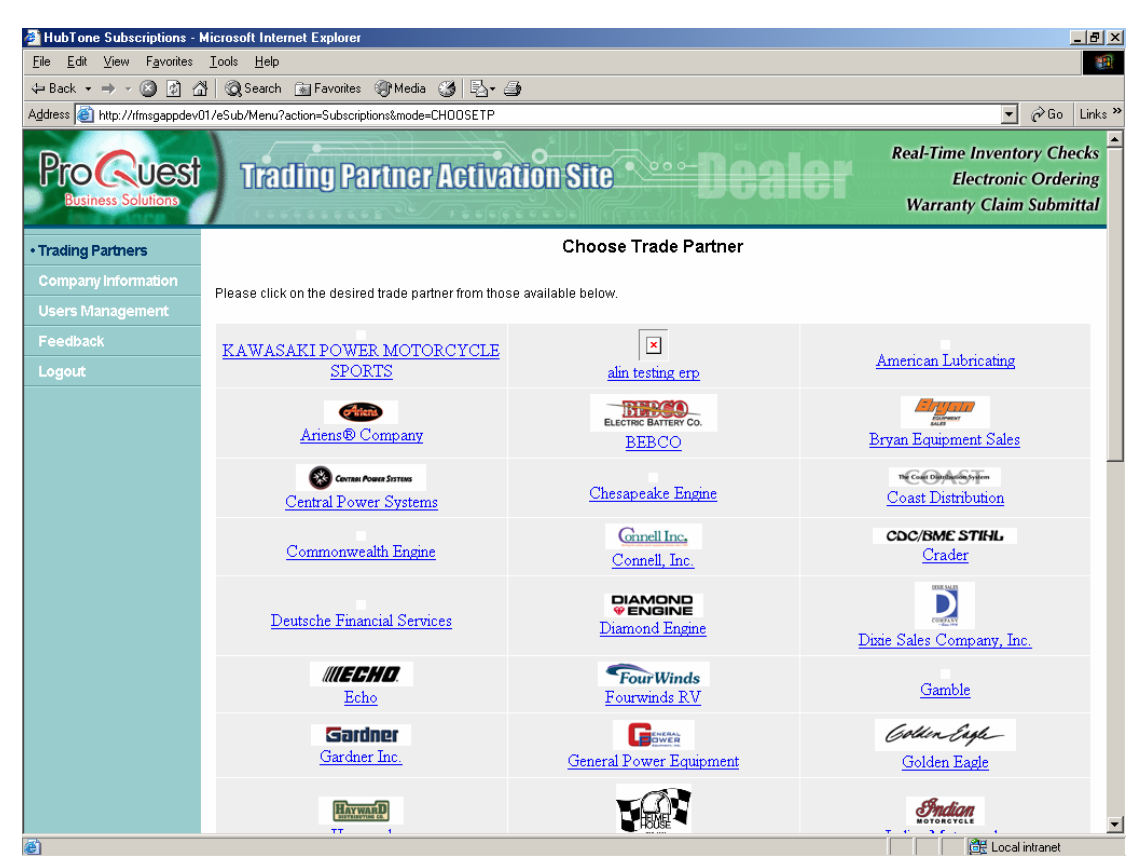

"Trade partners" are the manufacturers and distributors with whom you transact business. It is another term for "vendors" or "suppliers". The Choose Trade partner page lists all available trade partners alphabetically by name. Each name appears as a clickable link below a logo.

2. If necessary, scroll down the page until you find the trade partner you want.

3. Click the link to display the Choose Service page.

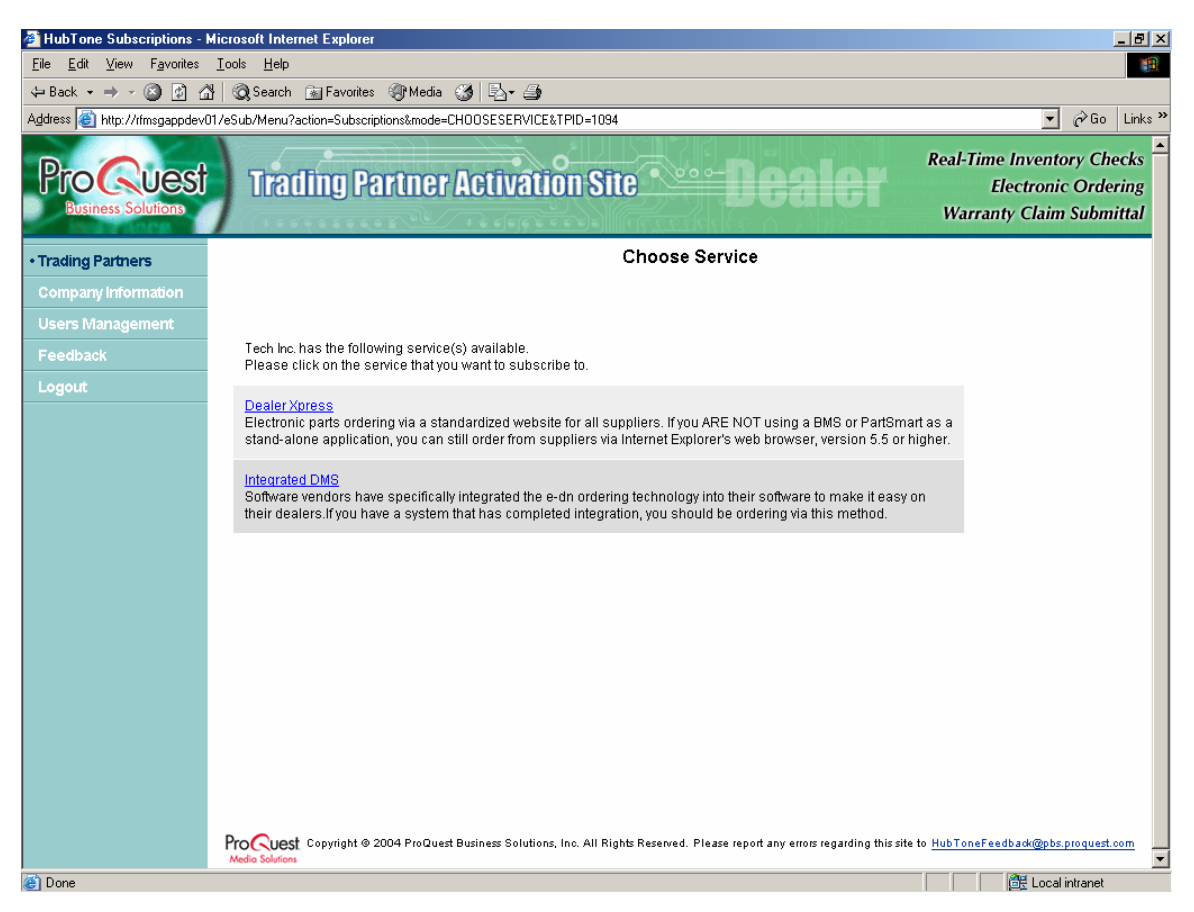

As used with eConnect, "services" refers to two primary ways of doing business with eConnect:

**Dealer Xpress:** Enables electronic ordering using the Dealer Xpress Web application.

**Integrated DMS:** Enables eConnect for PartsManager Pro.

4. Click the **Integrated DMS** link.

The Add Service page is displayed.

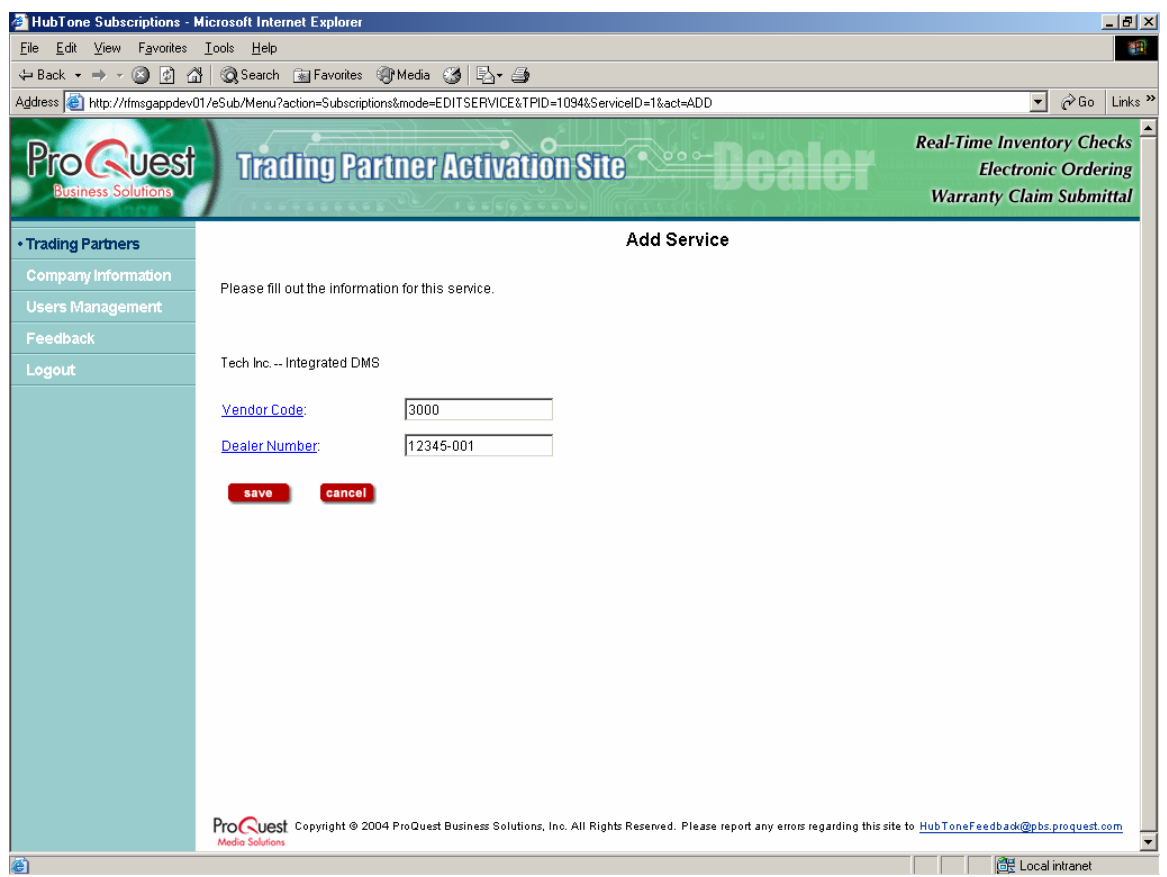

- 5. Type the vendor code provided by your DMS in the Vendor Code text box. Important: This code must match the vendor code in your DMS.
- 6. Type a dealer number in the Dealer Number text box.

Note: As used with eConnect, "Dealer Number" is the same as "Account Number".

7. Click the **Save** button.

The Current Subscriptions page is again displayed. The page now shows your trade partner and the service type to which you subscribed, your vendor code (a code you create to designate the trade partner), your account number (same as your dealer number), and additional information that applies to your subscription(s).

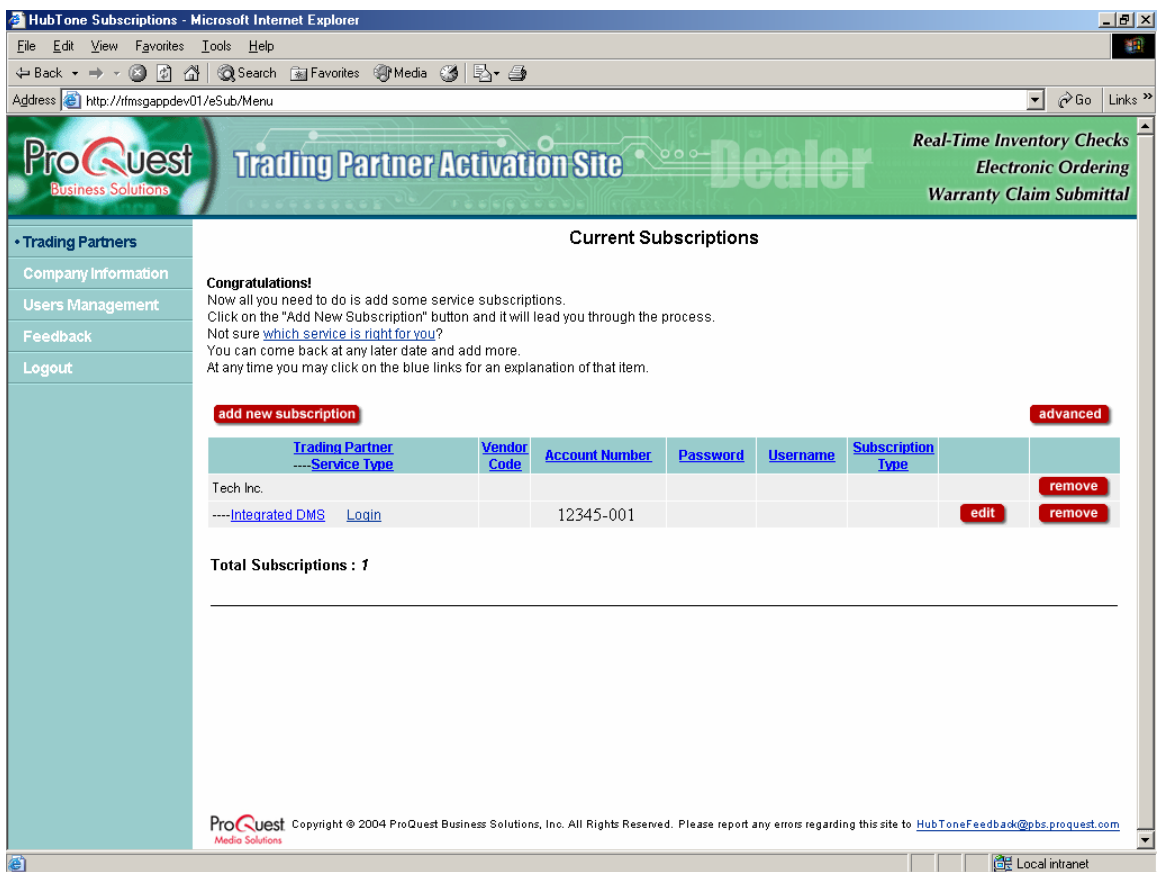

Note: The column headers on the Current Subscriptions page are Help links. Click a link to display a brief description of how to enter information in that column. The column headers shown on the sample page above are examples only.

Note: Clicking the **Edit** button displays the Edit Service page is displayed. From this page you can edit an existing subscription.

8. Click the **Logout** link on the left side of the screen.

You are now ready to set up eConnect in PartsManager Pro. See the next section, "Setting Up eConnect in PartsManager Pro".

## **Setting Up eConnect in PartsManager Pro**

The previous section showed how to subscribe to eConnect and set up your trade partners (vendors). This section shows how your subscriptions allow you to set up eConnect in PartsManager Pro.

Start by selecting **Part Integration** from the Tools menu. The Part Integration dialog box is displayed. Click the **eConnect** tab.

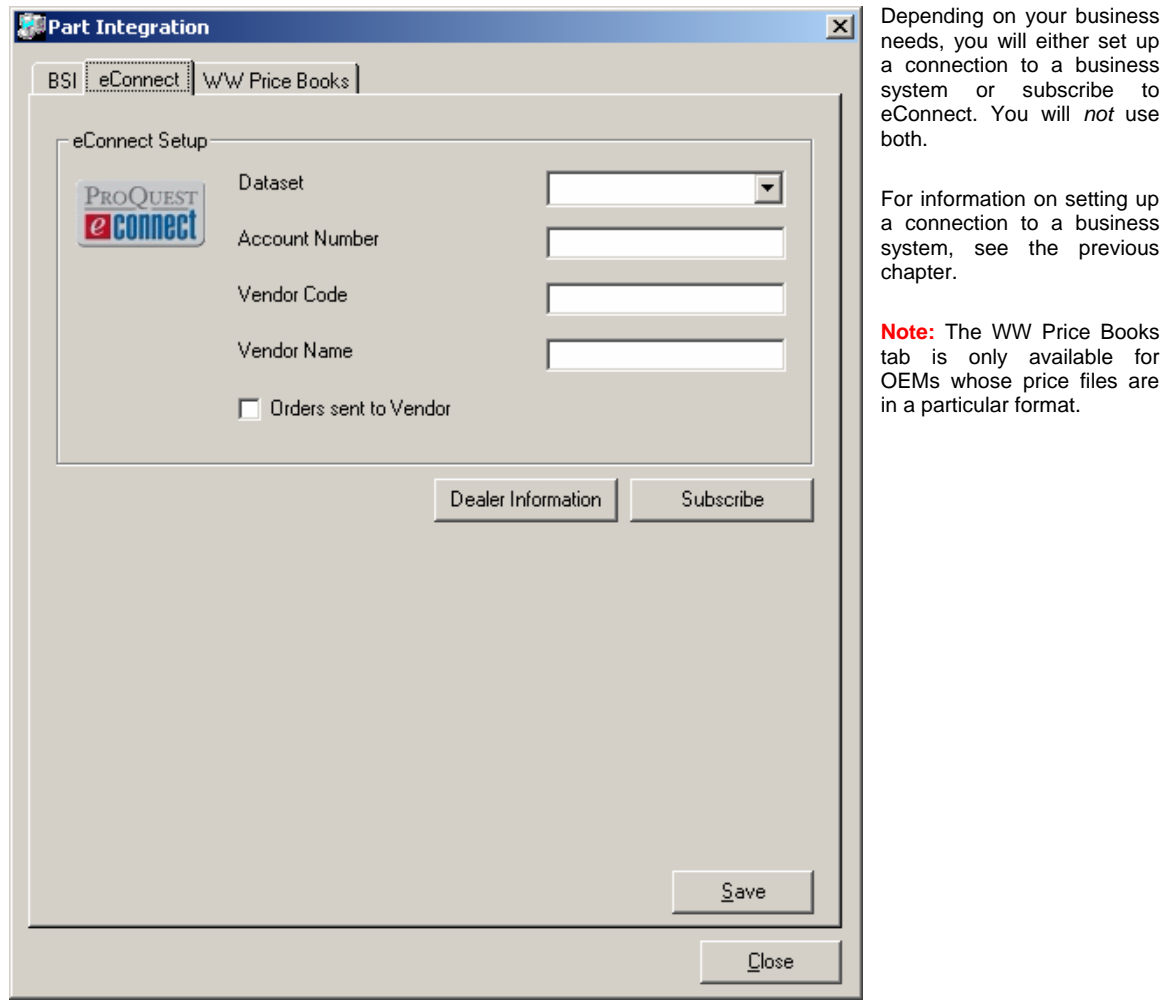

### **Setting eConnect Options**

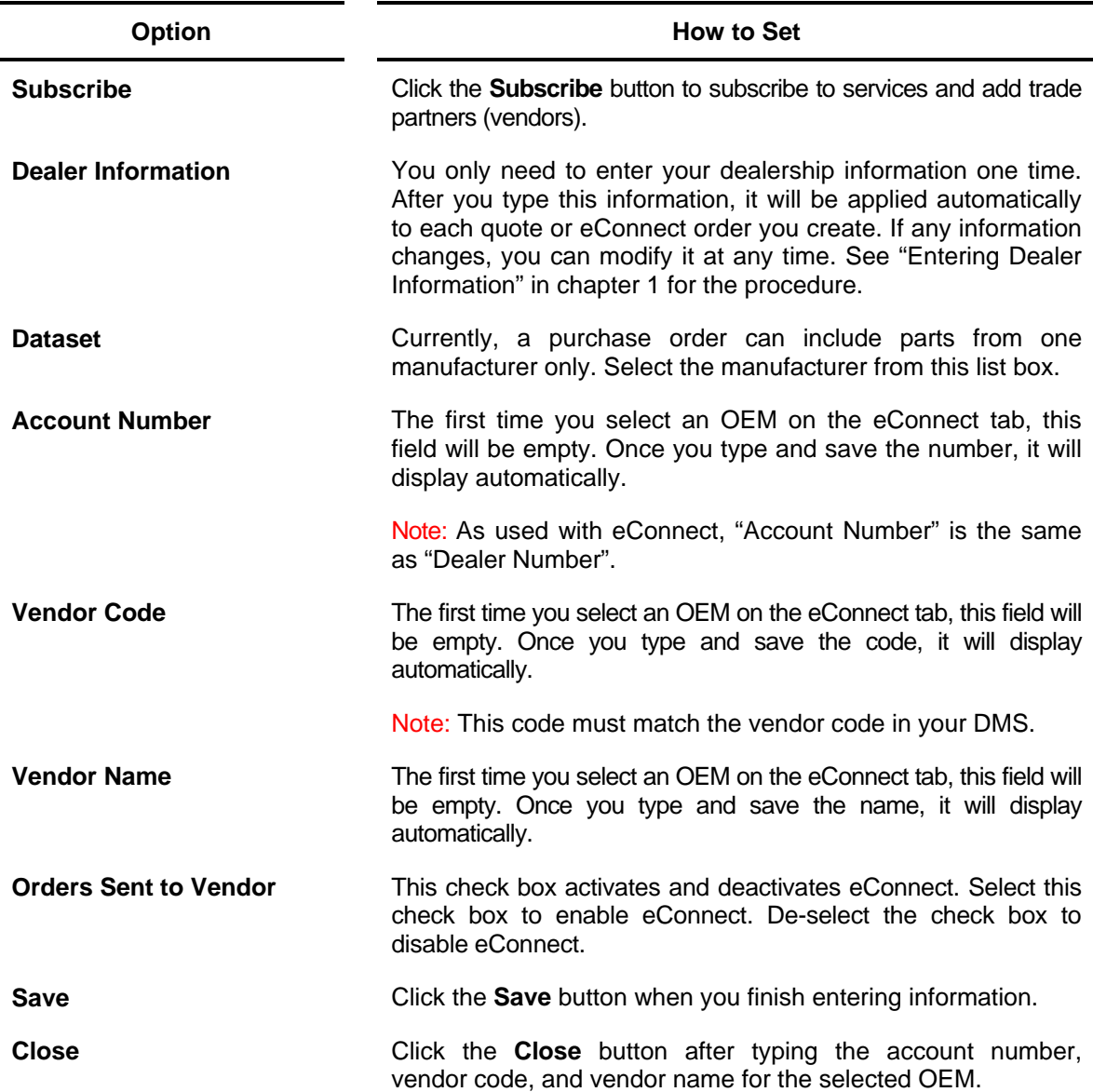

### **Entering Ordering Account Information**

- 1. From the eConnect tab in the Part Integration dialog box, select an OEM from the OEM list box.
- 2. Type the account number, vendor code, and vendor name.
- 3. Select the **Orders Sent to Vendor** check box.

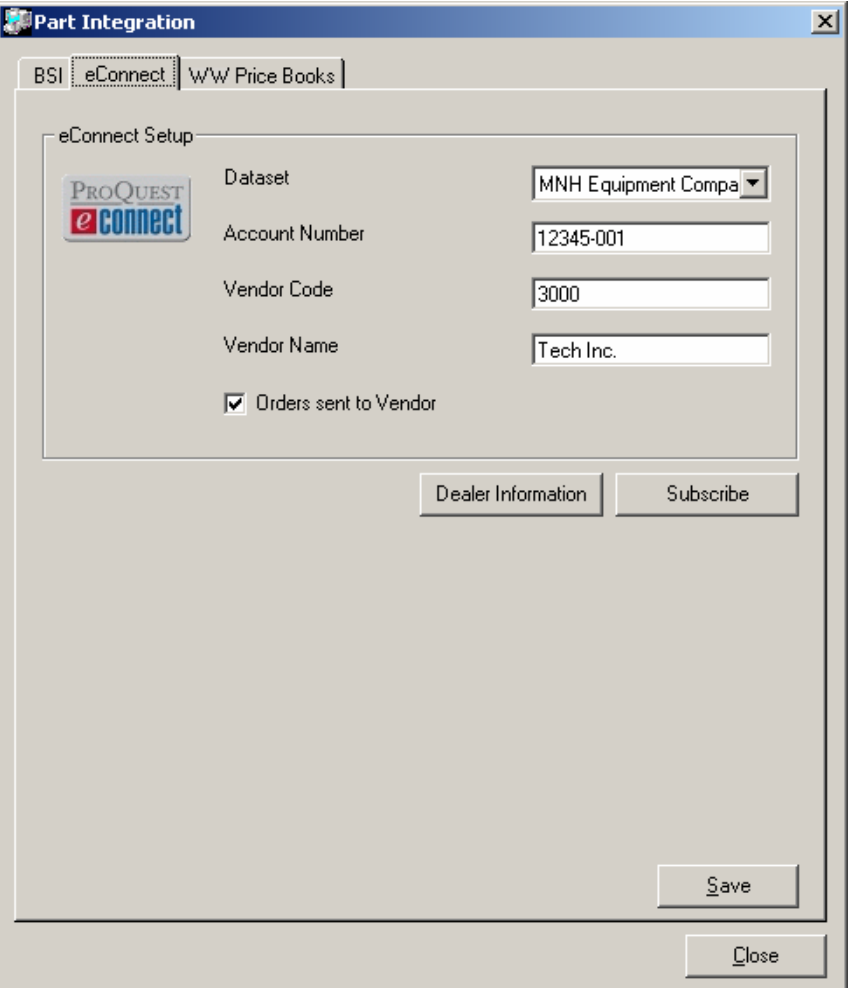

4. Click the **Close** button.

Note: The first time you select an OEM on the eConnect tab, these fields will be empty. After you type the information in each field and click the **Save** button, the information will be displayed each time you select the OEM.

You are now ready to view real-time inventory information from your trade partner(s) and place orders electronically with PartsManager Pro.

### **Viewing Vendors' On-Hand Quantities and Prices**

Once you set up services and trade partners, the More Information window in PartsManager Pro displays additional information.

- 1. With a parts page displayed in PartsManager Pro, right-click a part number in the parts list. A context menu opens.
- 2. Select **More Information** from the menu.
- 3. The More Information window is displayed. If necessary, scroll down through the window until you find the information you need.

When the window shows "Returned From: Electronic Dealer Network", real-time information from the trade partner is being displayed.

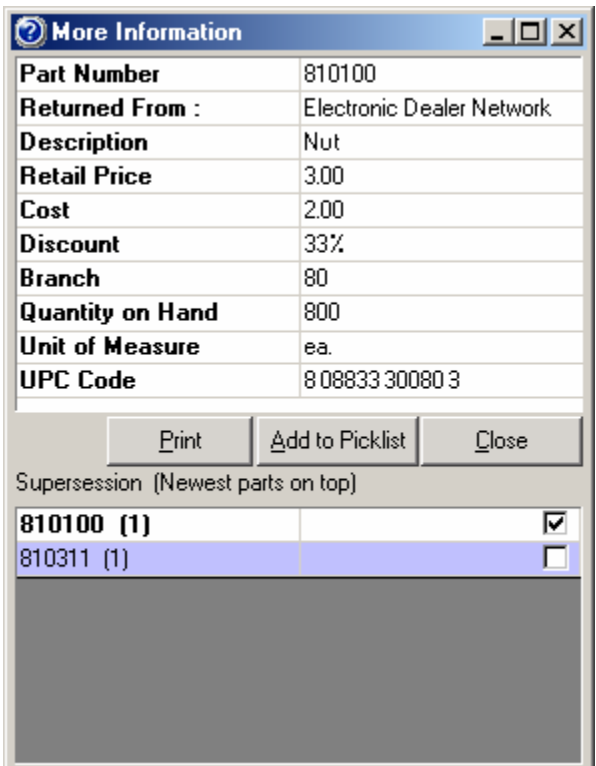

To print the information in the window, click the **Print** button.

## **Sending Picklists to Your Trade Partners**

Once you set up services and trade partners (vendors), clicking the Picklist dialog box Send button in PartsManager Pro sends the list to your trade partner, allowing you to order the listed parts.

Important: If you need to prepare a quote for the customer, create the quote before you send the picklist as an order to your trade partner. When an order is submitted, the parts are cleared from the picklist and you cannot create a quote from that list.

1. Click the Picklist button  $\blacksquare$  to display your picklist. For example:

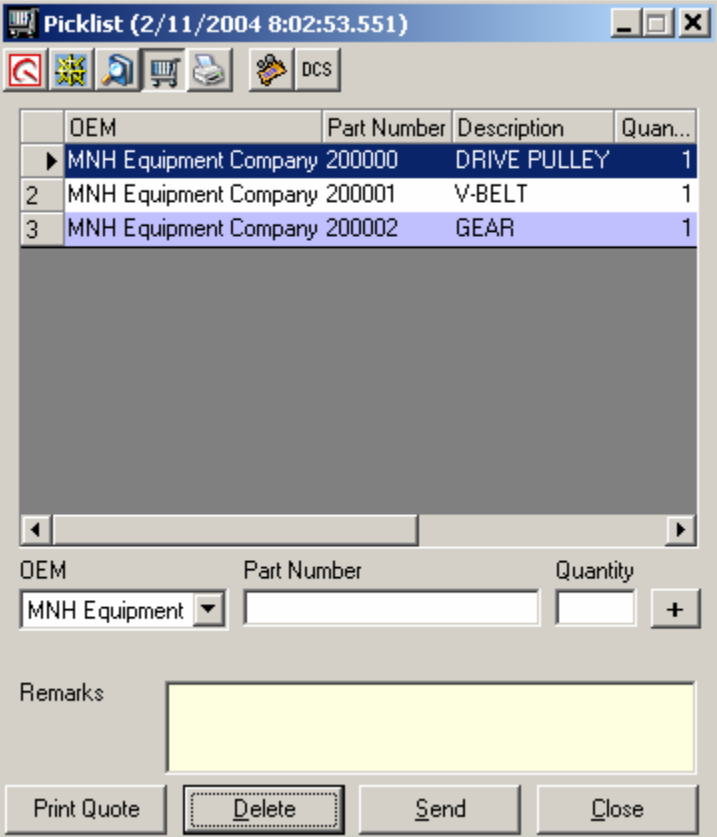

2. Click the **Send** button. The Order window is displayed.

The Order window displays your customer information, the default shipping method, and the parts from your picklist, including current prices from your trade partner (vendor).

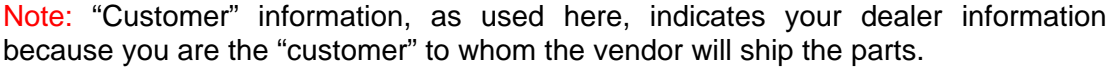

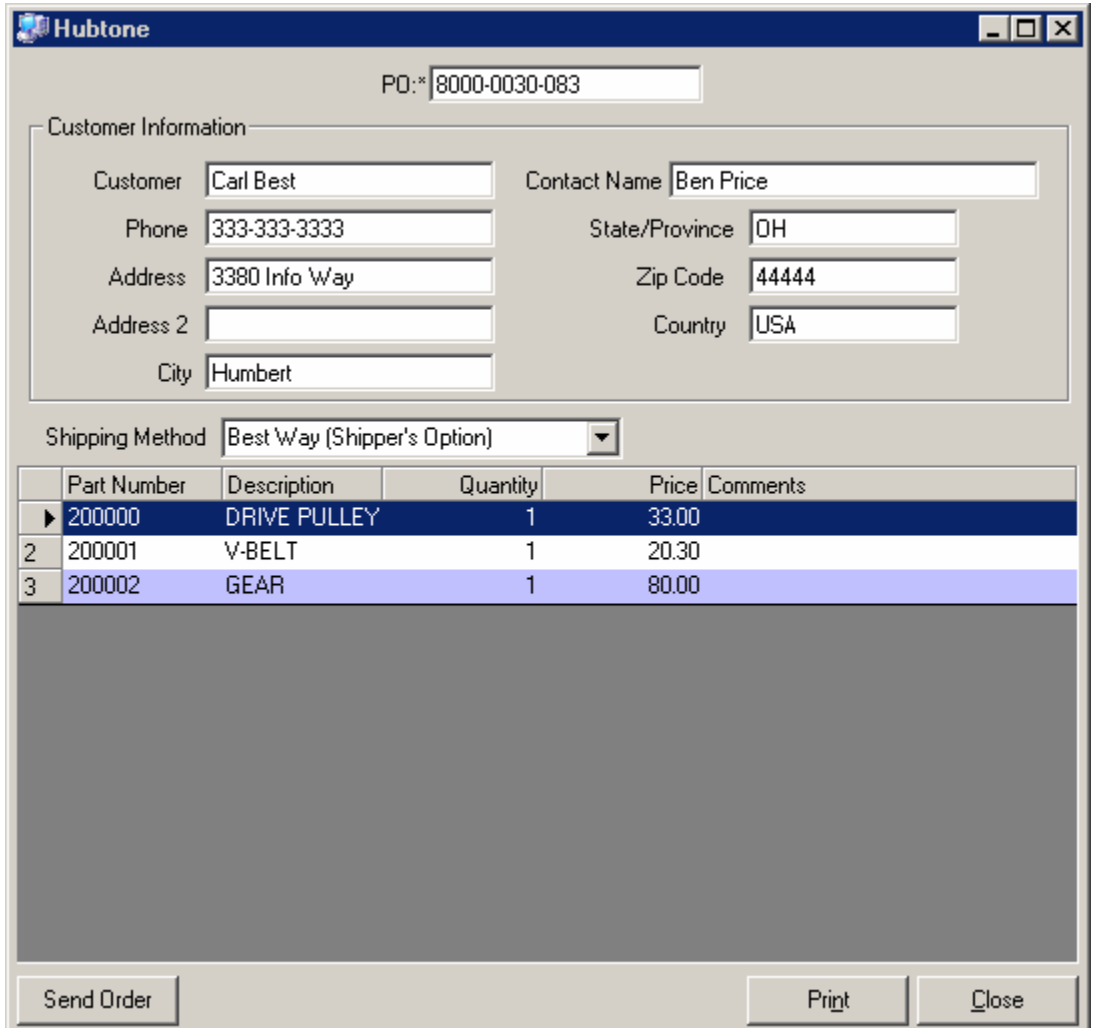

3. Type the purchase order number in the text box at the top of the window.

Note: You must type the purchase order number. If the purchase order box is empty when you try to submit an order, a message will remind you to type the number.

- 4. When necessary, select a different shipping method from the list box.
- 5. To print the order before submitting it, click the **Print** button.
- 6. Click the **Send Order** button. The message "PO: 8000-0030-083 sent successfully" is displayed.
- 7. Click **OK** to close the message box.

The parts are cleared from your picklist and the Order window is updated with additional information such as quantity ordered.

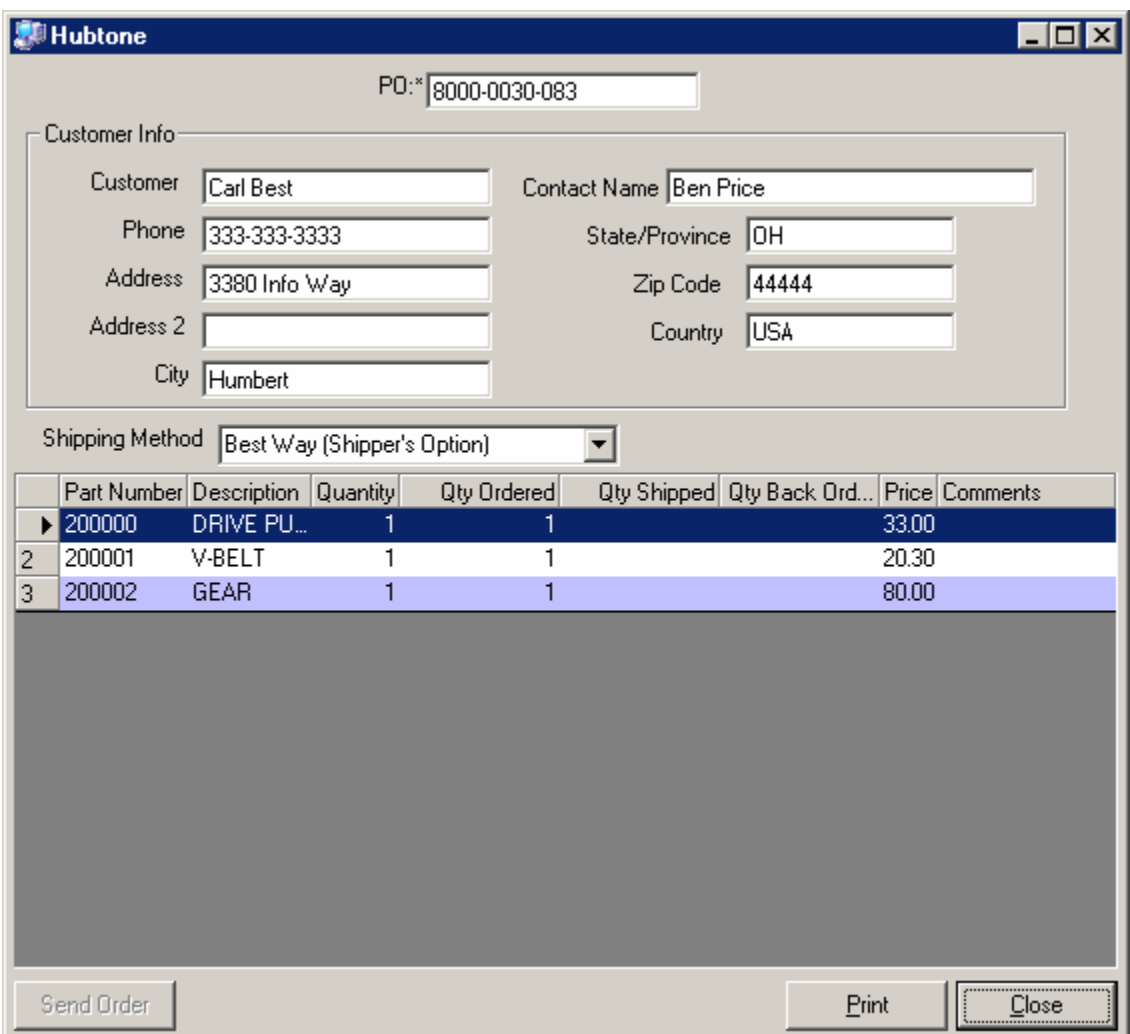

- 8. To print the updated information, click the **Print** button.
- 9. To close the Order window, click the **Close** button.

Note: Once you close the Order window, you cannot reopen it for viewing or printing.

## **15. Creating a DCS File**

Use this procedure to create a file for a dealer communication system (DCS) from a picklist.

1. Create a picklist in PartsManager Pro. For example:

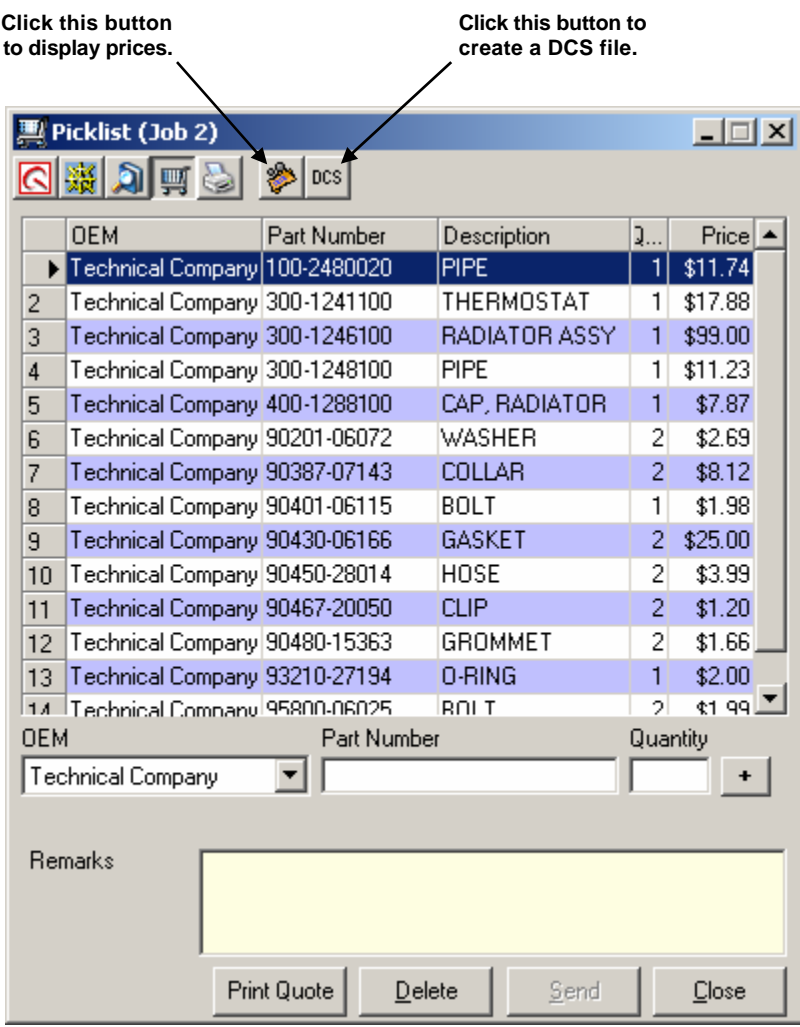

2. Click the **DCS** button. The DCS File Generation dialog box opens.

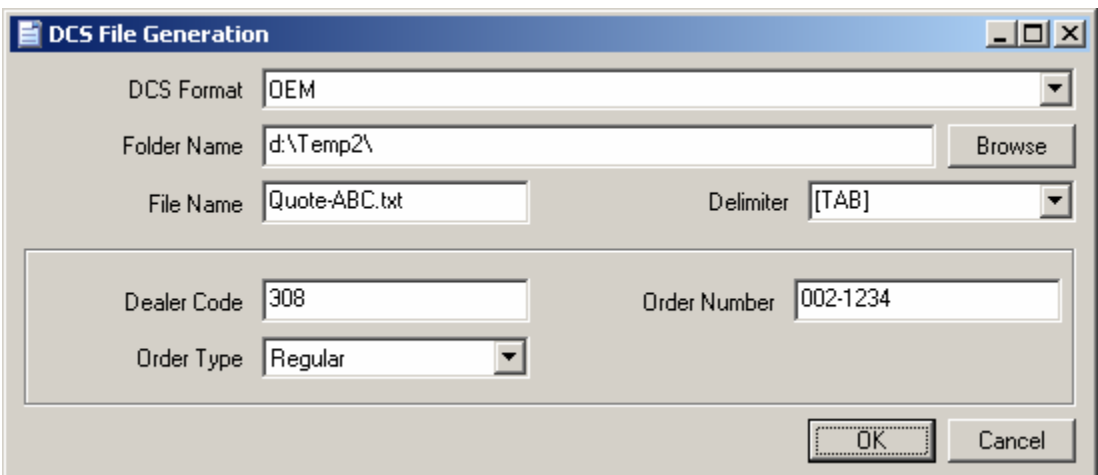

- 3. Select the DCS format.
- 4. Click the **Browse** button and navigate to the folder to which you want to write the file.
- 5. Type a name for the file in the File Name box.

**Note:** After you generate your first DCS file, the format and most recently generated folder and file name are displayed each you open this dialog box.

- 6. Select the field delimiter for the file. For example, to create a tab-delimited file, select [TAB].
- 7. Type your dealer code, select the order type, and type the order number.

**Note:** Dealer Code, Order Type, and Order Number boxes are not available for all OEMs.

8. Click **OK** to generate the DCS file. The message "File Created" will be displayed. Click **OK** to close the message.

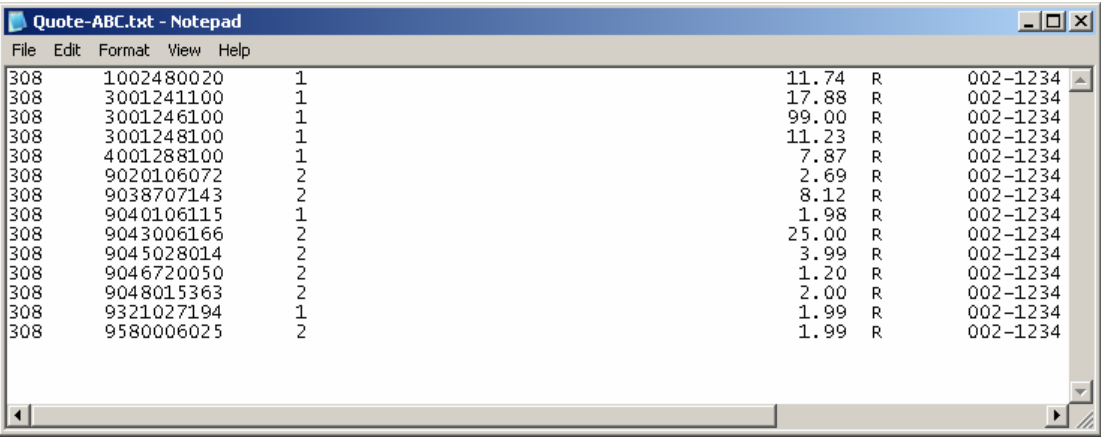

**Note:** A tab-delimited text file will look similar to the following:

9. In your DCS, browse to the file you created.

# **16. ISO 4217 Currency Codes**

When you display pricing in PartsManager Pro, each value is followed by a three-letter code. For example, "\$150.00" is displayed as "150.00 USD". This code comes from ISO standard ISO 4217:1995, which contains codes for currencies worldwide. The following table lists all current codes.

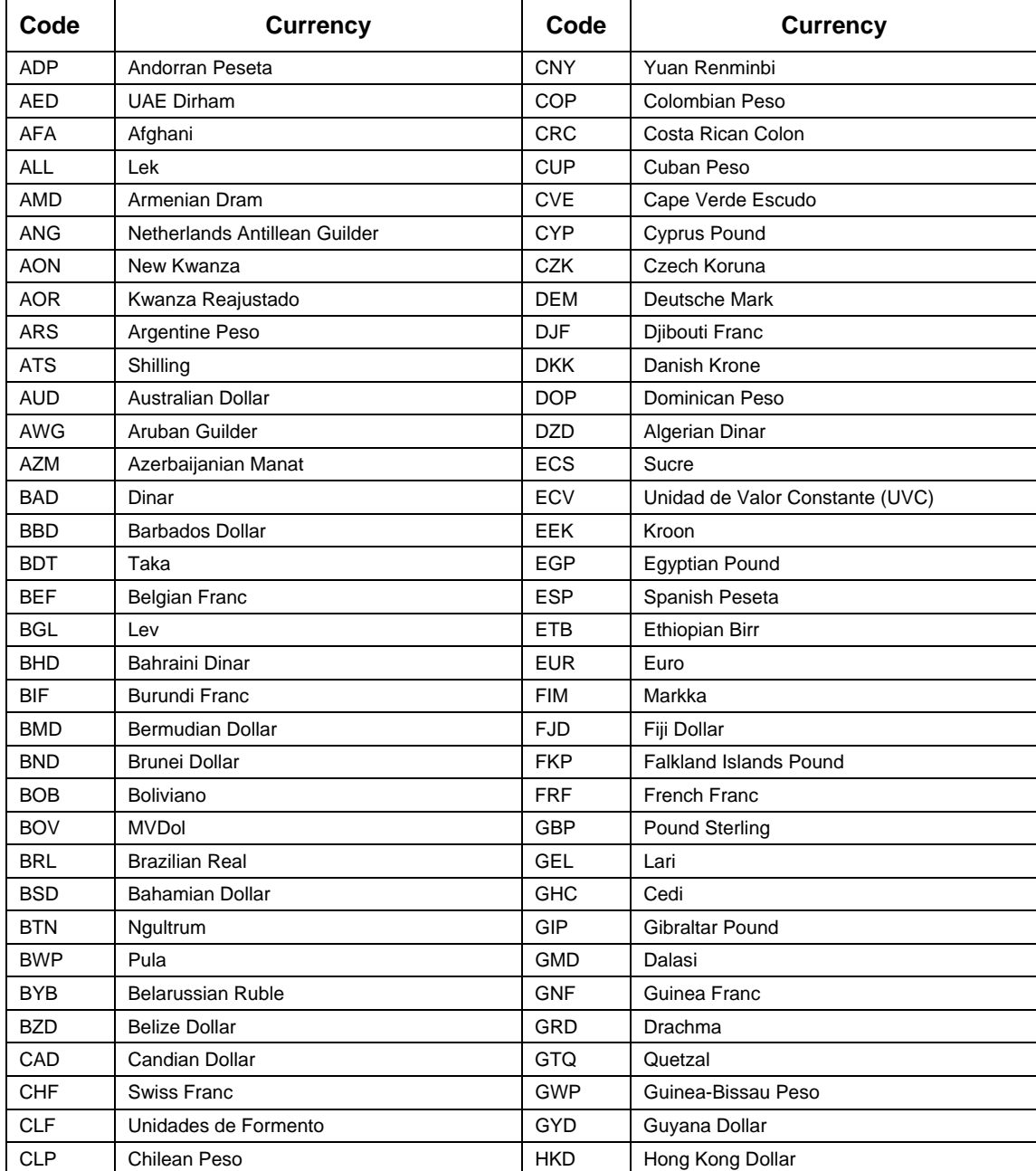

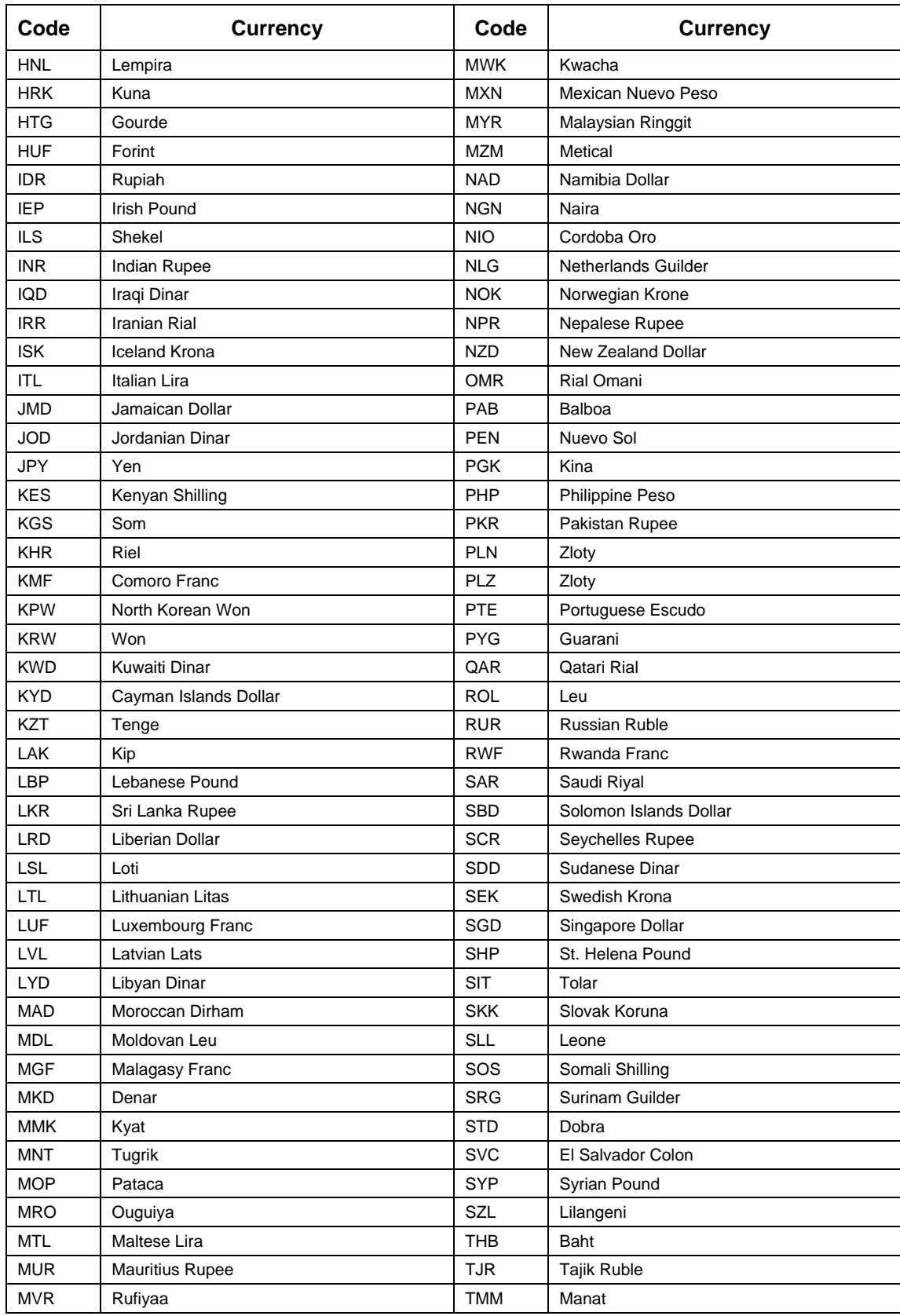

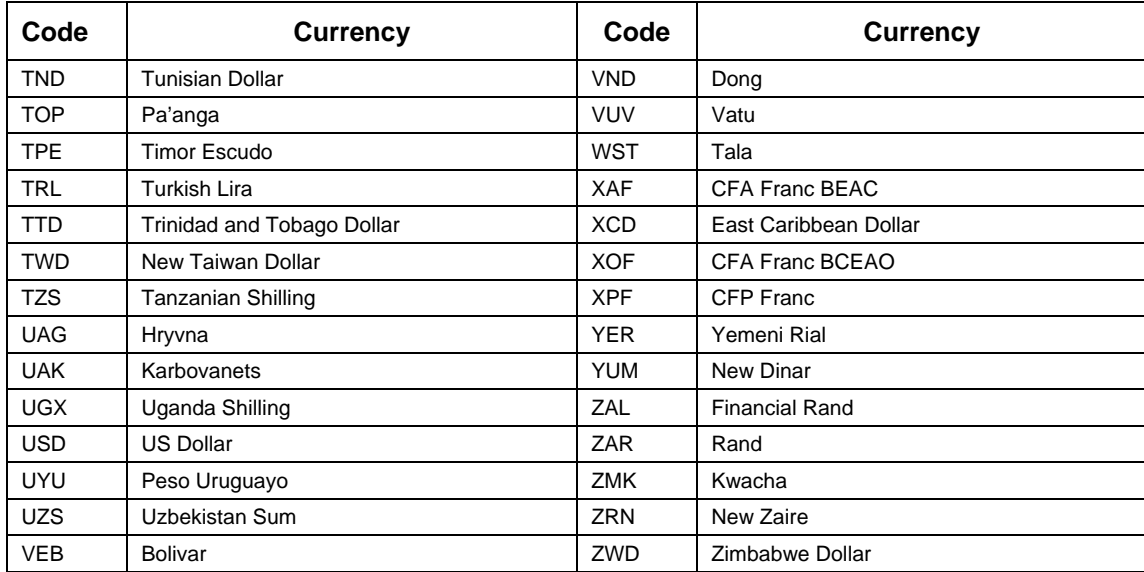

## **17. Glossary**

This glossary defines terms used in this user's guide.

#### **application**

A computer program used for a particular kind of work, such as parts information retrieval or word processing. This term is often used interchangeably with "program."

#### **BSI**

An acronym for business system interface. PartsManager Pro allows you set up a BSI connection to your business system.

#### **button**

A graphic image that can be clicked to initiate an action. A button may include an icon or a text label to indicate what it does. For example, the Search button **2** includes a magnifying glass icon, indicating that the button allows you to make a search.

#### **catalog notes**

Notes provided by the OEM at the catalog-level of information. When catalog notes are available, the  $\Box$  icon appears on a folder in the Navigation window or navigation pane of the Search dialog box to indicate that catalog notes are available. View catalog notes by rightclicking an entry.

#### **check box**

 $\boxed{\mathbf{v}}$  Send orders to this branch

A small box that allows you to turn an option on or off by clicking it. When a check box is selected, a check mark appears in the box.

#### **click**

To press and release the left mouse button quickly.

#### **combination box (combo box)**

A combination of a list box and text box that includes both a scrollable list and a field in which you can type text. As you type text, items from the list that match the text scroll into view.

#### **command**

A word or phrase on a pull-down menu that you click to carry out an action.

#### **compare**

A feature that allows you to compare two model specifications by listing the parts that need to be added and/or deleted to change one model specification into the other.

#### **configure**

To create or change a setup. For example, PartsManager Pro allows you to configure a connection to your business system.

#### **context menu**

A pop-up menu that provides access to frequently-used commands when you right-click an item. For example, when you right-click a parts diagram, a context menu lists commands that allow you to zoom, resize, refresh, print, add notes, and add parts to a picklist. Also called a floating menu.

#### **cursor**

The position indicator on the screen showing where you can enter text.

#### **dataset**

A dataset is a collection of related information consisting of the database, parts diagrams (TIFF files), hotspot (.hsp) files, and service documents (PDF files) that make up OEM data content. A dataset can include product lines, catalogs, sections, parts pages (parts diagrams and associated parts text), service documents, and bulletins. You can publish multiple datasets, one per CD.

#### **default**

A predefined setting used by an application when no other option is specified.

#### **desktop**

The workspace on a computer screen, usually referring to the "main screen" in Windows, which provides access to programs and folders via clickable icons.

#### **dialog box**

A window on the computer screen that allows you to type or select information, set options, or carry out commands.

#### **double-click**

To quickly click the left mouse button two times.

#### **drag**

To move an item on the screen by selecting the item and then pressing and holding down the left mouse button while moving the mouse. For example, you can move a window to another location on the screen by dragging its title bar. You can also define an area of a parts diagram to zoom in on by holding down the Shift key while holding down the left mouse button and moving the mouse.

#### **eConnect**

The name of ProQuest's Web-based program for subscribing to services and setting up trade partners (vendors) to enable electronic ordering from PartsManager Pro.

#### **favorite**

A frequently-accessed parts page that you bookmark for future reference.

#### **highlight**

When you select a menu command or an entry in a list, it is highlighted to indicate that it has been selected. A highlight usually appears as a dark blue band across the entry, and the selected text changes from black to white within the band.

#### **icon**

A graphical representation of an element in an application or operating system. For example, clicking the New Job icon  $\Box$  allows you to create a new job.

#### **job**

Another name for a transaction, a collection of related tasks you perform to process a parts order.

#### **Job Manager**

A dialog box that allows you to open, rename, and delete jobs.

#### **keyword**

A word you type in a text box in the Search window's Keyword tab to search for parts information. A keyword may be a model or other term defined by your OEM.

#### **list box**

A box that displays the current selection and allows you to click a small arrow on the right side of the box to open the complete list of selections. The list box shown above allows you to select a language for the application.

#### **More Information**

A window that displays additional information for a part when you right-click a part entry. If you subscribe to services and set up trade partners (vendors) using ProQuest's eConnect Web site, this window can also display such real-time inventory information as on-hand quantities and current prices from a vendor.

#### **mouse pointer**

The small symbol on the screen that moves with the mouse. Within text, the mouse pointer appears as a cursor, but it changes shape depending on its location on the screen. For example: An arrow  $\&$ . a hand  $\mathbb{D}$ , or a cross  $\pm$ .

#### **navigate, navigation**

To navigate is to follow a path to a particular destination. PartsManager Pro provides a structure for your OEM data that allows you to navigate through the data to a specific parts page. This structure consists of an organized hierarchy which may include datasets, product lines, models, catalogs, sections, parts pages, and service documents. The available navigation levels depend on your OEM data. PartsManager Pro provides a Navigation window and a Search dialog box navigation pane.

#### **OEM**

An acronym for original equipment manufacturer.

#### **OEM notes**

Notes provided by the original equipment manufacturer. You cannot delete OEM notes. OEM notes are identified by the  $\blacksquare$  icon in front of a parts list entry or on a job tab.

#### **pane**

A defined segment of a window or dialog box. For example, the Keyword tab of the Search dialog box includes a navigation pane.

#### **parts diagram**

The illustration portion of a parts page.

#### **parts list**

The parts text associated with a parts diagram on a parts page. Parts are generally listed by reference number, part number, description, quantity, and remarks. You can also view bulletins, user notes, OEM notes, and supersession information by clicking an icon.

#### **PartsManager Pro**

A parts and service data retrieval application developed by ProQuest.

#### **parts page**

An electronic catalog "page" consisting of a parts diagram and parts list.

#### **Picklist**

A dialog box you use to accumulate parts for a job. You can select parts for a picklist from parts diagrams and parts lists, and you can type part numbers and quantities directly in the dialog box. You can send the contents of a picklist to a business system or order the parts from a vendor, depending on how you set up PartsManager Pro.

#### **pictorial index**

An image-based index to parts information in the Navigation window. You click images to display levels of information. Clicking a catalog opens an additional pane which displays the primary pictorial index to that catalog. Clicking an image opens sectional index. Clicking a section image callout displays a parts page.

#### **pull-down menu**

A list of available commands in an application window. Menu names appear in the menu bar near the top of the window. You open a menu by clicking the menu name.

#### **quote**

A list of parts, with quantities, prices, and additional charges for a customer. You can import a picklist and add additional parts, customer information, dealer information, a purchase order number, and shipping and labor charges. You can then print the quote for the customer.

#### **radio buttons**

A group of buttons in a dialog box of which only one can be selected at a time. You select a radio button by clicking it.

#### **remarks**

Additional comments or notes that appear in a parts list.

#### **right-click**

To click an item by using the right mouse button. You can display a context menu by right-clicking an item. For example, right-clicking a parts list entry opens a menu that allows you to add the part to a picklist, display additional information for the part, make a "where used" search, add a user note, or refresh the list.

#### **scroll**

To move through text or graphics (up, down, left, or right) to see information that does not fit on the screen. Scroll bars with arrows at the sides and bottom of windows help you scroll through information.

#### **services**

"Services" refers to two primary ways of doing business with eConnect and PartsManager Pro: Dealer Xpress, which allows electronic ordering of parts, and Integrated DMS, which enables electronic ordering for PartsManager Pro. When you subscribe to Integrated DMS and set up your trade partner(s), you are ready to conduct business using eConnect and PartsManager Pro.

#### **sort, sorting**

To rearrange information according to some criteria. For example, you can sort the results of a parts search by description, parts page, etc. to make it easier to find the specific information you need.

#### **supersession**

Information for a part that has been replaced by one or more other parts. When supersession information is available, the  $\bullet$  icon appears in front of a part entry. Clicking the icon displays the information.

#### **text box**

A field in a dialog box in which you type information. The text box may be blank or may contain text when the dialog box opens.

#### **trade partners**

As used with eConnect, "Trade partners" are the manufacturers and distributors with whom you transact business. It is another term for "vendors" or "suppliers".

#### **user notes**

Notes created by users to supplement information provided by the OEM. You can modify and delete user notes. User notes are identified by the  $\mathcal V$  icon in front of a parts list entry or on a job tab.

#### **where used**

A type of search that lists all occurrences of a part number in all catalogs.

#### **wildcard**

A wildcard is a special character that represents any other character or group of characters in a search. PartsManager Pro uses the asterisk (\*) for the wildcard character. The asterisk (\*) can represent zero, one, or multiple characters in a part number or description. You can type wildcards in your search criteria for part number searches and part description searches.

#### **window**

A rectangular area on the screen in which you view information. You can open, close, resize, and move windows and open several windows at a time.